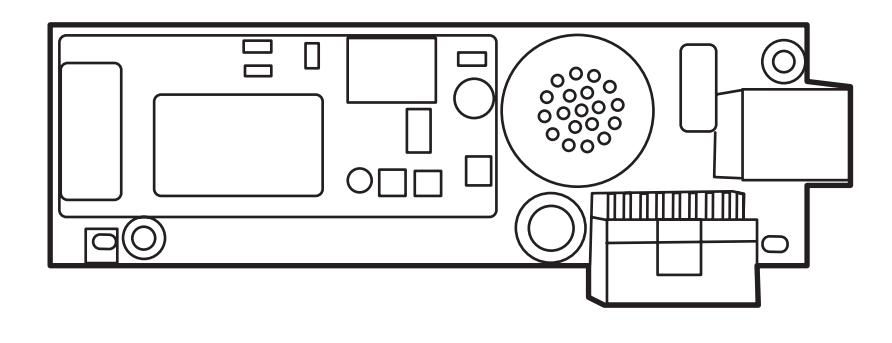

m

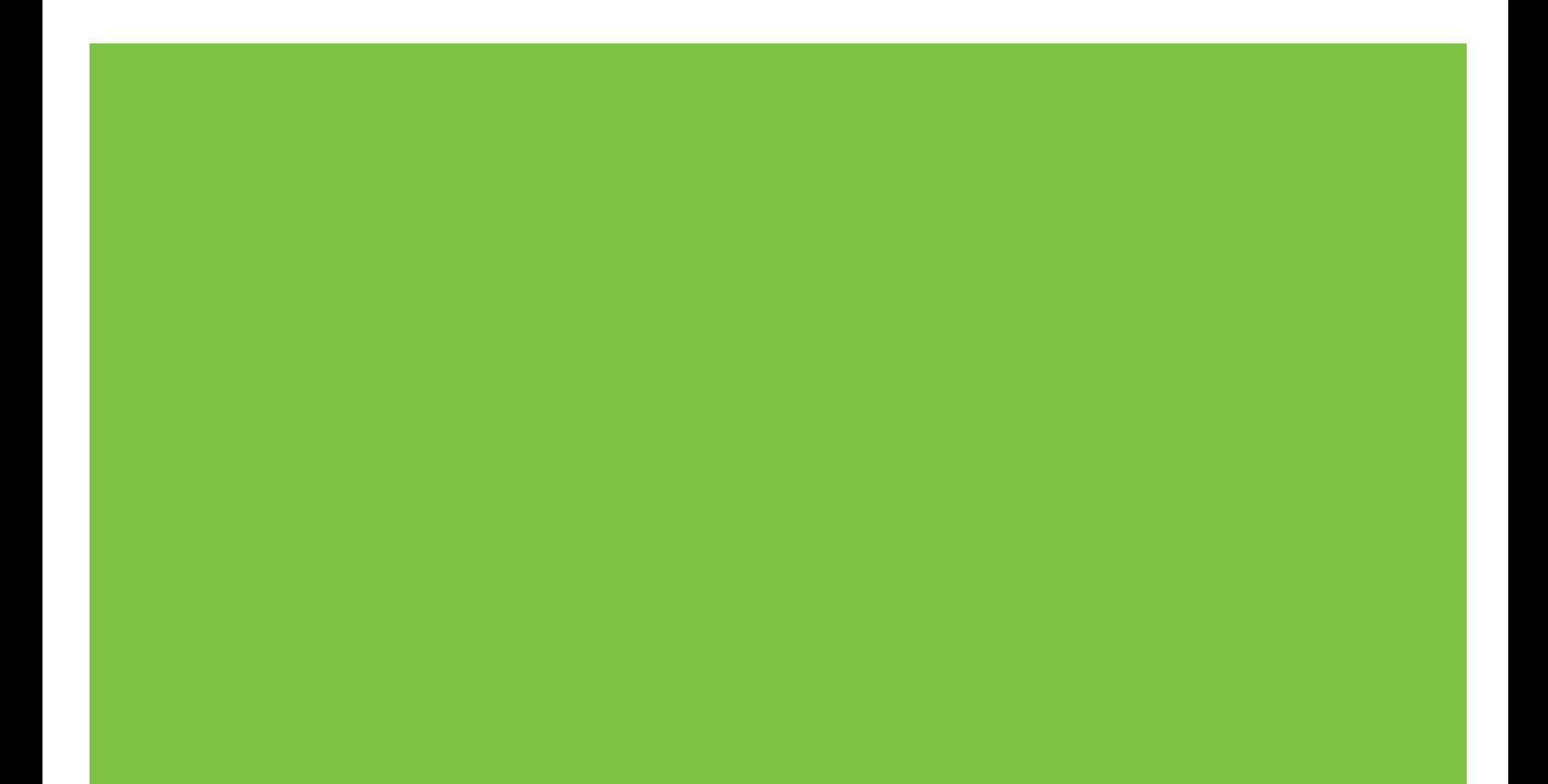

## HP LaserJet MFP Analog Fax Accessory 300 Faksiopas

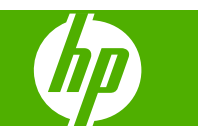

#### **Tekijänoikeus ja käyttöoikeus**

© 2008 Copyright Hewlett-Packard Development Company, L.P.

Tämän materiaalin kopioiminen, sovittaminen tai kääntäminen on kiellettyä, paitsi tekijänoikeuslain sallimilla tavoilla.

Tämän asiakirjan sisältämät tiedot voivat muuttua ilman ennakkoilmoitusta.

HP-tuotteiden ja palvelujen takuut rajoittuvat kyseisten tuotteiden ja palvelujen mukana toimitettavissa nimenomaisissa takuulausekkeissa esitettyihin takuisiin. Mitään tämän julkaisun sisältöä ei tule tulkita lisätakuuksi. HP ei ole vastuussa tämän julkaisun mahdollisesti sisältämistä teknisistä tai toimituksellisista virheistä tai puutteista.

Edition 1, 04/2008

Osanumero: Q3701-91091

#### **Tavaramerkit**

Microsoft® ja Windows® ovat Microsoft Corporationin Yhdysvalloissa rekisteröityjä tavaramerkkejä.

Kaikki tässä mainitut tuotteet saattavat olla vastaavien omistajiensa tavaramerkkejä.

Maan/alueen paikalliset lait voivat kieltää tämän tuotteen käyttämisen muualla kuin eritellyissä maissa / eritellyillä alueilla. Eihyväksyttyjen tietoliikennelaitteiden (faksilaitteiden) kytkeminen julkiseen puhelinverkkoon on laissa kielletty useimmissa maissa / useimmilla alueilla.

ENERGY STAR® ja ENERGY STAR® -logo ovat United States Environmental Protection Agencyn Yhdysvalloissa rekisteröityjä tavaramerkkejä.

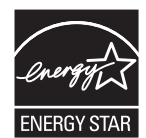

# **Sisällysluettelo**

#### **[1 Asetukset](#page-8-0)**

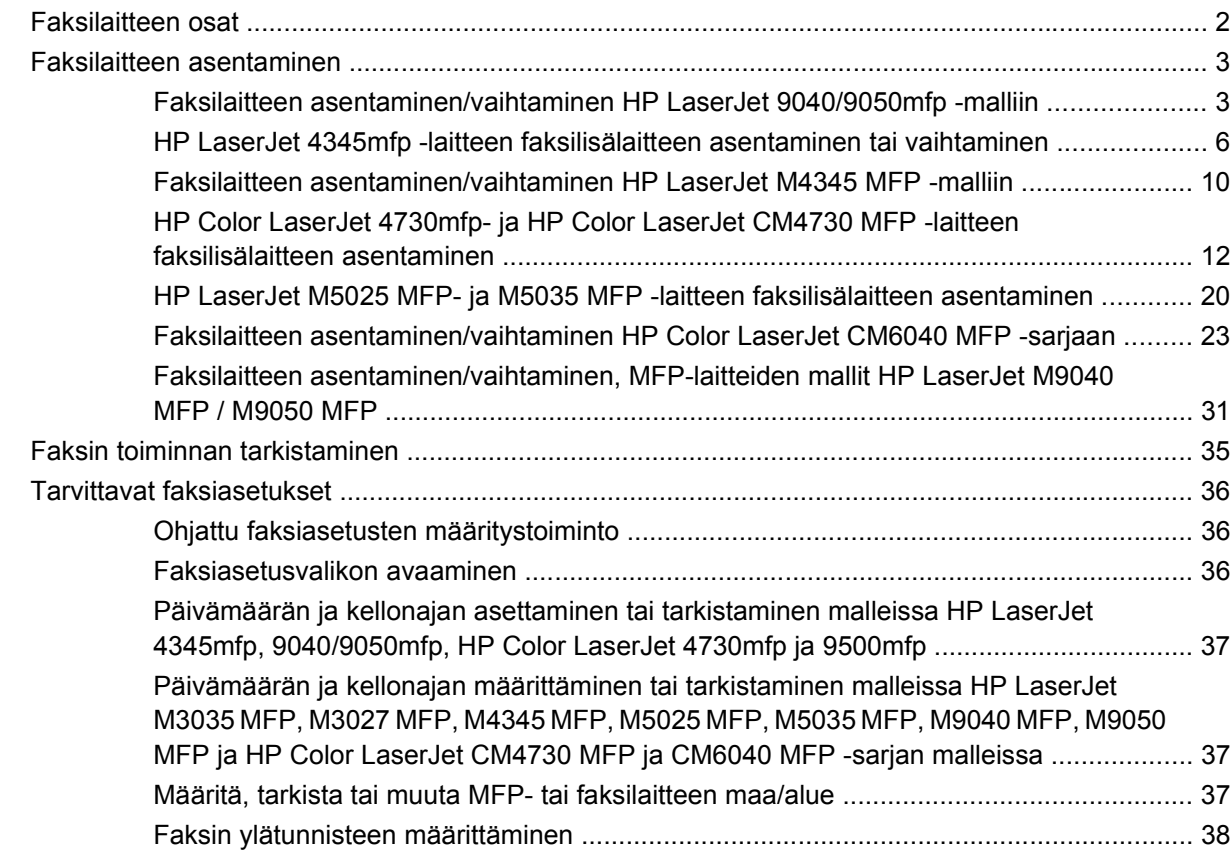

#### **[2 Määritä faksiasetukset](#page-48-0)**

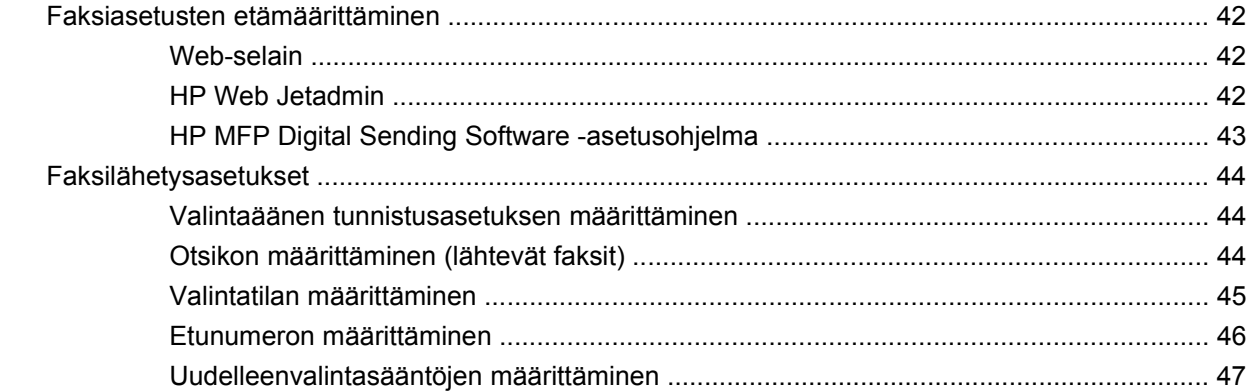

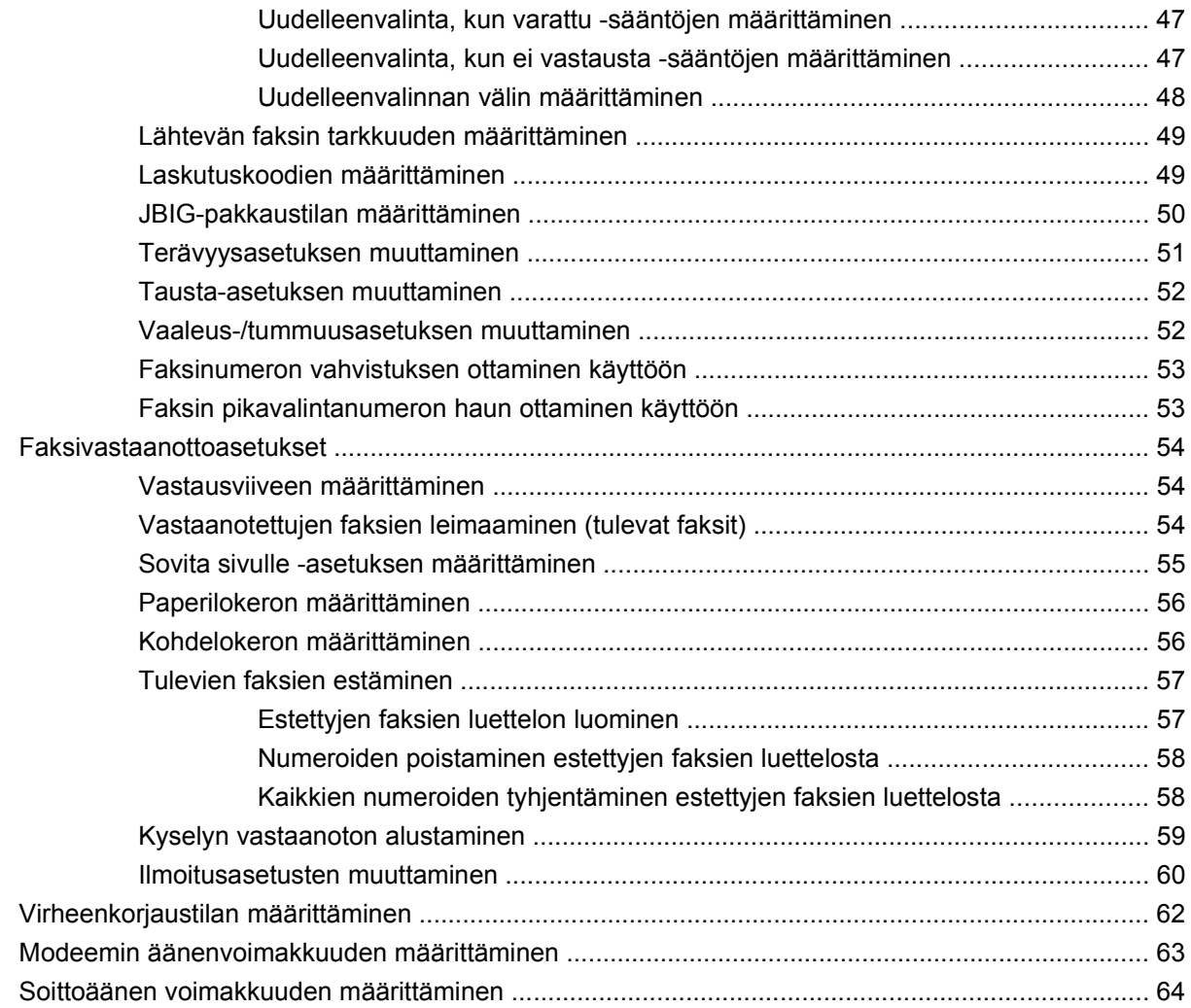

#### **[3 Faksin käyttäminen](#page-72-0)**

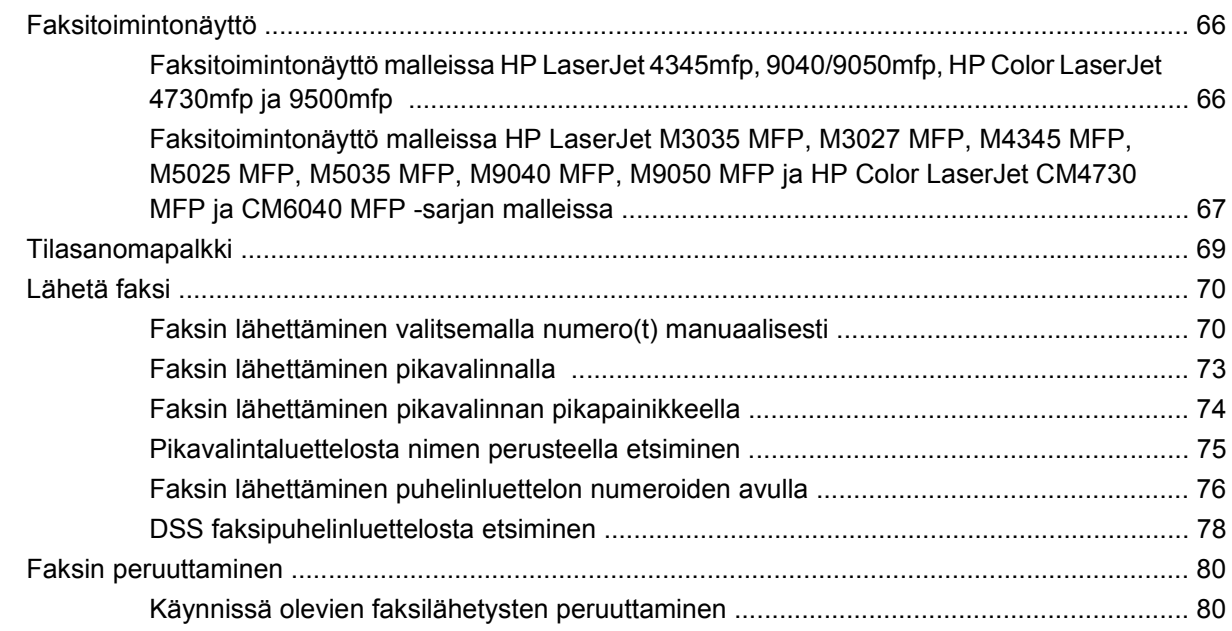

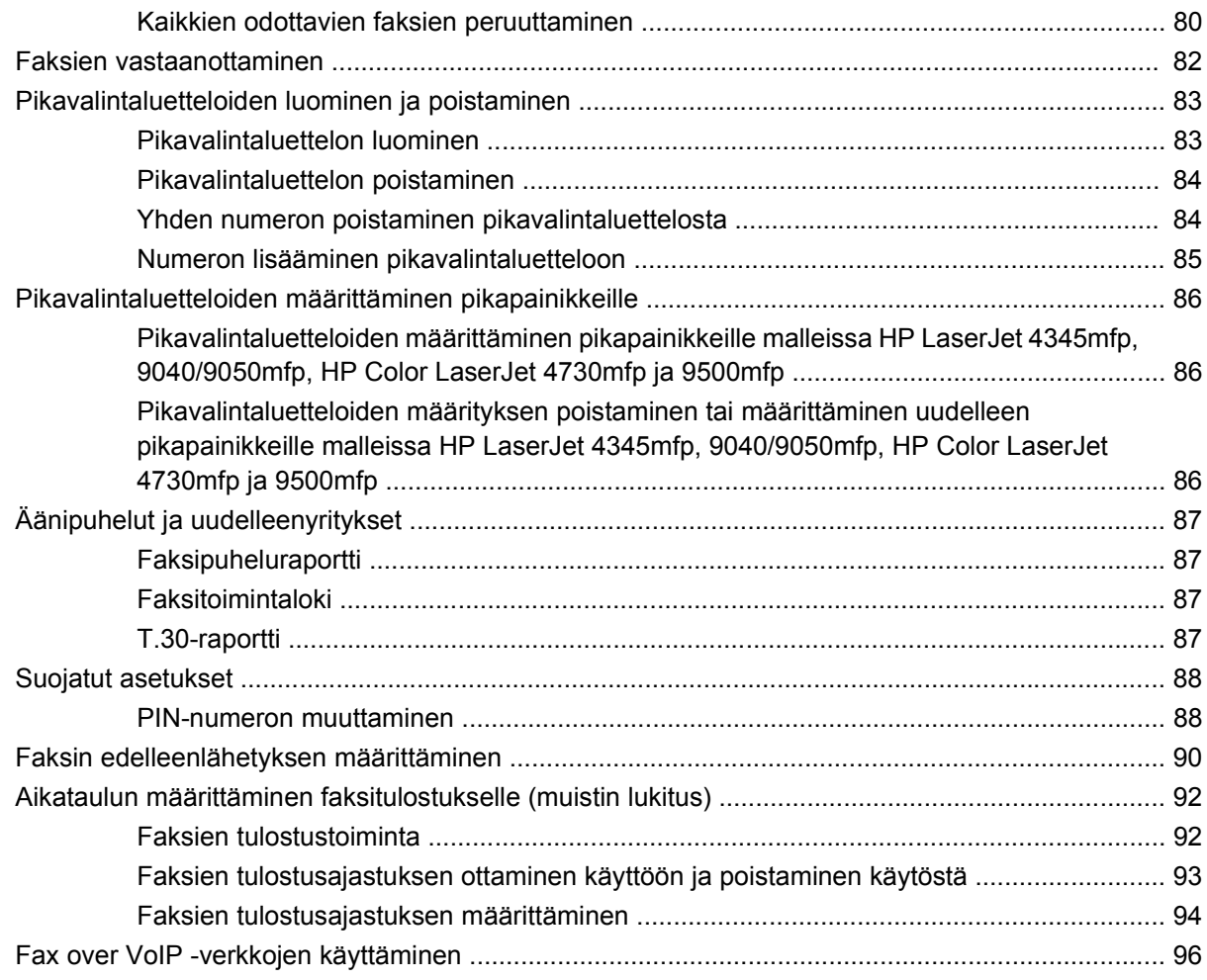

#### **[4 Faksiongelmien ratkaiseminen](#page-104-0)**

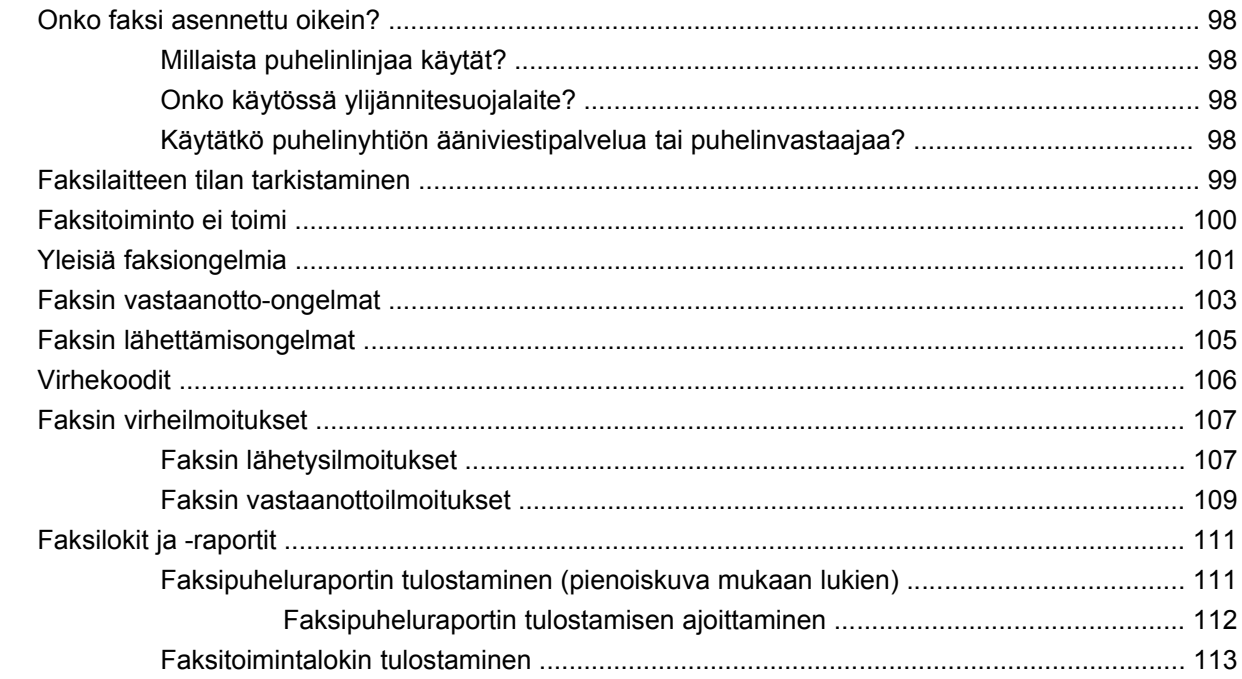

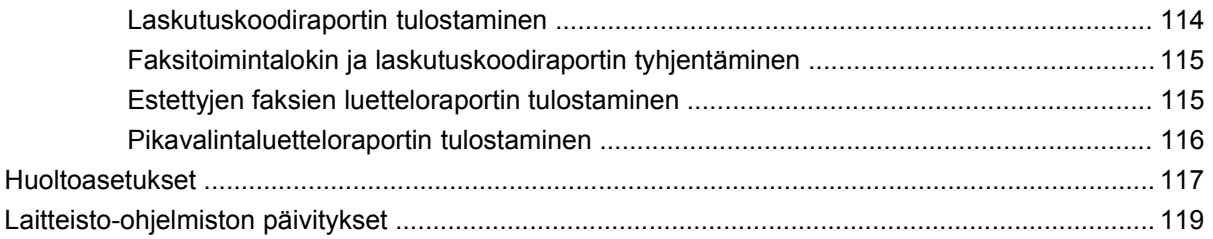

#### Liite A Huolto ja tuki

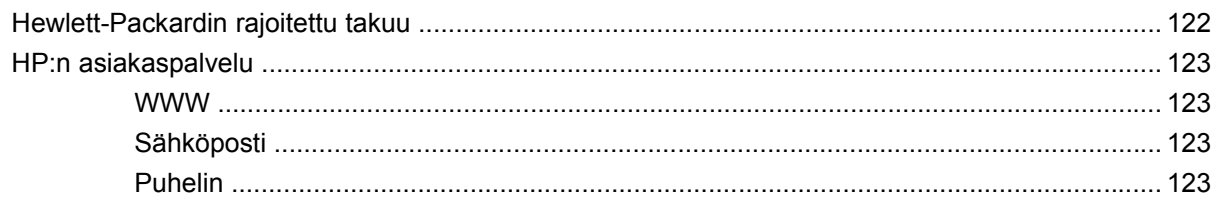

#### **Liite B Tekniset tiedot**

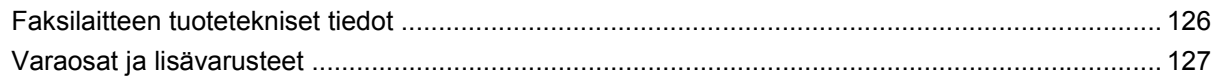

#### Liite C Tietoja säännöksistä

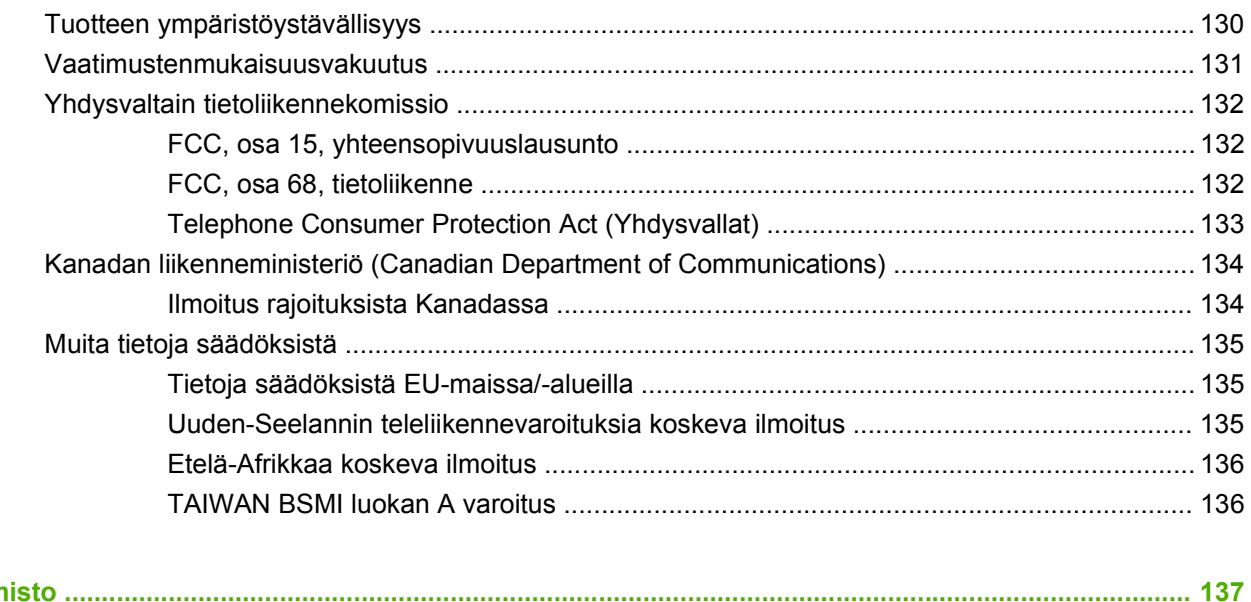

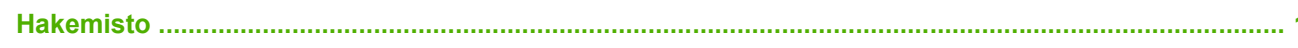

# <span id="page-8-0"></span>**1 Asetukset**

HP LaserJet MFP Analog Fax Accessory 300 mahdollistaa HP:n monitoimilaitteen (MFP) käytön itsenäisenä analogisena faksilaitteena.

Tuotteen faksitoiminnot kuvataan oppaassa seuraavissa kohdissa:

- **[Faksilaitteen osat](#page-9-0)**
- **[Faksilaitteen asentaminen](#page-10-0)**
- [Faksin toiminnan tarkistaminen](#page-42-0)
- [Tarvittavat faksiasetukset](#page-43-0)

Lisäksi tämä opas sisältää tietoja tuotteeseen liittyvistä teknisistä ominaisuuksista ja säädöksistä.

**HUOMAUTUS:** Analogisen faksitoiminnon lisäksi MFP tukee myös faksien lähettämistä lähiverkossa. Faksien lähettämistä lähiverkossa ohjaa HP MFP Digital Sending Software -asetusohjelma, joka on erillinen tuote ja jota ei käsitellä tässä asiakirjassa. Lisätietoja faksien lähettämisestä lähiverkossa on **HP MFP Digital Sending Software -käyttöoppaassa** sekä **HP MFP Digital Sending Software -tukioppaassa**. Jos sekä analoginen faksilaite että lähiverkkofaksi on asennettu, vain yksi faksi voi olla kerrallaan käytössä.

Tämä kannattaa säästää, jotta voit tarkistaa tiettyjen faksin ominaisuuksien käyttöohjeet tarvittaessa.

**HUOMAUTUS:** Jos toimitettuun MFP-laitteeseen ei ole asennettu faksilaitetta, asenna se tämän luvun ohjeiden mukaisesti.

**HUOMAUTUS:** Jos toimitettuun MFP-laitteeseen on asennettu faksilaite, sinun pitää poistaa faksiliitännän kansi, kytkeä puhelinjohto ja määrittää sitten faksin alkuasetukset tämän luvun ohjeiden mukaisesti. Faksiliitännän kansi sijaitsee pääpiirikortin takapaneelin puhelinliittimen päällä.

## <span id="page-9-0"></span>**Faksilaitteen osat**

Faksilaitteen mukana toimitetaan seuraavat osat:

- Faksiopas (tämä asiakirja) (CD-levyllä)
- Send Fax -ohjain ja Send Fax -ohjaimen ohje (CD-levyllä)
- Faksilaitekortti
- Puhelinjohto/-johdot (johdot vaihtelevat maan/alueen mukaan).

**Kuva 1-1** HP LaserJet MFP Analog Fax Accessory 300 -pakkauksen sisältö

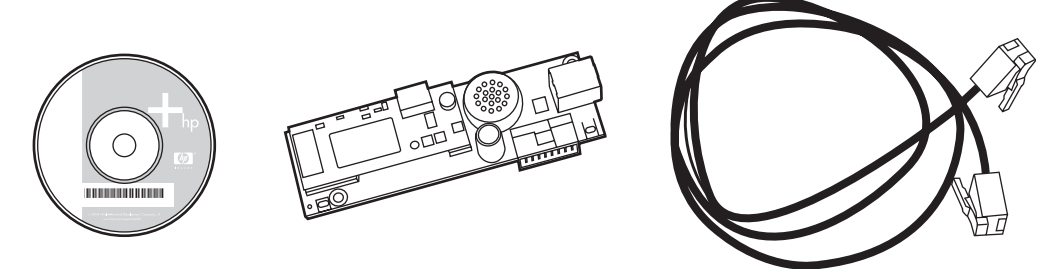

**HUOMAUTUS: Send Fax -ohjaimen** avulla faksin voi lähettää työasemasta suoraan verkkoon yhdistettyyn MFP-laitteeseen. Ohjaimen asennus on valinnainen toiminto. (Lisäohjeita on CD-levyn **Send Fax -ohjaimen oppaassa**.)

## <span id="page-10-0"></span>**Faksilaitteen asentaminen**

- Faksilaitteen asentaminen/vaihtaminen HP LaserJet 9040/9050mfp -malliin
- [HP LaserJet 4345mfp -laitteen faksilisälaitteen asentaminen tai vaihtaminen](#page-13-0)
- [Faksilaitteen asentaminen/vaihtaminen HP LaserJet M4345 MFP -malliin](#page-17-0)
- [HP Color LaserJet 4730mfp- ja HP Color LaserJet CM4730 MFP -laitteen faksilisälaitteen](#page-19-0) [asentaminen](#page-19-0)
- [HP LaserJet M5025 MFP- ja M5035 MFP -laitteen faksilisälaitteen asentaminen](#page-27-0)
- [Faksilaitteen asentaminen/vaihtaminen HP Color LaserJet CM6040 MFP -sarjaan](#page-30-0)
- [Faksilaitteen asentaminen/vaihtaminen, MFP-laitteiden mallit HP LaserJet M9040 MFP /](#page-38-0) [M9050 MFP](#page-38-0)

#### **Faksilaitteen asentaminen/vaihtaminen HP LaserJet 9040/9050mfp -malliin**

Näiden ohjeiden avulla voit asentaa tai vaihtaa faksikortin HP LaserJet 9040/9050mfp -malliin.

**HUOMAUTUS:** Jos ostit MFP-laitteen, johon faksilaite on jo asennettu, sinun ei tarvitse suorittaa tätä laitteistoasennusta. Sinun täytyy kuitenkin kytkeä puhelinjohto kohtien 10 ja 11 mukaisesti ja määrittää vaaditut asetukset. Katso [Tarvittavat faksiasetukset sivulla 36.](#page-43-0)

Faksilaitekortti asennetaan MFP-laitteen pääpiirikorttiin, joka täytyy poistaa asennusta varten. Faksikortti asennetaan tai vaihdetaan uuteen seuraavien ohjeiden mukaisesti.

- **EX HUOMAUTUS:** Faksilaitetta tukevat myös M3035xs MFP ja M3027x MFP, joissa se on valmiiksi asennettuna. Lisäksi Color LaserJet 9500mfp tukee faksilaitetta.
	- **1.** Pura faksikortti pakkauksesta. Älä poista faksikorttia sen antistaattisesta pussista.
	- **2.** Katkaise virta MFP-laitteen virtakytkimestä ja irrota vaihtovirtajohto.
	- **3.** Etsi pääpiirikortti. Pääpiirikortti on kiinnitetty metallilevyyn (1), joka sijaitsee MFP-laitteen vasemmalla puolella takaosassa.

**Kuva 1-2** HP LaserJet 9040/9050mfp -mallin pääpiirikortin sijainti

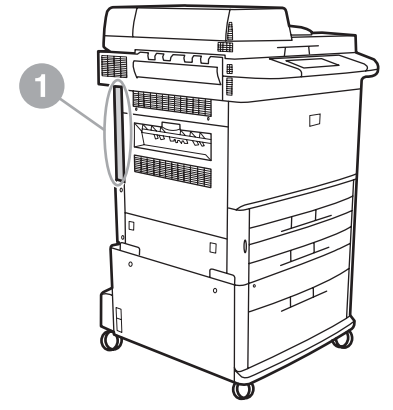

- **4.** Irrota kaikki kaapelit (2) pääpiirikortista (1). Paina muistiin kaapelien irrotuspaikat, jotta osaat kytkeä kaapelit takaisin paikoilleen.
- **HUOMAUTUS:** Jos kyseessä on faksin ensimmäinen asennuskerta, poista pääpiirikortin takapaneelin puhelinliitännän päällä oleva pieni kansi, ennen kuin asetat faksikortin pääpiirikorttiin.

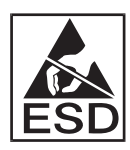

Pääpiirikortti sisältää elektrostaattiselle purkaukselle (ESD) herkkiä osia. Käytä pääpiirikorttia käsiteltäessä staattiselta varaukselta suojaavaa apuvälinettä, kuten MFP-laitteen metallirunkoon kytkettyä maadoitusranneketta, tai pidä kiinni metallirungosta kädellä. Vältä myös kortin osien koskettamista.

**5.** Löysää pääpiirilevyn ylä- ja alaosassa olevat kaksi ruuvia (3) ja vedä pääpiirilevy ja -kortti (1) ulos MFP-laitteesta. Aseta pääpiirikortti tasaiselle ja sähköä johtamattomalle pinnalle.

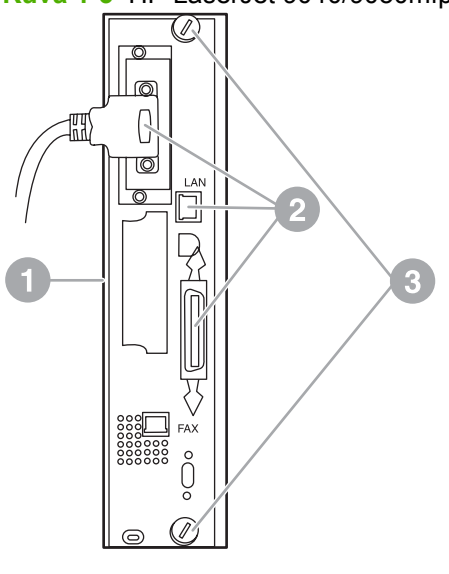

**Kuva 1-3** HP LaserJet 9040/9050mfp -mallin pääpiirikortin irrottaminen

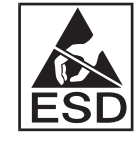

Faksikortti sisältää elektrostaattiselle purkaukselle (ESD) herkkiä osia. Kun poistat faksikorttia antistaattisesta pussista tai kun asennat faksikorttia, käytä staattiselta varaukselta suojaavaa apuvälinettä, esimerkiksi maadoitettuun metalliosaan kuten MFP-laitteen metallirunkoon kytkettyä maadoitusranneketta, tai kosketa maadoitettua metallirunkoa kädellä. Vältä myös kortin osien koskettamista.

**HUOMAUTUS:** Jos aiot vaihtaa laitteessa jo olevan faksikortin, irrota vaihdettava kortti pääpiirikortista.

**HUOMAUTUS:** Älä paina faksikorttia käsiteltäessä kortin keltaista osaa, sillä se voi vaurioitua ja aiheuttaa faksin toimintahäiriön.

- **6.** Poista faksilaite sen antistaattisesta pussista.
- **7.** Asenna faksikortin liitin (1) pääpiirikortin faksiliittimeen (2). Pääpiirikortin liitin on merkitty tekstillä "FAX ACCESSORY" (faksilaite). Korttia liittimeen asennettaessa sen päät liukuvat kahteen levyohjaimeen (3) ja kortti napsahtaa paikoilleen, kun se on asennettu oikein liittimeen.

Varmista, että laite on asennettu oikein. Faksikortin puhelinliittimen tulee olla kohdistettu pääpiirikortin kotelon takana olevan aukon kanssa.

**Kuva 1-4** Faksikortin asentaminen HP LaserJet 9040/9050mfp -mallin pääpiirikorttiin

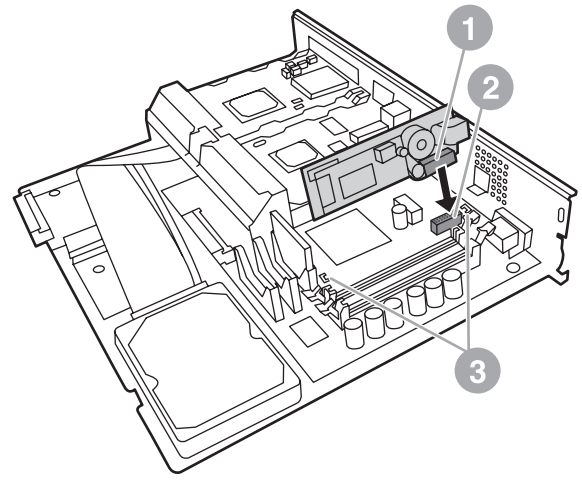

Asenna pääpiirikortti takaisin MFP-laitteeseen.

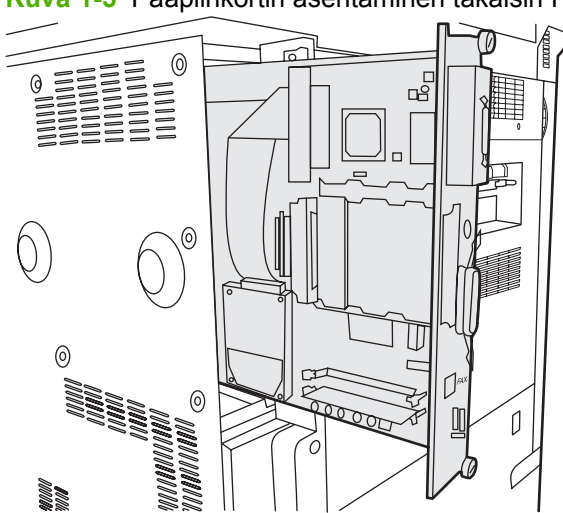

**Kuva 1-5** Pääpiirikortin asentaminen takaisin HP LaserJet 9040/9050mfp -malliin

- **8.** Kytke kaikki pääpiirikortista vaiheessa 4 irrotetut kaapelit (4).
- **HUOMAUTUS:** Varmista faksikorttia puhelinlinjaan kytkettäessä, että käytettävä puhelinlinja on yksikanavainen analoginen linja, joka on varattu tätä laitetta varten, ja että se ei ole muiden laitteiden käytössä. Linjan tulee olla analoginen linja, koska faksi ei toimi oikein kaikkien digitaalisten PBX-järjestelmien kanssa. Ota yhteyttä teleliikennepalveluntarjoajaasi, jos et ole varma linjan tyypistä. HP suosittelee myös käyttämään faksilaitteen mukana toimitettua puhelinjohtoa. Siten varmistetaan laitteen kunnollinen toiminta.

<span id="page-13-0"></span>**HUOMAUTUS:** Puhelimen seinäpistokkeessa kulkee virta, ja voit saada sähköiskun, jos kosketat seinäpistoketta. Älä koske puhelinjohtoa asennettaessa seinäpistokkeeseen. Jos kytkit puhelinjohdon ensin seinäpistokkeeseen, älä koske johdon toisessa päässä olevan puhelinjohtoliittimen johtoihin.

- **9.** Kytke puhelinjohtoliitin (1) pääpiirilevyn FAX (faksi) -liittimeen (2). Työnnä liitintä, kunnes se napsahtaa paikalleen.
- **HUOMAUTUS:** Lähiverkkoliitin ja puhelinjohtoliitin ovat samankaltaisia. Varmista, että kytkit lähiverkkokaapelipistokkeen (3) LAN (lähiverkko) -liittimeen ja puhelinjohtoliittimen (1) FAX (faksi) -liittimeen (2). Huomaa, että lähiverkkoliitin on leveämpi kuin puhelinliitin.

**Kuva 1-6** Kaapelien kytkeminen HP LaserJet 9040/9050mfp -mallin pääpiirikorttiin

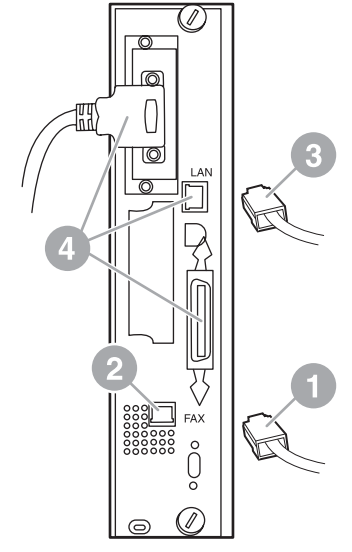

- **10.** Kytke puhelinjohdon toinen pää seinässä olevaan puhelinpistokkeeseen. Työnnä liitintä, kunnes kuulet napsahduksen tai liitin on tiukasti paikallaan. Liittimen tyyppi vaihtelee maan/alueen mukaan. Tästä syystä liitintä kytkettäessä joko kuuluu napsahtava ääni tai ääntä ei kuulu.
- **11.** Kytke MFP-laitteen vaihtovirtajohto ja kytke laitteen virta sen virtakytkimestä.

Faksikortin asennus on nyt valmis. Seuraavaksi tulee varmistaa, että faksi on asennettu oikein ja että se toimii. Katso [Faksin toiminnan tarkistaminen sivulla 35.](#page-42-0)

#### **HP LaserJet 4345mfp -laitteen faksilisälaitteen asentaminen tai vaihtaminen**

Näiden ohjeiden avulla voit asentaa faksikortin HP LaserJet 4345mfp -malliin.

Faksikortti asennetaan MFP-laitteen pääpiirikorttiin, johon päästään käsiksi irrottamalla MFP-laitteen sivupaneeli. Voit asentaa faksikortin noudattamalla seuraavia ohjeita.

- **1.** Poista faksikortti pakkauksesta, mutta älä poista sitä sen antistaattisesta pussista.
- **2.** Katkaise virta MFP-laitteen virtakytkimestä ja irrota vaihtovirtajohto.
- **3.** Etsi tulostimen takana oleva pääpiirikortti (1).
- **4.** Pääset käsiksi pääpiirikorttiin etsimällä MFP-laitteen sivussa olevan irrotettavan kannen (2).
- **5.** Irrota sivukansi työntämällä sormet kannen lovettuun kohtaan (2) ja vetämällä. Liu'uta kansi taakse ja irrota se tulostimesta.
- **HUOMAUTUS:** Tämän toimenpiteen suorittamiseksi sinun ei tarvitse irrottaa kaapeleita pääpiirikortista.

**Kuva 1-7** MFP-laitteen pääpiirikortin kansi - HP LaserJet 4345mfp (näkymä takaa)

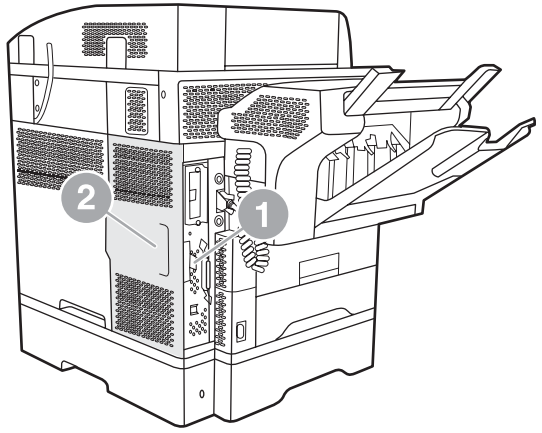

**6.** Avaa pääpiirikortin kotelon luukku (1) vetämällä luukun liuskaa (2) ulospäin ja kääntämällä (3) luukku auki.

**Kuva 1-8** Pääpiirikortin kotelon luukku - HP LaserJet 4345mfp

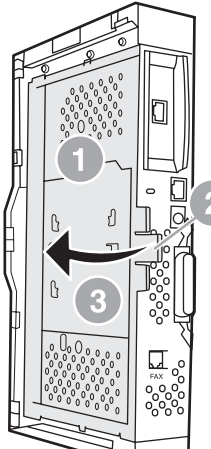

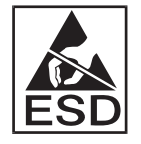

Faksikortti sisältää elektrostaattiselle purkaukselle (ESD) herkkiä osia. Kun poistat faksilaitteen antistaattisesta pussista ja asennat sen, käytä staattiselta varaukselta suojaavaa apuvälinettä, kuten MFP-laitteen maadoitettuun metallirunkoon kytkettyä maadoitusranneketta, tai kosketa kädellä maadoitettua metallirunkoa, samalla kun asennat faksikorttia.

**HUOMAUTUS:** Jos kyseessä on faksin ensimmäinen asennuskerta, poista pääpiirikortin takapaneelin puhelinliitännän päällä oleva pieni kansi, ennen kuin asetat faksikortin pääpiirikorttiin.

**HUOMAUTUS:** Jos aiot vaihtaa laitteessa jo olevan faksikortin, irrota vaihdettava kortti pääpiirikortista.

**HUOMAUTUS:** Älä paina faksikorttia käsiteltäessä kortin keltaista osaa, sillä se voi vaurioitua ja aiheuttaa faksin toimintahäiriön.

**7.** Poista faksikortti sen antistaattisesta pussista.

**8.** Asenna faksikortin liitin (1) pääpiirikortin faksiliittimeen (2). Pääpiirikortin liitin (2) on merkitty tekstillä "FAX ACCESSORY" (faksilaite). Korttia liittimeen asennettaessa sen päät liukuvat kahteen levyohjaimeen (3) ja kortti napsahtaa paikoilleen, kun se on asennettu oikein liittimeen.

Varmista, että laite on asennettu oikein. Faksikortin puhelinliittimen (4) tulee olla kohdistettu pääpiirikortin kotelon takana olevan aukon (5) kanssa.

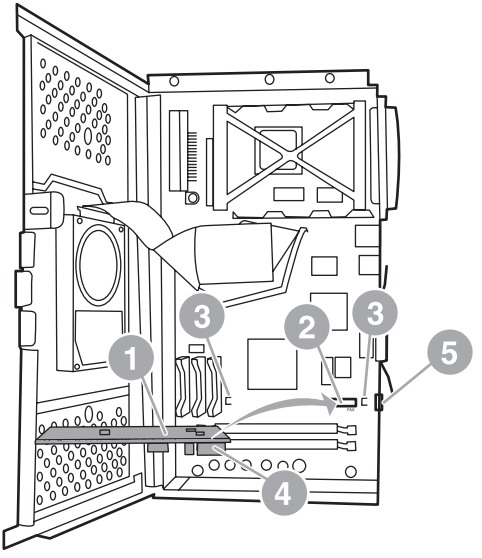

**Kuva 1-9** Faksikortin asentaminen HP LaserJet 4345mfp -mallin pääpiirikorttiin

- **9.** Sulje pääpiirikortin kotelon luukku ja asenna MFP-laitteen pääpiirikortin kansi takaisin paikoilleen.
	- **HUOMAUTUS:** Varmista faksilaitetta puhelinlinjaan kytkettäessä, että käytettävä puhelinlinja on varattu tätä laitetta varten eikä se ole muiden laitteiden käytössä. Linjan tulee olla analoginen linja, koska faksi ei toimi oikein kaikkien digitaalisten PBX-järjestelmien kanssa. Ota yhteyttä teleliikennepalveluntarjoajaasi, jos et ole varma linjan tyypistä. HP suosittelee myös käyttämään faksilaitteen mukana toimitettua puhelinjohtoa. Siten varmistetaan laitteen kunnollinen toiminta.

**HUOMAUTUS:** Puhelimen seinäpistokkeessa kulkee virta, ja voit saada sähköiskun, jos kosketat liittimen johtoja. Älä koske puhelinjohtoa asennettaessa seinäpistokkeeseen. Jos kytkit puhelinjohdon ensin seinäpistokkeeseen, älä koske johdon toisessa päässä olevan puhelinjohtoliittimen johtoihin.

<span id="page-17-0"></span>**10.** Kytke puhelinjohtoliitin (1) FAX (faksi) -liittimeen (2). Paina, kunnes se napsahtaa paikalleen.

**Kuva 1-10** Kaapelien kytkeminen - HP LaserJet 4345mfp

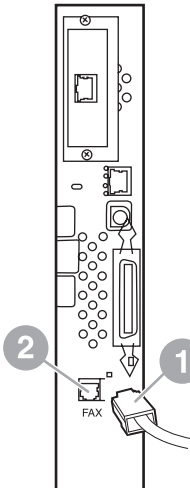

- **11.** Kytke puhelinjohdon toinen pää seinässä olevaan puhelinpistokkeeseen. Työnnä liitintä, kunnes kuulet napsahduksen tai liitin on tiukasti paikallaan. Liittimen tyyppi vaihtelee maan/alueen mukaan. Tästä syystä liitintä kytkettäessä joko kuuluu napsahtava ääni tai ääntä ei kuulu.
- **12.** Kytke MFP-laitteen vaihtovirtajohto ja kytke laitteen virta sen virtakytkimestä.

Faksikortin asennus on nyt valmis. Seuraavaksi tulee varmistaa, että faksi on asennettu oikein ja että se toimii. Katso [Faksin toiminnan tarkistaminen sivulla 35.](#page-42-0)

### **Faksilaitteen asentaminen/vaihtaminen HP LaserJet M4345 MFP -malliin**

Jos HP LaserJetin analoginen faksilisälaite 300 ei ole asennettuna laitteessasi, asenna se seuraavalla tavalla:

- **1.** Ota faksilisälaite pois laatikosta, mutta älä poista sitä antistaattisesta pakkauksesta.
- **2.** Katkaise laitteesta virta ja irrota virtajohto.

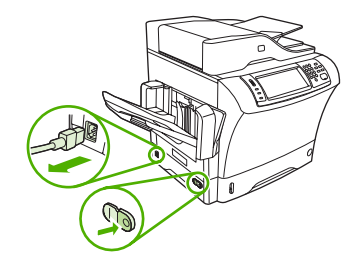

**3.** Irrota sivukansi laitteen takaosasta asettamalla sormesi syvennettyyn osaan ja liu'uttamalla kansi pois paikaltaan.

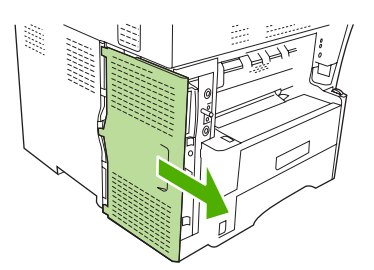

**4.** Irrota tarvittaessa faksilisälaitteen kansi rasteroijasta. Aseta kolikko kannen yläosassa olevaan uraan ja väännä kansi irti rasteroijasta sen avulla.

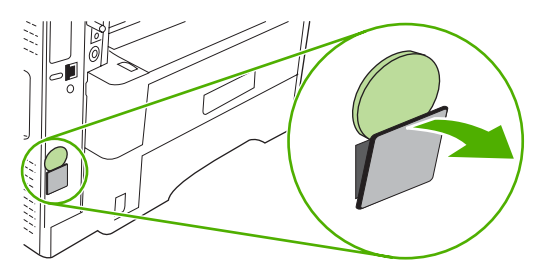

**5.** Avaa rasteroijan kotelon luukku tarttumalla metallikielekkeeseen ja vetämällä kansi auki.

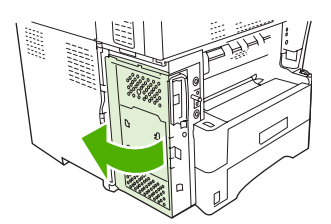

- **6.** Jos vaihdat faksilisälaitetta, poista kortti rasteroijasta vetämällä se ulos korttipaikasta.
- **7.** Poista uusi faksilisälaite antistaattisesta pakkauksesta.
- **VAROITUS:** Faksilisälaitteessa on osia, jotka ovat herkkiä staattiselle sähkölle. Kun käsittelet faksilisälaitetta, suojaa itsesi staattiselta sähköltä esimerkiksi maadoittavalla rannekkeella, joka on kytketty laitteen metallirunkoon, tai koskettamalla laitteen metallirunkoa toisella kädelläsi.

**VAROITUS:** Kun käsittelet faksilisälaitetta, älä paina kortin keltaista osaa, sillä se voi vahingoittaa korttia ja aiheuttaa häiriöitä faksilaitteen toiminnassa.

**8.** Sovita uuden faksilisälaitteen lovet rasteroijan kahteen ohjaimeen.

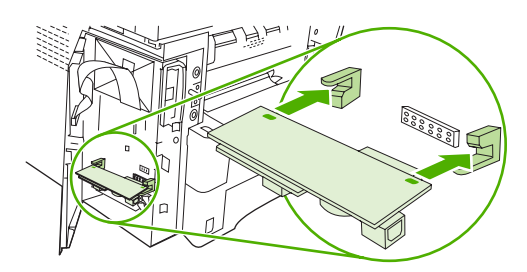

<span id="page-19-0"></span>**9.** Työnnä faksilisälaite paikalleen ja varmista, että se on lujasti kiinni rasteroijassa. Faksilisälaitteen puhelinliittimen pitäisi olla kohdistettuna rasteroijan kannen neliönmuotoiseen aukkoon.

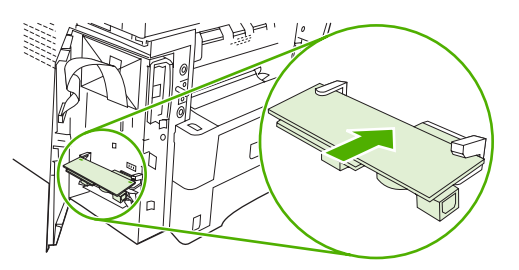

**10.** Sulje rasteroijan kotelon luukku.

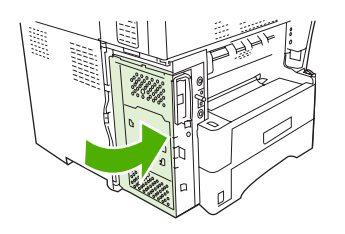

**11.** Aseta rasteroijan kansi paikalleen.

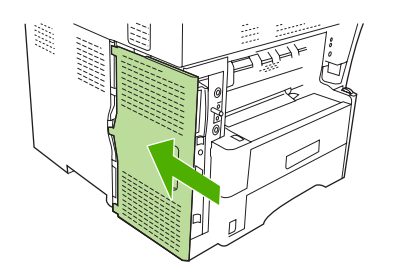

**12.** Kytke laitteeseen virtajohto ja käynnistä laite.

#### **HP Color LaserJet 4730mfp- ja HP Color LaserJet CM4730 MFP -laitteen faksilisälaitteen asentaminen**

HP Color LaserJet 4730- ja HP Color LaserJet CM4730 MFP -laitteissa ei ole asennettuna analogista faksilisälaitetta. HP Color LaserJet 4730x-, 4730xs- ja 4730xm -mallien mukana toimitetaan valmiiksi asennettu Analog Fax Accessory 300 -faksilaite. Windows-käyttäjät voivat asentaa myös valinnaisen HP Digital Sending Software (DSS) -ohjelmiston, jonka avulla voidaan käyttää digitaalisia faksipalveluita.

Jos HP Color LaserJet 4730mfp- ja HP Color LaserJet CM4730 MFP -laitteessa ei ole valmiiksi asennettua analogista faksilaitetta, sen voi asentaa seuraavien ohjeiden avulla.

**1.** Katkaise MFP-laitteen virta ja irrota kaikki kaapelit.

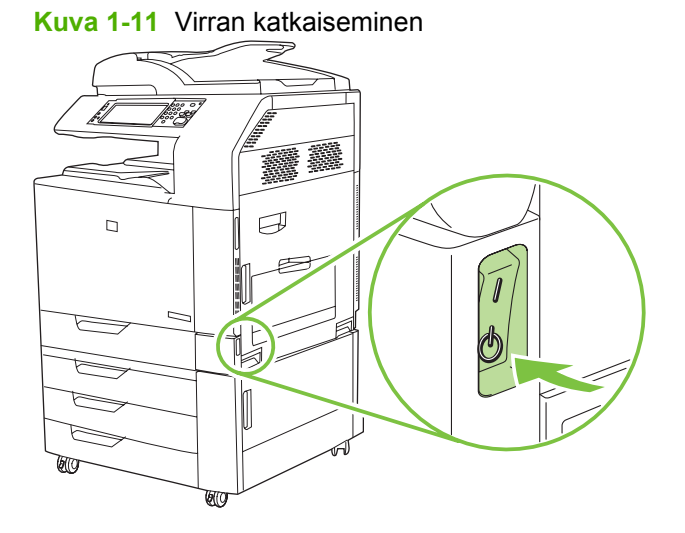

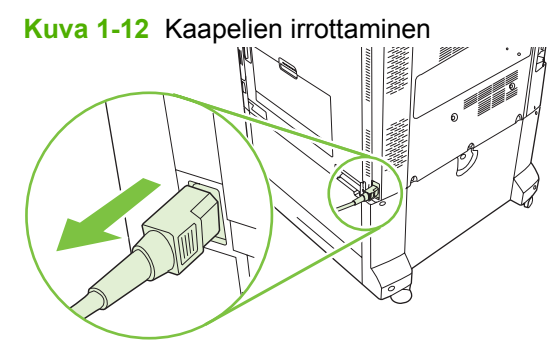

**2.** Etsi MFP-laitteen takana oleva pääpiirikortti.

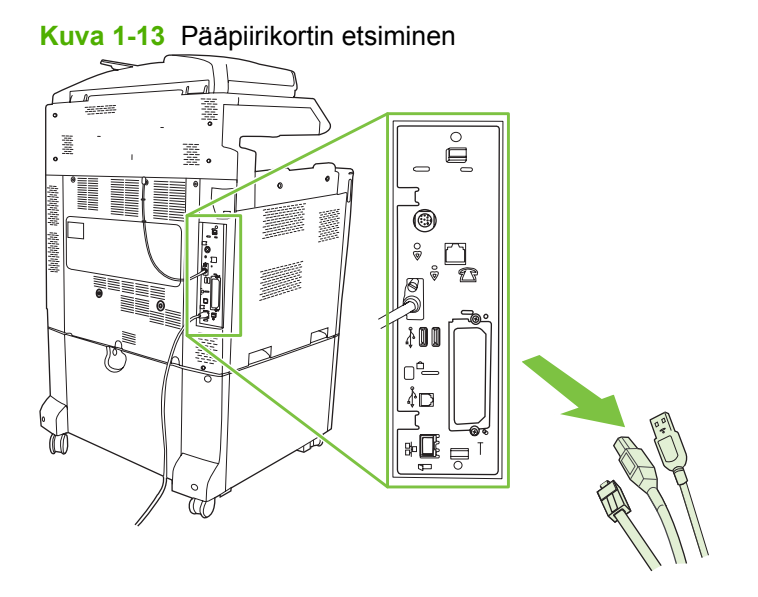

**HUOMAUTUS:** Jos kyseessä on faksin ensimmäinen asennuskerta, poista pääpiirikortin takapaneelin puhelinliitännän päällä oleva pieni kansi, ennen kuin asetat faksikortin pääpiirikorttiin. **3.** Poista pääpiirilevy MFP-laitteesta vetämällä varovasti piirilevyn ylä- ja alareunassa olevista mustista kielekkeistä. Aseta pääpiirikortti puhtaalle, tasaiselle ja maadoitetulle pinnalle.

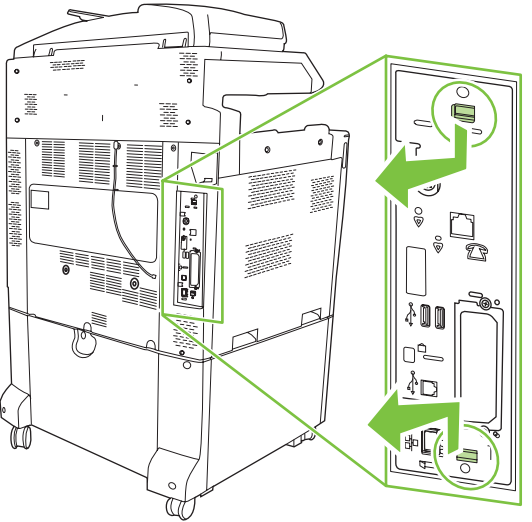

**Kuva 1-14** Mustista kielekkeistä vetäminen

**4.** Nosta faksikortin kiinnittimen vasenta puolta ylöspäin.

**Kuva 1-15** Faksikortin kiinnittimen vasemman puolen nostaminen

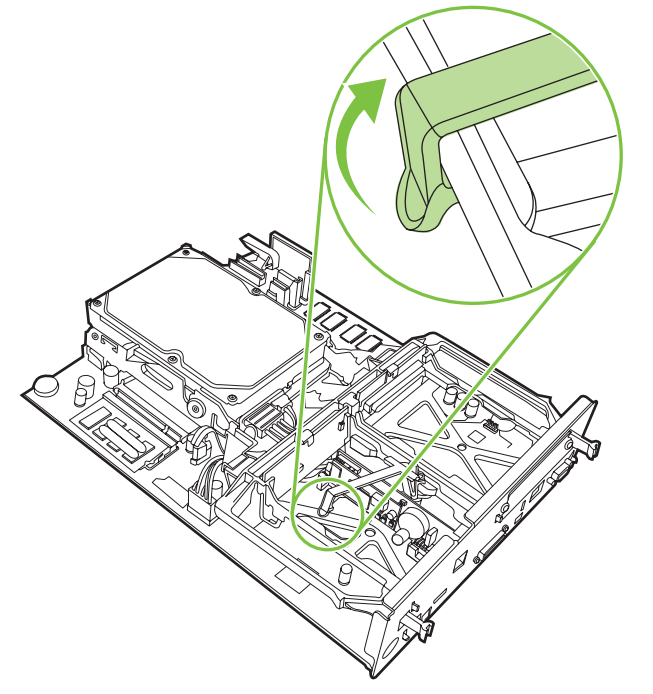

**5.** Työnnä faksikortin kiinnittimen oikealla puolella olevaa kielekettä vasemmalle.

**Kuva 1-16** Faksikortin kiinnittimen vasemman puolen kielekkeen vapauttaminen

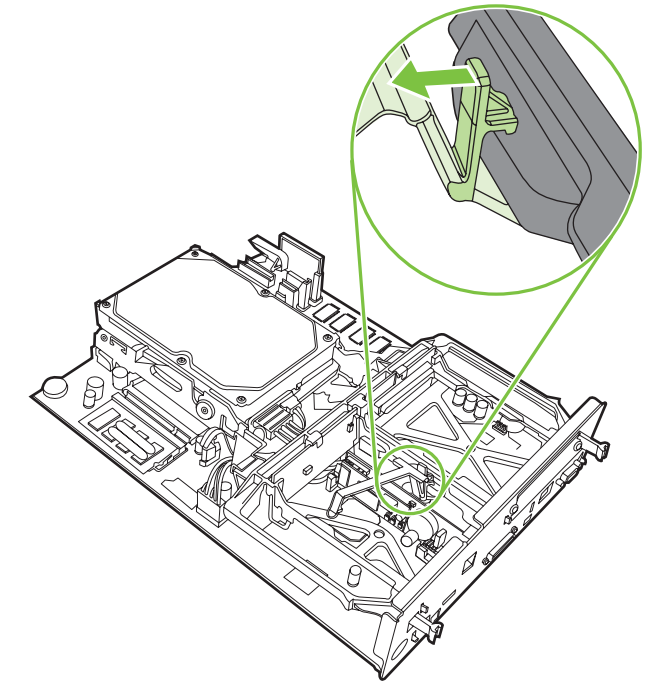

**6.** Poista faksikortin kiinnitin nostamalla sitä ylöspäin.

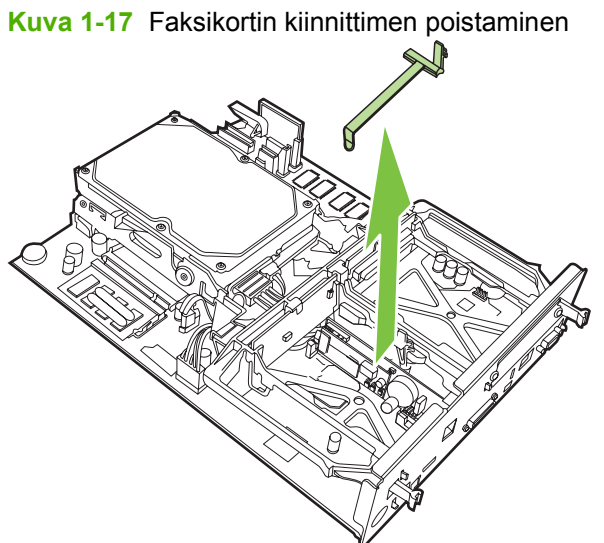

**7.** Jos kyseessä on nykyisen faksilaitteen vaihtaminen uuteen, poista vanha faksikortti vetämällä sitä ylöspäin.

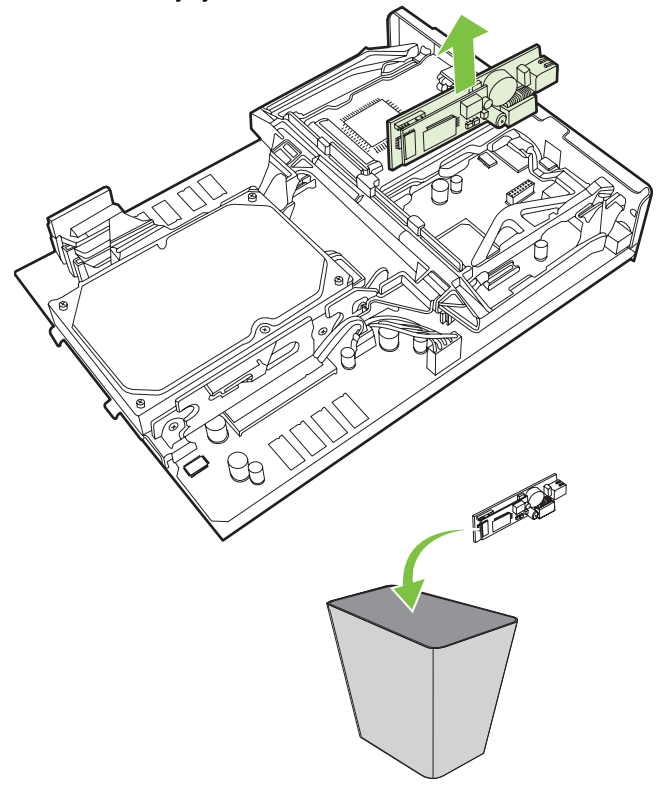

**Kuva 1-18** Nykyisen faksilaitteen korvaaminen

**8.** Poista faksilaite sen antistaattisesta pussista.

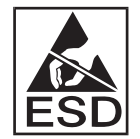

Faksilaite sisältää elektrostaattiselle purkaukselle (ESD) herkkiä osia. Kun poistat faksilaitteen antistaattisesta pussista ja asennat sen, käytä staattiselta varaukselta suojaavaa apuvälinettä, esimerkiksi MFP-laitteen metallirunkoon kytkettyä maadoitusranneketta, tai kosketa laitteen metallirunkoa toisella kädelläsi.

**9.** Kohdista faksilaite kahteen ohjaimeen. Varmista, että liittimen nastat ovat oikealla kohdalla, ja työnnä sitten faksilaite paikalleen. Varmista, että faksilaite on tukevasti kiinni pääpiirilevyssä.

**Kuva 1-19** Faksilaitteen asettaminen paikalleen

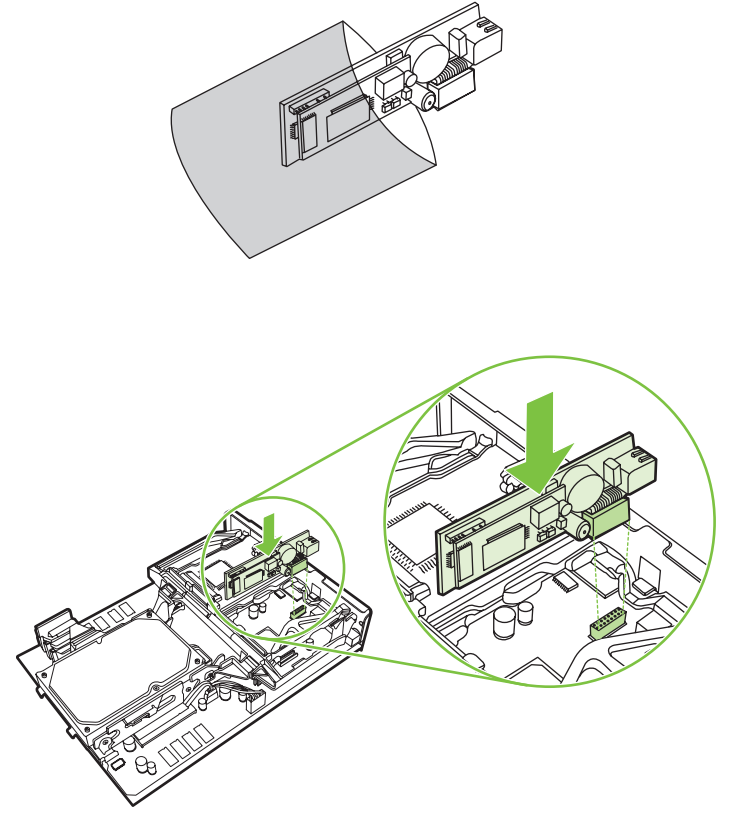

**10.** Aseta faksikortin kiinnitin takaisin paikalleen.

**Kuva 1-20** Faksikortin kiinnittimen asettaminen takaisin paikalleen

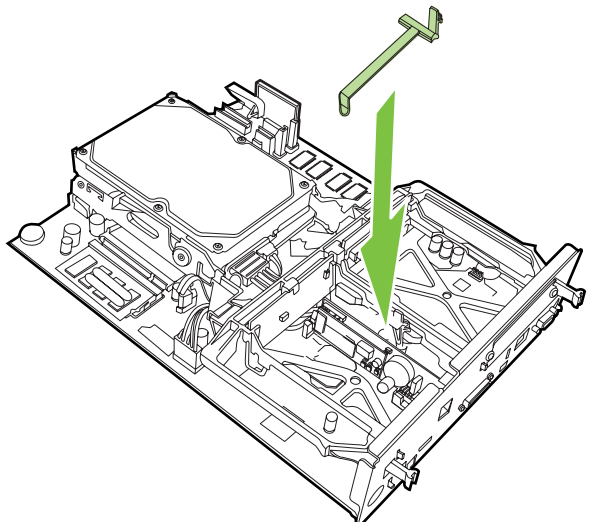

**11.** Kiinnitä faksikortin kiinnittimen oikean puolen kieleke.

**Kuva 1-21** Faksikortin kiinnittimen oikean puolen kielekkeen kiinnittäminen

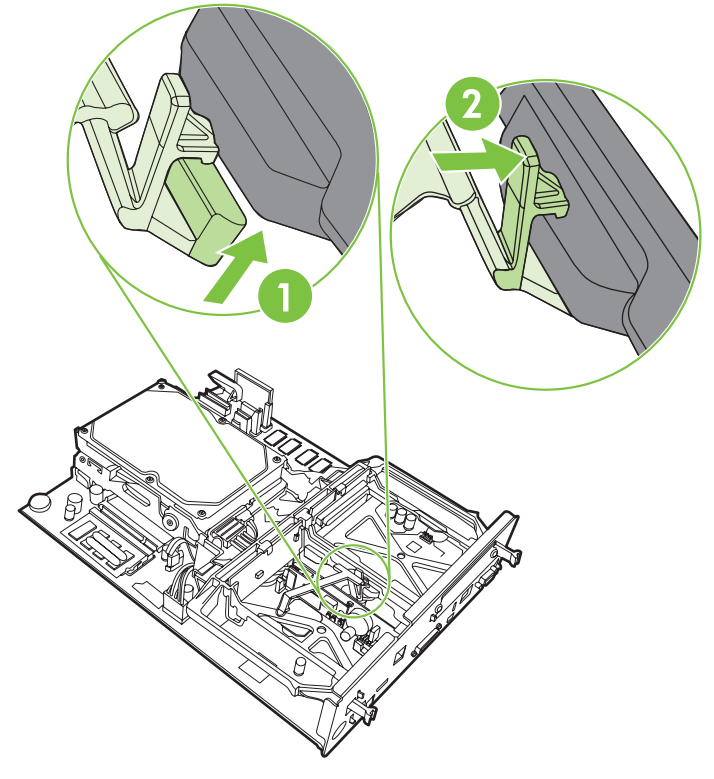

**12.** Kiinnitä faksikortin kiinnittimen vasemman puolen kieleke.

**Kuva 1-22** Faksikortin kiinnittimen vasemman puolen kielekkeen kiinnittäminen

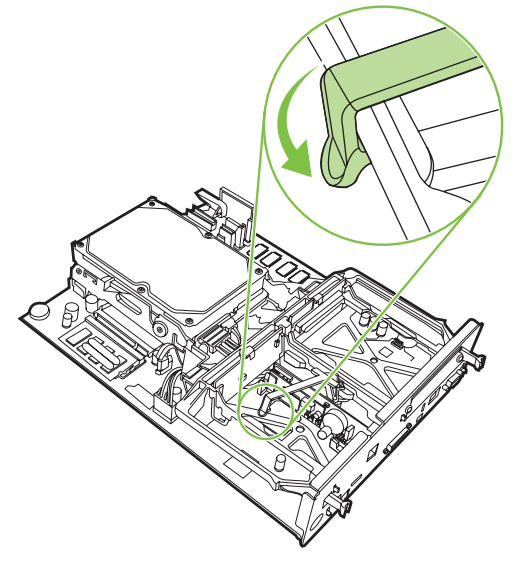

**13.** Kohdista pääpiirilevy aukon ylä- ja alareunan uriin ja liu'uta piirilevy takaisin MFP-laitteeseen.

**Kuva 1-23** Pääpiirikortin kohdistaminen

**14.** Kytke kaikki kaapelit uudelleen ja kytke sitten virta MFP-laitteeseen.

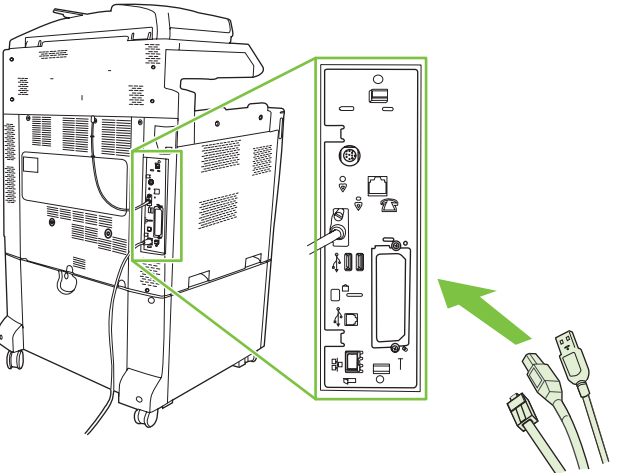

**Kuva 1-24** Kaapelien uudelleenkytkeminen

**FUOMAUTUS:** Varmista faksilaitetta puhelinlinjaan kytkettäessä, että käytettävä puhelinlinja on varattu tätä laitetta varten eikä se ole muiden laitteiden käytössä. Linjan tulee lisäksi olla analoginen linja, koska faksi ei toimi oikein kaikkien digitaalisten PBX-järjestelmien kanssa. Jos et ole varma, onko käytettävä puhelinlinja analoginen vai digitaalinen, ota yhteyttä teleliikennepalveluntarjoajaasi.

**HUOMAUTUS:** HP suosittelee faksilaitteen mukana toimitetun puhelinjohdon käyttämistä. Siten varmistetaan laitteen kunnollinen toiminta.

<span id="page-27-0"></span>**15.** Etsi faksilaitesarjan mukana toimitettu puhelinjohto. Kytke puhelinjohdon toinen pää pääpiirilevyssä sijaitsevaan faksilaitteen puhelinliitäntään. Työnnä liitintä, kunnes kuulet napsahduksen.

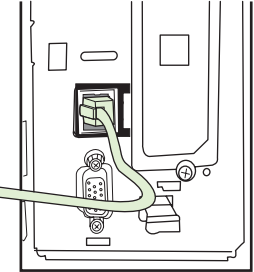

**Kuva 1-25** Puhelinjohdon kytkeminen

- **HUOMAUTUS:** Varmista, että kytket puhelinlinjan faksilaitteen porttiin, joka sijaitsee lähellä pääpiirilevyn yläreunaa. Älä kytke puhelinlinjaa HP Jetdirect -lähiverkkoliitäntään, joka on lähempänä pääpiirilevyn alaosaa.
- **16.** Kytke puhelinjohdon toinen pää seinässä olevaan puhelinpistokkeeseen. Työnnä liitintä, kunnes kuulet napsahduksen tai liitin on tiukasti paikallaan. Liittimen tyyppi vaihtelee maan/alueen mukaan. Tästä syystä liitintä kytkettäessä joko kuuluu napsahtava ääni tai ääntä ei kuulu.

#### **HP LaserJet M5025 MFP- ja M5035 MFP -laitteen faksilisälaitteen asentaminen**

- **1.** Ota faksilisälaite pois laatikosta, mutta älä poista sitä antistaattisesta pakkauksesta.
- **2.** Katkaise laitteesta virta ja irrota virtajohto.
- **3.** Irrota sivukansi laitteen takaosasta asettamalla sormesi syvennettyyn osaan ja liu'uttamalla kansi pois paikaltaan.

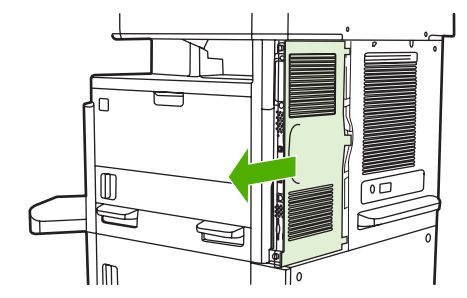

**4.** Irrota tarvittaessa faksilisälaitteen kansi rasteroijasta. Aseta kolikko kannen yläosassa olevaan uraan ja väännä kansi irti rasteroijasta.

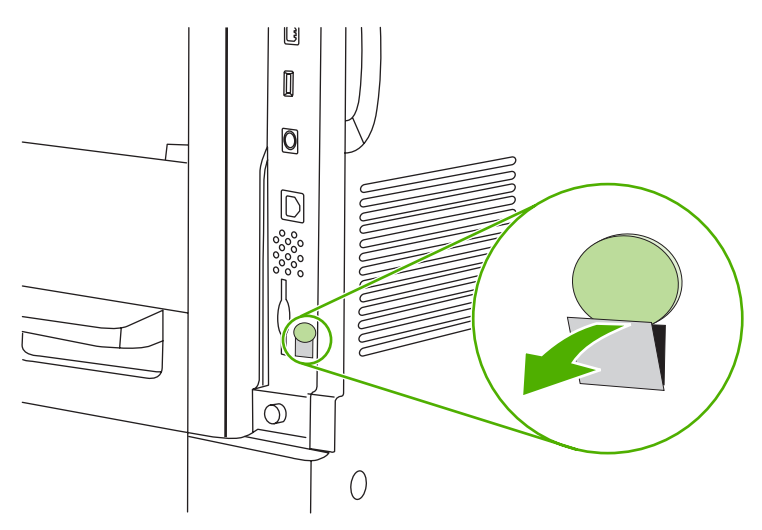

**5.** Avaa rasteroijan kotelon luukku tarttumalla metallikielekkeeseen ja vetämällä kansi auki.

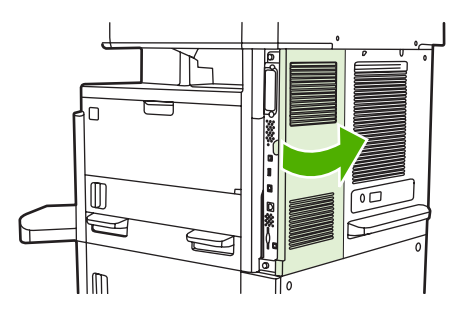

- **6.** Jos vaihdat faksilisälaitetta, irrota faksikaapeli ja poista lisälaite laitteesta.
- **7.** Poista uusi faksilisälaite antistaattisesta pakkauksesta.
- **VAROITUS:** Faksilisälaitteessa on osia, jotka ovat herkkiä staattiselle sähkölle. Kun käsittelet faksilisälaitetta, suojaa itsesi staattiselta sähköltä esimerkiksi maadoittavalla rannekkeella, joka on kytketty laitteen metallirunkoon, tai koskettamalla laitteen metallirunkoa toisella kädelläsi.

**VAROITUS:** Kun käsittelet faksilisälaitetta, älä paina kortin keltaista osaa, sillä se voi vahingoittaa korttia ja aiheuttaa häiriöitä faksilaitteen toiminnassa.

**8.** Sovita uusi faksilisälaite rasteroijan alaosassa oleviin mustiin faksilisälaiteohjaimiin. Faksilisälaitteen puhelinliittimen pitäisi olla kohdistettuna rasteroijan kannen neliönmuotoiseen aukkoon.

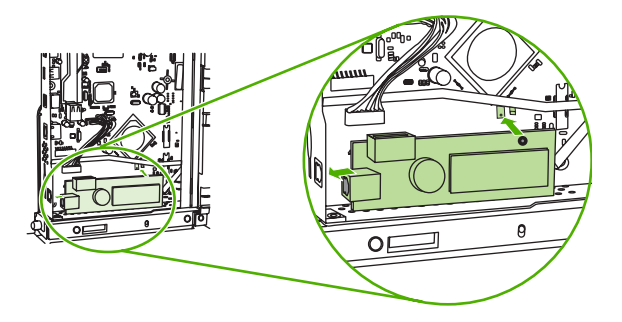

- **9.** Työnnä faksilisälaite paikalleen ja varmista, että se on lujasti kiinni rasteroijassa.
- **10.** Yhdistä faksikaapeli uuteen faksilisälaitteeseen.

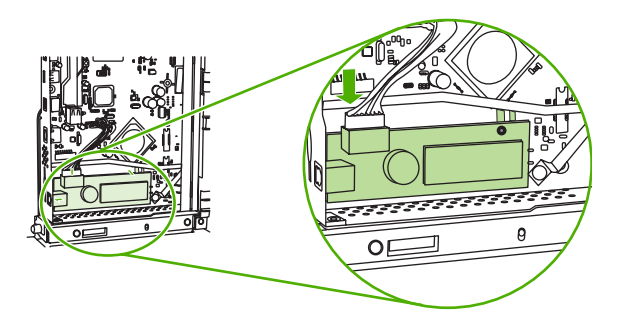

**11.** Sulje rasteroijan kotelon luukku.

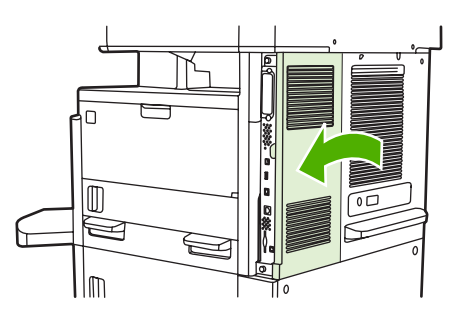

**12.** Aseta rasteroijan kansi paikalleen.

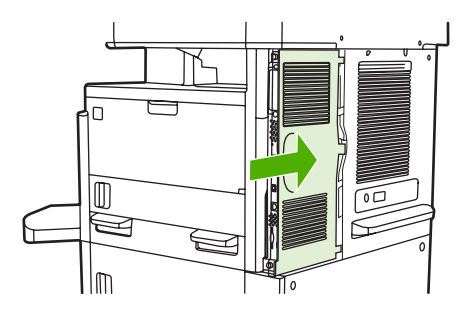

**13.** Kytke laitteeseen virtajohto ja käynnistä laite.

### <span id="page-30-0"></span>**Faksilaitteen asentaminen/vaihtaminen HP Color LaserJet CM6040 MFP -sarjaan**

Asenna analoginen faksilaite HP Color LaserJet CM6040 MFP -sarjan malliin seuraavien ohjeiden avulla.

**1.** Katkaise virta MFP-laitteesta ja irrota virtajohto.

**Kuva 1-26** Virran katkaiseminen

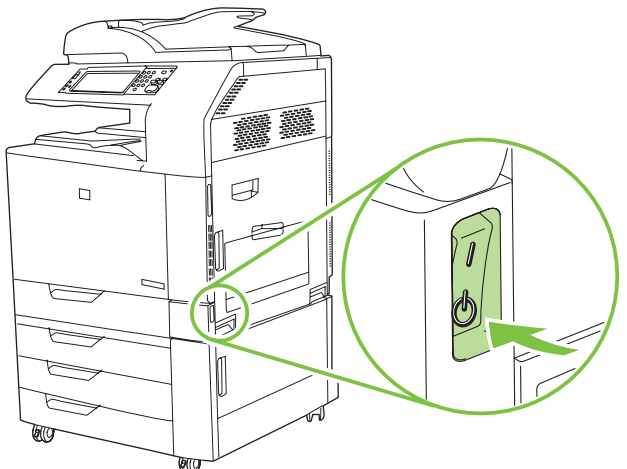

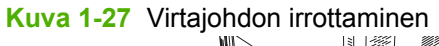

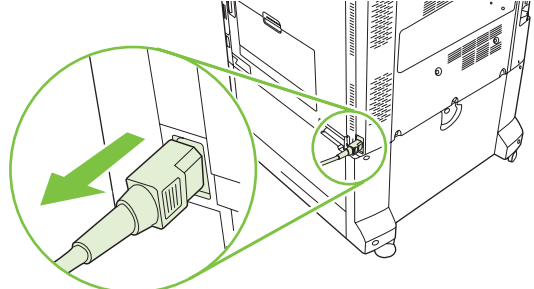

**2.** Irrota kaikki kaapelit MFP-laitteesta.

**Kuva 1-28** Kaapelien irrottaminen

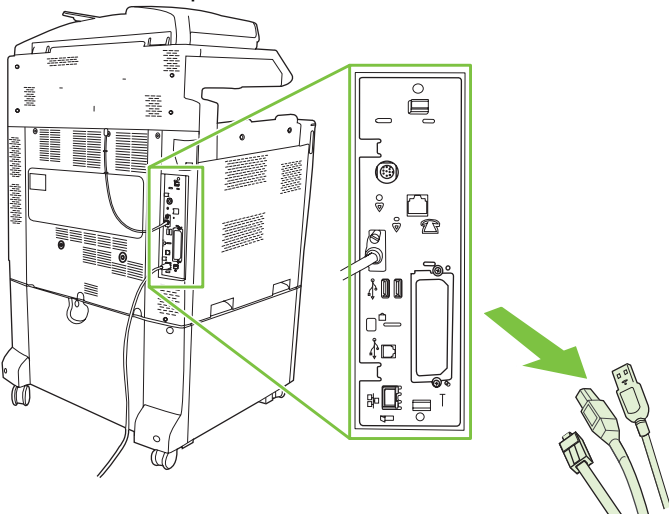

**3.** Paina pääpiirikortin ylä- ja alareunassa olevia mustia kielekkeitä kohti levyn keskustaa ja vedä pääpiirikortti varovasti ulos MFP-laitteesta. Aseta pääpiirikortti puhtaalle, tasaiselle ja maadoitetulle pinnalle.

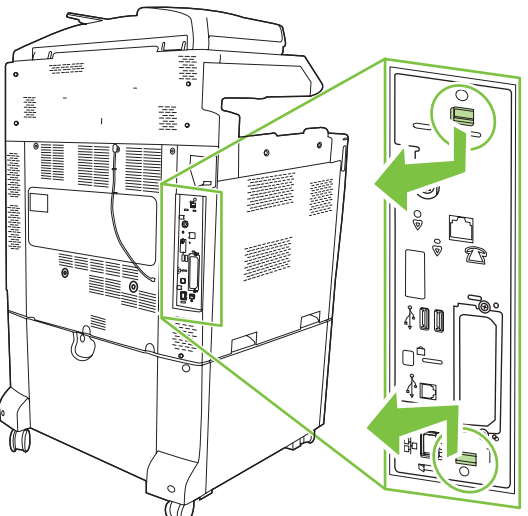

**Kuva 1-29** Mustista kielekkeistä vetäminen

**4.** Nosta faksikortin kiinnittimen vasenta puolta ylöspäin.

**Kuva 1-30** Faksikortin kiinnittimen vasemman puolen nostaminen

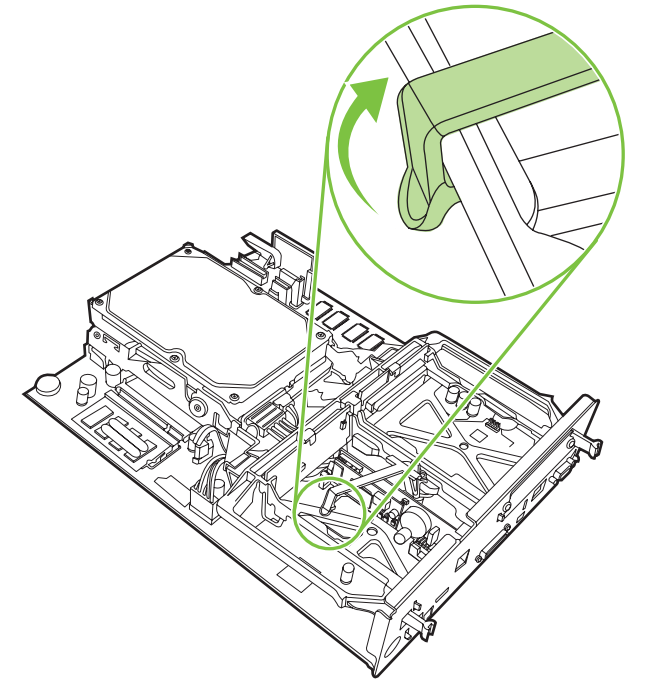

**5.** Työnnä faksikortin kiinnittimen oikealla puolella olevaa kielekettä vasemmalle.

**Kuva 1-31** Faksikortin kiinnittimen vasemman puolen kielekkeen vapauttaminen

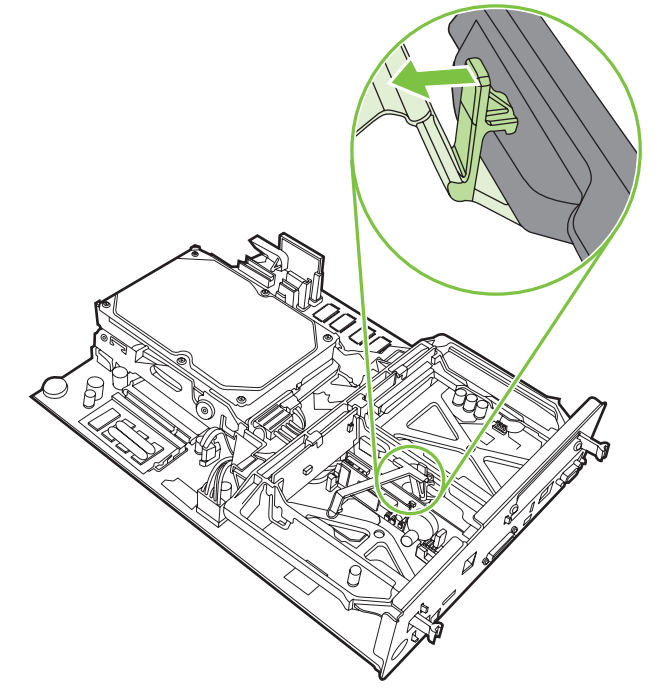

**6.** Poista faksikortin kiinnitin nostamalla sitä ylöspäin.

**Kuva 1-32** Faksikortin kiinnittimen poistaminen

**7.** Jos kyseessä on nykyisen faksilaitteen vaihtaminen uuteen, poista vanha faksikortti vetämällä sitä ylöspäin.

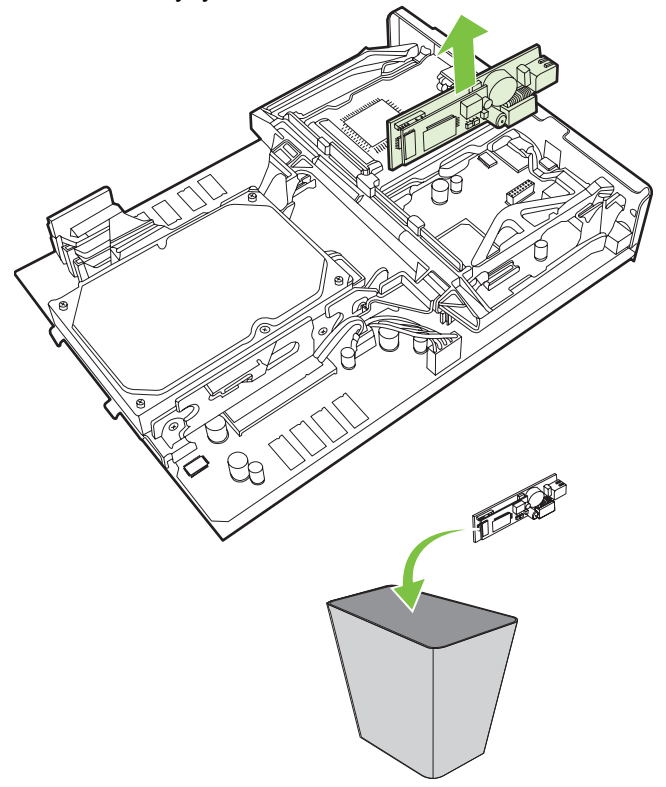

**Kuva 1-33** Nykyisen faksilaitteen korvaaminen

**8.** Poista faksilaite sen antistaattisesta pussista.

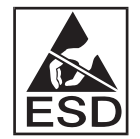

Faksilaite sisältää elektrostaattiselle purkaukselle (ESD) herkkiä osia. Kun poistat faksilaitteen antistaattisesta pussista ja asennat sen, käytä staattiselta varaukselta suojaavaa apuvälinettä, esimerkiksi MFP-laitteen metallirunkoon kytkettyä maadoitusranneketta, tai kosketa laitteen metallirunkoa toisella kädelläsi.

**9.** Kohdista faksilaite kahteen ohjaimeen. Varmista, että liittimen nastat ovat oikealla kohdalla, ja työnnä sitten faksilaite paikalleen. Varmista, että faksilaite on tukevasti kiinni pääpiirikortissa.

**Kuva 1-34** Faksilaitteen asettaminen paikalleen

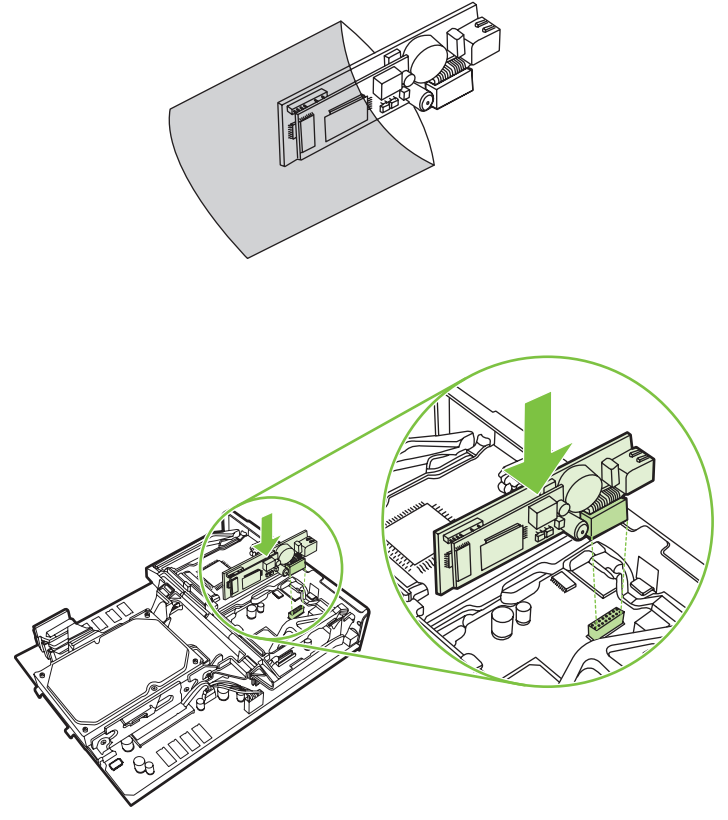

**10.** Aseta faksikortin kiinnitin takaisin paikalleen.

**Kuva 1-35** Faksikortin kiinnittimen asettaminen takaisin paikalleen

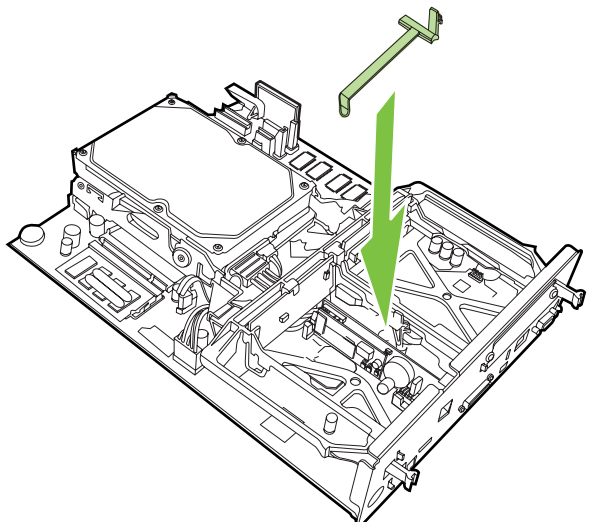

**11.** Kiinnitä faksikortin kiinnittimen oikean puolen kieleke.

**Kuva 1-36** Faksikortin kiinnittimen oikean puolen kielekkeen kiinnittäminen

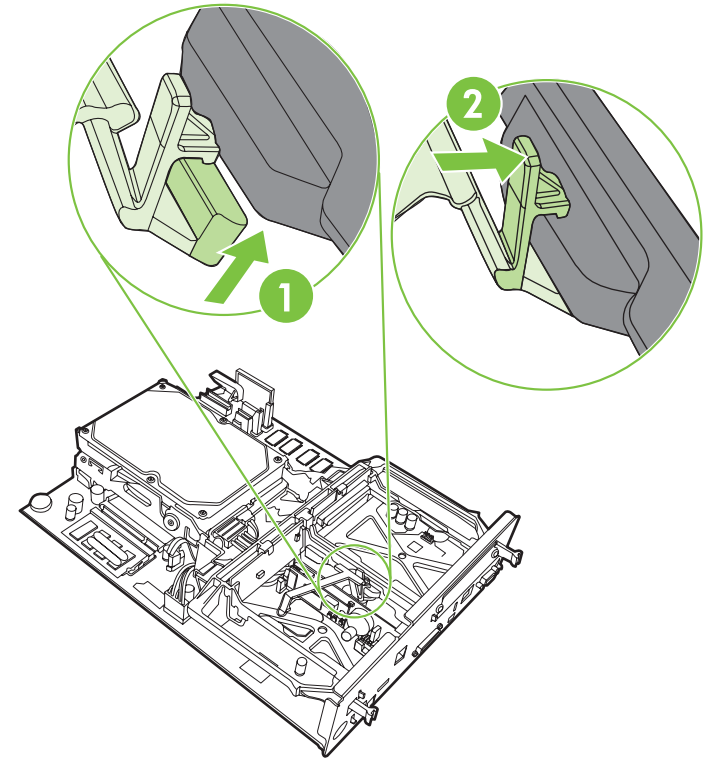

**12.** Kiinnitä faksikortin kiinnittimen vasemman puolen kieleke.

**Kuva 1-37** Faksikortin kiinnittimen vasemman puolen kielekkeen kiinnittäminen

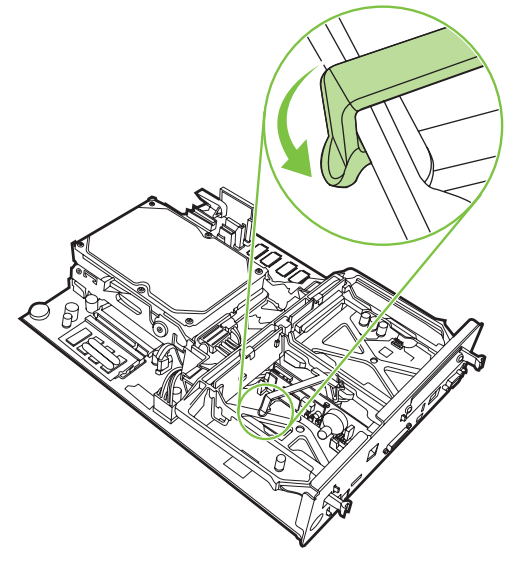
**13.** Kohdista pääpiirilevy aukon ylä- ja alareunan uriin ja liu'uta piirilevy takaisin MFP-laitteeseen. Paina pääpiirilevyn mustia kielekkeitä ulospäin, kunnes ne napsahtavat takaisin paikalleen.

**Kuva 1-38** Pääpiirikortin kohdistaminen

**14.** Kytke kaikki kaapelit uudelleen ja kytke sitten virta MFP-laitteeseen.

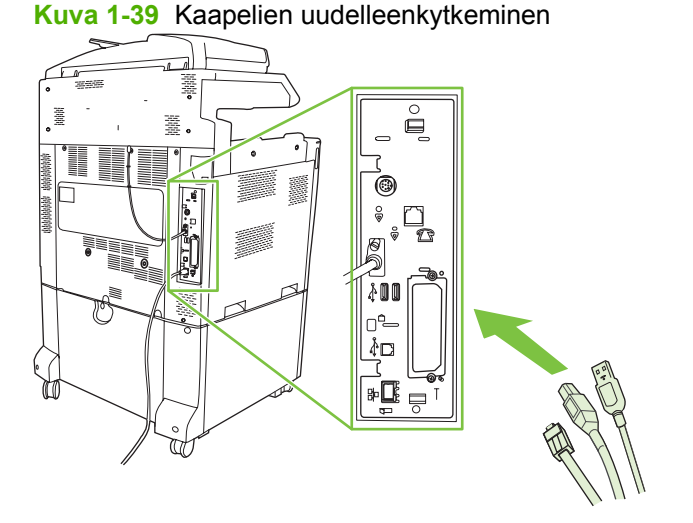

**HUOMAUTUS:** Varmista faksilaitetta puhelinlinjaan kytkettäessä, että käytettävä puhelinlinja on varattu tätä laitetta varten eikä se ole muiden laitteiden käytössä. Linjan tulee lisäksi olla analoginen linja, koska faksi ei toimi oikein kaikkien digitaalisten PBX-järjestelmien kanssa. Jos et ole varma, onko käytettävä puhelinlinja analoginen vai digitaalinen, ota yhteyttä teleliikennepalveluntarjoajaasi.

**HUOMAUTUS:** HP suosittelee faksilaitteen mukana toimitetun puhelinjohdon käyttämistä. Siten varmistetaan laitteen kunnollinen toiminta.

**15.** Kytke virtajohto MFP-laitteeseen ja kytke virta.

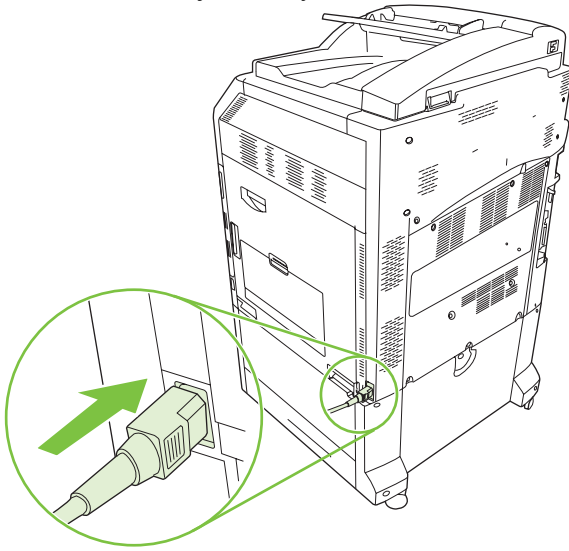

**Kuva 1-40** Virtajohdon kytkeminen

**Kuva 1-41** Virran kytkeminen

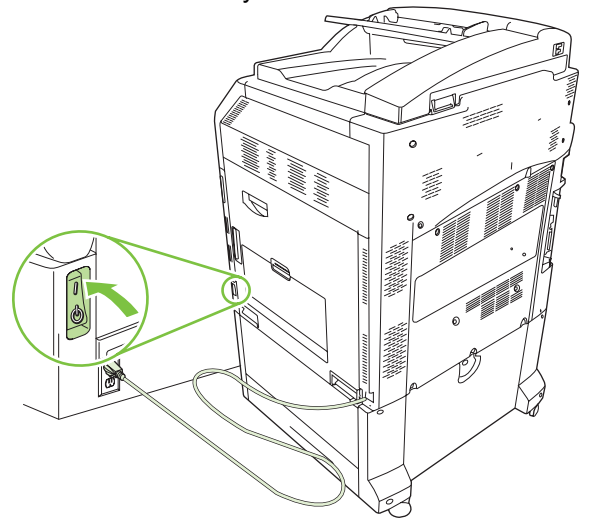

**16.** Etsi faksilaitesarjan mukana toimitettu puhelinjohto. Kytke puhelinjohdon toinen pää pääpiirilevyssä sijaitsevaan faksilaitteen puhelinliitäntään. Työnnä liitintä, kunnes kuulet napsahduksen.

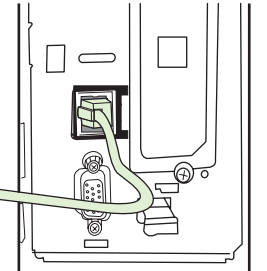

**Kuva 1-42** Puhelinjohdon kytkeminen

**17.** Kytke puhelinjohdon toinen pää seinässä olevaan puhelinpistokkeeseen. Työnnä liitintä, kunnes kuulet napsahduksen tai liitin on tiukasti paikallaan. Liittimen tyyppi vaihtelee maan/alueen mukaan. Tästä syystä liitintä kytkettäessä joko kuuluu napsahtava ääni tai ääntä ei kuulu.

### **Faksilaitteen asentaminen/vaihtaminen, MFP-laitteiden mallit HP LaserJet M9040 MFP / M9050 MFP**

Asenna analoginen faksilaite malliin HP Color LaserJet M9040 MFP / M9050 MFP seuraavien ohjeiden avulla.

**1.** Siirrä lisävarusteena saatava tulostuslaite erilleen tulostuslaitteistosta.

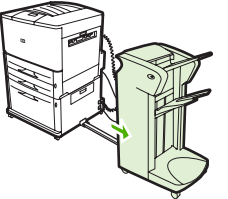

**Kuva 1-43** Tulostuslaitteen siirtäminen.

**2.** Katkaise MFP-laitteesta virta ja irrota virtajohto ja kaikki kaapelit.

**Kuva 1-44** Virran katkaiseminen ja kaapeleiden irrottaminen.

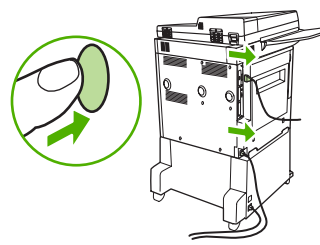

**3.** Löysennä monitoimilaitteen takana olevaa kahta siipiruuvia.

**Kuva 1-45** Ruuvien löysentäminen

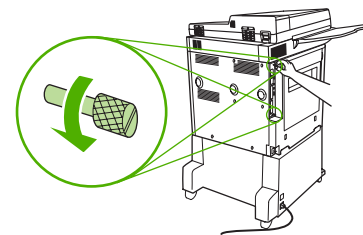

**4.** Tartu ruuveihin ja vedä pääpiirikortti ulos monitoimilaitteesta. Aseta se tasaiselle, sähköä johtamattomalle pinnalle.

**Kuva 1-46** Pääpiirikortin irrottaminen

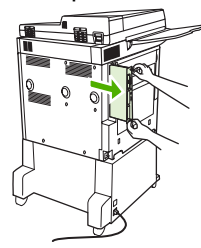

**5.** Jos kyseessä on nykyisen faksilaitteen vaihtaminen uuteen, poista vanha faksikortti vetämällä sitä ylöspäin.

**Kuva 1-47** Nykyisen faksilaitteen korvaaminen

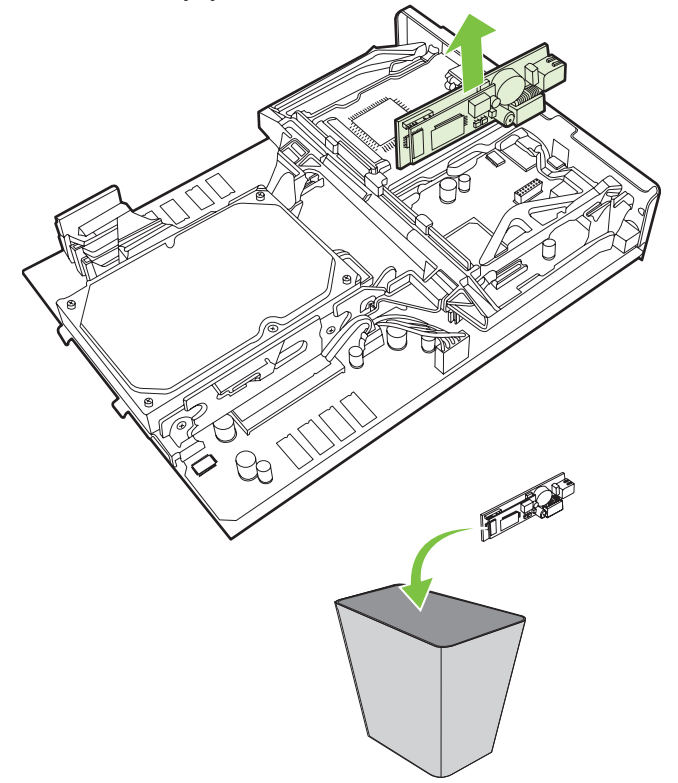

**6.** Poista faksilaite sen antistaattisesta pussista.

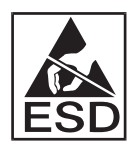

Faksilaite sisältää elektrostaattiselle purkaukselle (ESD) herkkiä osia. Kun poistat faksilaitteen antistaattisesta pussista ja asennat sen, käytä staattiselta varaukselta suojaavaa apuvälinettä, esimerkiksi MFP-laitteen metallirunkoon kytkettyä maadoitusranneketta, tai kosketa laitteen metallirunkoa toisella kädelläsi.

**7.** Kohdista faksilaite kahteen ohjaimeen. Varmista, että liittimen nastat ovat oikealla kohdalla, ja työnnä sitten faksilaite paikalleen. Varmista, että faksilaite on tukevasti kiinni pääpiirikortissa.

**Kuva 1-48** Faksilaitteen asettaminen paikalleen

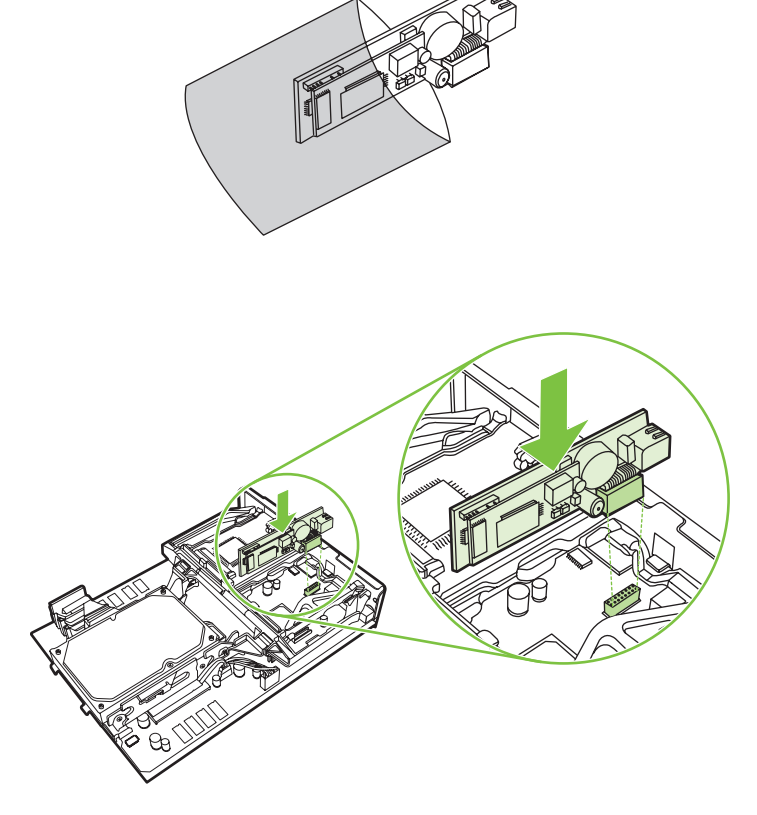

**8.** Liu´uta alustuslevy takaisin monitoimilaitteeseen ja kiristä ruuvit.

**Kuva 1-49** Pääpiirikortin asettaminen paikalleen

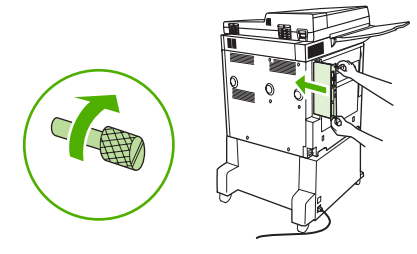

**9.** Kytke virtajohto ja kaikki kaapelit ja kytke sitten virta MFP-laitteeseen.

**Kuva 1-50** Kaapeleiden kytkeminen virran kytkeminen MFP-laitteeseen.

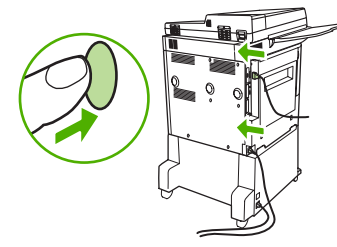

**HUOMAUTUS:** Varmista faksilaitetta puhelinlinjaan kytkettäessä, että käytettävä puhelinlinja on varattu tätä laitetta varten eikä se ole muiden laitteiden käytössä. Linjan tulee lisäksi olla analoginen linja, koska faksi ei toimi oikein kaikkien digitaalisten PBX-järjestelmien kanssa. Jos et ole varma, onko käytettävä puhelinlinja analoginen vai digitaalinen, ota yhteyttä teleliikennepalveluntarjoajaasi.

**HUOMAUTUS:** HP suosittelee faksilaitteen mukana toimitetun puhelinjohdon käyttämistä. Siten varmistetaan laitteen kunnollinen toiminta.

**10.** Etsi faksilaitesarjan mukana toimitettu puhelinjohto. Kytke puhelinjohdon toinen pää pääpiirikortissa sijaitsevaan faksilaitteen puhelinliitäntään. Työnnä liitintä, kunnes kuulet napsahduksen.

**Kuva 1-51** Puhelinjohdon kytkeminen

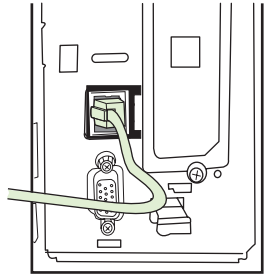

- **HUOMAUTUS:** Varmista, että kytket puhelinlinjan faksilaitteen porttiin, joka sijaitsee lähellä pääpiirilevyn yläreunaa. Älä kytke puhelinlinjaa HP Jetdirect -lähiverkkoliitäntään, joka on lähempänä pääpiirilevyn alaosaa.
- **11.** Kytke puhelinjohdon toinen pää seinässä olevaan puhelinpistokkeeseen. Työnnä liitintä, kunnes kuulet napsahduksen tai liitin on tiukasti paikallaan. Liittimen tyyppi vaihtelee maan/alueen mukaan. Tästä syystä liitintä kytkettäessä joko kuuluu napsahtava ääni tai ääntä ei kuulu.

# **Faksin toiminnan tarkistaminen**

Kun faksilaite on asennettu ja se toimii oikein, faksikuvake näkyy monitoimilaitteen ohjauspaneelissa. Jos faksilaite on juuri asennettu, mutta sen asetuksia ei ole määritetty, faksikuvake näkyy harmaana ja sen päällä saattaa näkyä teksti **Ei määritetty** (MFP-mallin mukaan). Jos näin käy, faksilaitteen asetukset pitää määrittää, katso [Tarvittavat faksiasetukset sivulla 36](#page-43-0).

# <span id="page-43-0"></span>**Tarvittavat faksiasetukset**

**HUOMAUTUS:** Ohjattu faksin määritystoiminto antaa sinulle tarvittaessa vaiheittaisia ohjeita tarvittavien faksiasetusten määrittämiseksi. Lisätietoja on kohdassa Ohjattu faksiasetusten määritystoiminto sivulla 36.

Kun faksilaite on asennettu, käyttäjän täytyy määrittää eräitä asetuksia, ennen kuin laitetta voi käyttää. Jos näitä asetuksia ei ole määritetty, faksikuvake näkyy harmaana. Näihin asetuksiin kuuluvat:

- Päivämäärä ja kellonaika
- Sijainti (maa/alue)
- Faksin ylätunniste (puhelinnumero ja yrityksen nimi)

Näitä tietoja käytetään faksin ylätunnisteessa, joka tulostetaan kaikkiin lähteviin fakseihin.

**HUOMAUTUS:** Faksilaite voi asennuksen yhteydessä hakea osan näistä asetuksista MFP-laitteesta, joten asetuksilla voi jo olla arvo. Tarkista, että arvot on asetettu ja että ne ovat oikein.

**HUOMAUTUS:** Yhdysvalloissa ja useissa muissa maissa/useilla muilla alueilla päivämäärän, kellonajan, sijainnin, puhelinnumeron ja yrityksen nimen määrittäminen faksiin on lakisääteistä.

### **Ohjattu faksiasetusten määritystoiminto**

Ohjattu faksiasetusten määritystoiminto opastaa käyttäjiä vaihe vaiheelta määritettäessä faksitoiminnon edellyttämät faksiasetukset. Jos asetuksia ei ole määritetty, faksitoiminto poistetaan käytöstä. Ohjatun toiminnon avulla määritettävät faksiasetukset luetellaan seuraavassa:

- Sijainti (maa/alue)
- Faksin puhelinnumero
- Yrityksen nimi

Näitä tietoja käytetään faksin ylätunnisteessa, joka tulostetaan kaikkiin lähteviin fakseihin.

Ohjattu toiminto käynnistyy, kun laitteeseen kytketään virta. Voit joko käyttää ohjattua toimintoa tai poistua ohjatusta toiminnosta ja määrittää asetukset myöhemmin.

**E** HUOMAUTUS: Ohjauspaneelin ohjatun toiminnon avulla määritetyt asetukset ohittavat kaikki sulautetussa WWW-palvelimessa määritetyt asetukset.

### **Faksiasetusvalikon avaaminen**

Tarvittavat faksiasetukset määritetään käyttämällä MFP-laitteen vastaavaa valikkoa.

**FUOMAUTUS:** Jos faksivalikon asetukset eivät näy valikkoluettelossa, lähiverkkofaksi voi olla käytössä. Kun lähiverkkofaksi on käytössä, analoginen faksilaite ei ole käytössä eikä faksivalikko tule näkyviin. Vain yksi faksitoiminto (lähiverkkofaksi tai analoginen faksi) voi olla kerrallaan käytössä. Faksikuvake näkyy molemmille faksitoiminnoille. Jos haluat käyttää analogista faksia lähiverkkofaksin ollessa käytössä, poista lähiverkkofaksi käytöstä HP MFP Digital Sending Software -asetusohjelmalla.

### **Päivämäärän ja kellonajan asettaminen tai tarkistaminen malleissa HP LaserJet 4345mfp, 9040/9050mfp, HP Color LaserJet 4730mfp ja 9500mfp**

Faksilaitteen päivämäärä- ja kellonaika-asetus on sama kuin MFP-laitteen päivämäärä- ja kellonaikaasetus. Jos käynnistät MFP-laitetta ensimmäistä kertaa, sinua pyydetään antamaan nämä tiedot.

Tarkista tai muuta päivämäärä- ja kellonaika-asetukset seuraavien ohjeiden mukaan.

- **1.** Avaa päävalikko painamalla ohjauspaneelin Valikko-painiketta.
- **2.** Avaa faksivalikko painamalla FAKSI-painiketta.
- **3.** Avaa tarvittavien asetusten valikko painamalla FAKSIN ASENNUS TARVITAAN -painiketta.
- **4.** Tuo asetukset näkyviin painamalla PÄIVÄMÄÄRÄ/AIKA-painiketta.
- **5.** Valitse päivämäärämuoto ja anna päivämäärä.
- **6.** Valitse kellonaikamuoto ja anna kellonaika.
- **7.** Hyväksy asetukset painamalla OK.

### **Päivämäärän ja kellonajan määrittäminen tai tarkistaminen malleissa HP LaserJet M3035 MFP, M3027 MFP, M4345 MFP, M5025 MFP, M5035 MFP, M9040 MFP, M9050 MFP ja HP Color LaserJet CM4730 MFP ja CM6040 MFP -sarjan malleissa**

Faksilaitteen päivämäärä- ja kellonaika-asetus on sama kuin MFP-laitteen päivämäärä- ja kellonaikaasetus. Jos käynnistät MFP-laitetta ensimmäistä kertaa, sinua pyydetään antamaan nämä tiedot.

Tarkista tai muuta päivämäärä- ja kellonaika-asetukset seuraavien ohjeiden mukaan.

- **1.** Avaa Hallinta-valikko siirtymällä Hallinta-kuvakkeeseen ja painamalla sitä.
- **2.** Tuo asetusten määritysvalikko näkyviin siirtymällä Alkuasetukset-kohtaan ja painamalla sitä. Paina sitten Faksin asetukset.
- **3.** Paina Tarvittavat asetukset.
- **4.** Valitse päivämäärämuoto ja anna päivämäärä.
- **5.** Valitse kellonaikamuoto ja anna kellonaika.
- **6.** Hyväksy asetukset painamalla Tallenna.

### **Määritä, tarkista tai muuta MFP- tai faksilaitteen maa/alue**

Sijaintiasetus kertoo maan/alueen, jossa MFP/faksilaite sijaitsee. Tämä asetus määrittää myös päivämäärä- ja kellonaikamuodon, sekä maan/alueen vastausviiveen minimi- ja maksimialueen. Koska tämän asetuksen määrittäminen on lakisääteistä tietyissä maissa / tietyillä alueilla, se pitää määrittää, ennen kuin faksia voidaan käyttää. Jos käynnistät tulostinta ensimmäistä kertaa, sinua pyydetään antamaan nämä tiedot.

#### **MFP-/faksilaitteen maan/alueen määrittäminen, tarkistaminen tai muuttaminen malleissa HP LaserJet 4345mfp, 9040/9050mfp, HP Color LaserJet 4730mfp ja 9500mfp**

- **1.** Avaa päävalikko painamalla ohjauspaneelin Valikko-painiketta.
- **2.** Avaa faksivalikko painamalla FAKSI-painiketta.
- **3.** Avaa tarvittavien asetusten valikko painamalla FAKSIN ASENNUS TARVITAAN -painiketta.
- **4.** Tuo otsikkorivin asetukset näkyviin painamalla Faksin otsikko -painiketta.
- **5.** Avaa maa-/alueluettelo painamalla Sijainti-painiketta.
- **6.** Selaa luetteloa, kunnes näet oman maasi/alueesi, ja valitse maa/alue koskettamalla sitä.

#### **MFP-/faksilaitteen sijainnin määrittäminen, tarkistaminen tai muuttaminen malleissa HP LaserJet M3025 MFP, M3027 MFP, M4345 MFP, M5025 MFP, M5035 MFP, M9040 MFP, M9050 MFP ja HP Color LaserJet CM4730 MFP ja CM6040 MFP -sarjan malleissa**

- **1.** Avaa Hallinta-valikko siirtymällä Hallinta-kuvakkeeseen ja painamalla sitä.
- **2.** Tuo asennuksen asetusvalikko näkyviin siirtymällä Alkuasetukset-kuvakkeeseen ja painamalla sitä.
- **3.** Tuo faksiasetusvalikko näkyviin painamalla Faksin asetukset ja paina Tarvittavat asetukset.
- **4.** Avaa maa-/alueluettelo painamalla Sijainti-painiketta.
- **5.** Selaa luetteloa, kunnes näet oman maasi/alueesi, ja valitse maa/alue koskettamalla sitä.
- **6.** Tallenna asetukset painamalla Tallenna-painiketta.

### **Faksin ylätunnisteen määrittäminen**

Faksin ylätunnisteasetusta käytetään faksin ylätunnisteeseen sijoitettavan puhelinnumeron ja yrityksen nimen määrittämiseen. Nämä tiedot ovat pakollisia, ja ne pitää määrittää.

Tarvittavat asetukset on määritetty, jos faksikuvake näkyy ohjauspaneelissa eikä siinä lue **Not Configured** (Ei määritetty) ja/tai se ei ole harmaana. Jos haluat lähettää faksin, katso tiedot faksien lähettämisestä kohdasta [Faksin käyttäminen sivulla 65](#page-72-0).

#### **Lähtevän faksin ylätunnisteen määrittäminen, tarkistaminen tai muuttaminen malleissa HP LaserJet 4345mfp, 9040/9050mfp, HP Color LaserJet 4730mfp ja 9500mfp**

- **1.** Avaa päävalikko painamalla ohjauspaneelin Valikko-painiketta.
- **2.** Avaa faksivalikko painamalla FAKSI-painiketta.
- **3.** Avaa tarvittavien asetusten valikko painamalla FAKSIN ASENNUS TARVITAAN -painiketta.
- **4.** Tuo asetukset näkyviin painamalla Faksin otsikko -painiketta.
- **5.** Tuo näppäimistö näkyviin painamalla Puhelinnumero -painiketta.
- **6.** Anna puhelinnumero ja palaa sitten faksin ylätunnistevalikkoon painamalla OK.
- **7.** Tuo näppäimistö näkyviin painamalla Yrityksen nimi -painiketta.
- **8.** Kirjoita yrityksen nimi ja hyväksy sitten asetukset painamalla OK.

#### **Faksin ylätunnisteen määrittäminen, tarkistaminen tai muuttaminen malleissa HP LaserJet M3025 MFP, M3027 MFP, M4345 MFP, M5025 MFP, M5035 MFP, M9040 MFP, M9050 MFP ja HP Color LaserJet CM4730 MFP ja CM6040 MFP -sarjan malleissa**

- **1.** Avaa Hallinta-valikko siirtymällä Hallinta-kuvakkeeseen ja painamalla sitä.
- **2.** Tuo alkuasetusvalikko näkyviin siirtymällä Alkuasetukset-kuvakkeeseen ja painamalla sitä.
- **3.** Avaa faksiasetusten valikko painamalla Faksin asetukset-painiketta.
- **4.** Avaa tarvittavien asetusten valikko painamalla Tarvittavat asetukset -painiketta.
- **5.** Tuo otsikkorivin tiedot näkyviin painamalla Faksin otsikkotiedot -painiketta.
- **6.** Tuo puhelinnumeronäyttö näkyviin painamalla Puhelinnumero-painiketta.
- **7.** Avaa näppäimistö koskettamalla tekstiruutua.
- **8.** Kirjoita puhelinnumero näppäimistöltä ja valitse sitten OK.
- **9.** Tallenna ylätunnisteeseen sijoitettava puhelinnumero painamalla Tallenna-painiketta.
- **10.** Paina Yrityksen nimi -painiketta ja toista toiminto.

# **2 Määritä faksiasetukset**

Tässä luvussa käydään läpi MFP-laitteen faksilaitteen asetukset, joita voidaan käyttää ohjauspaneelin faksivalikon kautta. Ohjauspaneelin lisäksi näitä asetuksia voi käyttää etäasetustyökaluilla.

**FUOMAUTUS:** Lisätietoja seuraavista asetuksista on kohdassa **Asetukset sivulla 1</u>. Seuraavat** faksiasetukset on käyty läpi ensimmäisessä luvussa, eikä niitä käsitellä tässä luvussa: faksien peruuttaminen, päivämäärän ja kellonajan asettaminen sekä ylätunnisteen määrittäminen.

# **Faksiasetusten etämäärittäminen**

MFP-laitteen ohjauspaneelin lisäksi voit etämäärittää faksilaitteen asetuksia erilaisilla ohjelmistotyökaluilla. Koska MFP sisältää sulautetun Web-palvelimen (EWS), faksilaitteen asetukset voi määrittää verkon kautta joko Web-selainta tai HP Web Jetadmin (WJA) -toimintoa käyttämällä. Lisäksi voit määrittää faksilaitteen asetukset verkon kautta verkkoon kytketyltä tietokoneelta HP MFP Digital Sending Software -asetusohjelmaa (DSS) käyttäen. Näillä työkaluilla voidaan käyttää useimpia tässä asiakirjassa kuvailtuja MFP-laitteen faksivalikosta löytyviä faksilaitteen asetuksia.

**HUOMAUTUS:** DSS-asetusohjelma voi ottaa analogisen faksitoiminnon käyttöön MFP-laitteessa ja poistaa sen käytöstä. Jos DSS-asetusohjelma poistaa analogisen faksin käytöstä ja MFP irrotetaan sen jälkeen asetusohjelmasta, Send to Fax (Lähetä faksiin) -vaihtoehtoa ei näy EWS- tai WJA Digital Sending (WJA digitaalinen lähetys) -valikossa. Tässä tilanteessa analoginen faksi täytyy ottaa käyttöön MFP-laitteessa DSS-asetusohjelmaa käyttämällä.

### **Web-selain**

MFP-laite sisältää sulautetun Web-palvelimen (EWS). EWS mahdollistaa tässä luvussa käsiteltyjen analogisten faksiasetusten käytön ja määrittämisen Web-selaimella.

Web-selainta voi käyttää EWS-faksiasetusten käyttämiseen seuraavien ohjeiden mukaisesti.

- **1.** Avaa EWS Configure MFP (EWS-asetukset MFP-laitteelle) -näyttö kirjoittamalla MFP-laitteen IPosoite selaimen URL-osoitepalkkiin ja painamalla Enter-painiketta. Saat MFP-laitteen IP-osoitteen selville tulostamalla MFP-laitteen asetussivun.
- **HUOMAUTUS:** Jos käytät DSS-asetusohjelmaa, EWS:ssä näkyy ilmoitus, joka kertoo DSSasetusohjelman olevan käytössä. Ainoa tapa muuttaa asetuksia on käyttää DSS-asetusohjelmaa.
- **2.** Valitse **Digital Sending** (Digitaalinen lähetys) -välilehti.
- **3.** Avaa faksiasetusnäyttö valitsemalla **Send Fax** (Faksaaminen) -välilehti.
- **4.** Tee faksiasetusnäytössä tarvittavat muutokset asetuksiin ja hyväksy sitten asetukset valitsemalla **OK**. Avaa Advanced MFP Modem Settings (MFP-laitteen lisämodeemiasetukset) -näyttö lisäfaksiasetuksien määrittämistä varten valitsemalla **Advanced** (Lisäasetukset). Katso lisätietoja näistä asetuksista tämän oppaan asetuskuvauksista.
- **5.** Hyväksy asetukset tarvittavien muutosten teon jälkeen valitsemalla **OK**.

### **HP Web Jetadmin**

Voit avata MFP-laitteen analogiset faksiasetukset HP Web Jetadmin -toiminnolla seuraavien ohjeiden mukaisesti. Katso lisätiedot HP Web Jetadmin -toiminnosta **HP Web Jetadmin -ohjekirjasta**.

- **1.** Käynnistä HP Web Jetadmin –ohjelma.
- **2.** Kirjoita **At a Glance** (Ensisilmäyksellä) -tekstiruudussa MFP-laitteen IP-osoite **Quick Device Find** (Nopea laitehaku) -tekstiruutuun ja näytä sitten laitteen tila oikeanpuoleisessa ruudussa valitsemalla **Go** (Jatka). Valitse ruudun tilapudotusvalikosta **Digital Sending and Fax** (Digitaalinen lähetys ja faksi).
- **3.** Määritä **Fax Settings** (Faksiasetukset)- tai **Advanced Fax Settings** (Faksin lisäasetukset) kohtien asetukset. Lisätietoja asetuksesta saat valitsemalla sen vieressä olevan aiheohjeen.
- **4.** Hyväksy asetukset tarvittavien muutosten teon jälkeen valitsemalla **Apply** (Käytä).

Yksittäisen MFP-laitteen asetusten määrittämisen lisäksi voit määrittää myös usean laitteen asetuksia. Usean laitteen tilassa määritetään usean MFP-laitteen asetuksia samalla kertaa. Katso lisätiedot tästä toiminnosta **HP Web Jetadmin -ohjekirjasta**.

### **HP MFP Digital Sending Software -asetusohjelma**

MFP-laitteen analogiset faksiasetukset voi avata DSS-asetusohjelmalla seuraavien ohjeiden mukaisesti.

- **1.** Avaa päänäyttö käynnistämällä apuohjelma (tietokoneella tai palvelimella).
- **2.** Valitse MFP ja valitse päänäytöstä **Configure MFP** (Määritä MFP-laitteen asetukset) -painike ja avaa sitten Faksiasetukset-näyttö valitsemalla Send to Fax (Lähetä faksiin) -välilehti.
- **3.** Valitse **Enable Send to Fax** (Ota käyttöön lähetys faksiin), kun haluat ottaa MFP-laitteen faksitoiminnot käyttöön. Voit avata analogiset faksiasetukset valitsemalla **Send Faxes** (Lähetä faksit) -luetteloruudusta vaihtoehdon directly from the mfp's internal modem (suoraan MFP-laitteen sisäisestä modeemista). Tee faksiasetusnäytössä tarvittavat muutokset asetuksiin ja hyväksy sitten asetukset valitsemalla **OK**. Avaa Advanced MFP Modem Settings (MFP-laitteen lisämodeemiasetukset) -näyttö lisäfaksiasetuksien määrittämistä varten valitsemalla **Advanced** (Lisäasetukset).

Katso lisätietoja näistä asetuksista tämän oppaan asetuskuvauksista.

**4.** Hyväksy asetukset tarvittavien muutosten teon jälkeen valitsemalla **OK**.

Yksittäisen MFP-laitteen asetusten määrittämisen lisäksi voit määrittää myös usean laitteen asetuksia. Lisätietoja HP MFP Digital Sending Software -asetusohjelmistosta on **HP MFP Digital Sending Software -käyttöoppaassa** ja **HP MFP Digital Sending Software -tukioppaassa**.

**HUOMAUTUS:** Se, ovatko kaikki vaihtoehdot käytettävissä tai määritettävissä, riippuu käytetyn faksimenetelmän ominaisuuksista ja asetuksista.

# **Faksilähetysasetukset**

### **Valintaäänen tunnistusasetuksen määrittäminen**

Valintaäänen tunnistusasetuksella määritetään, tarkistaako faksi valintaäänen olemassaolon ennen faksin lähettämistä.

**Valintaäänen tunnistusasetuksen määrittäminen malleissa HP LaserJet 4345mfp, 9040/9050mfp, HP Color LaserJet 4730mfp ja 9500mfp**

- **1.** Avaa päävalikko painamalla ohjauspaneelin Valikko-painiketta.
- **2.** Avaa faksivalikko painamalla FAKSI-painiketta.
- **3.** Etsi vierittämällä FAKSIN LÄHETYS -vaihtoehto ja kosketa sitä.
- **4.** Avaa valintaäänen tunnistamisen asetukset vierittämällä Tunnista valintaääni -vaihtoehdon kohdalle ja painamalla sitä.
- **5.** Poista valintaäänen tunnistus käytöstä painamalla EI-painiketta (oletusarvo) tai ota se käyttöön painamalla KYLLÄ-painiketta.

**Soittoäänen tunnistusasetuksen määrittäminen malleissa HP LaserJet M3025 MFP, M3027 MFP, M4345 MFP, M5025 MFP, M5035 MFP, M9040 MFP, M9050 MFP ja HP Color LaserJet CM4730 MFP ja CM6040 MFP -sarjan malleissa**

- **1.** Avaa Hallinta-valikko siirtymällä Hallinta-kuvakkeeseen ja painamalla sitä.
- **2.** Avaa alkuasetusvalikko painamalla Alkuasetukset-painiketta.
- **3.** Avaa faksiasetusten valikko painamalla Faksin asetukset-painiketta.
- **4.** Paina Faksilähetysasetukset-painiketta ja siirry Tunnista valintaääni -kohtaan alanuolipainikkeen avulla.
- **5.** Ota valintaäänen tunnistus käyttöön painamalla Käytössä (oletus) tai poista se käytöstä painamalla Ei käytössä.

### **Otsikon määrittäminen (lähtevät faksit)**

Otsikko koostuu päivämäärästä, kellonajasta, yrityksen nimestä, puhelinnumerosta ja sivunumerosta. Se tulostetaan kaikkien lähtevien faksien sivun ylälaitaan. Tämä asetus määrittää, liitetäänkö otsikko sivun ylälaitaan vai tulostetaanko se kansilehdelle. Jos otsikko liitetään sivun ylälaitaan, se siirtää sivun tietoja alaspäin. Silloin sivun alaosa voi siirtyä toiselle sivulle ja faksin pituus kasvaa. Jos otsikko tulostetaan kansilehtenä, se ei siirrä sivun tietoja, mutta se voi tulostua sivun yläosassa olevien tietojen päälle.

**HUOMAUTUS:** Kun faksin edelleenlähetys on käytössä, otsikko liitetään aina sivun ylälaitaan, vaikka kansilehti olisikin käytössä.

#### **Lähtevien faksien otsikon määrittäminen malleissa HP LaserJet 4345mfp, 9040/9050mfp, HP Color LaserJet 4730mfp ja 9500mfp**

- **1.** Avaa päävalikko painamalla ohjauspaneelin Valikko-painiketta.
- **2.** Avaa faksivalikko painamalla FAKSI-painiketta.
- **3.** Etsi vierittämällä FAKSIN LÄHETYS -vaihtoehto ja kosketa sitä.
- **4.** Tuo otsikkoasetukset näkyviin painamalla OTSIKKO-painiketta.
- **5.** Voit tulostaa otsikon kansilehtenä painamalla Kyllä-painiketta tai liittää otsikon sivun ylälaitaan painamalla Ei-painiketta (oletusarvo).

**Lähtevien faksien otsikon määrittäminen malleissa HP LaserJet M3025 MFP, M3027 MFP, M4345 MFP, M5025 MFP, M5035 MFP, M9040 MFP, M9050 MFP ja HP Color LaserJet CM4730 MFP ja CM6040 MFP sarjan malleissa**

- **1.** Avaa hallintavalikko painamalla ohjauspaneelin Hallinta-kuvaketta.
- **2.** Etsi vierittämällä Työn oletusasetukset -vaihtoehto ja paina sitä.
- **3.** Etsi vierittämällä Oletusfaksiasetukset-vaihtoehto ja kosketa sitä.
- **4.** Etsi vierittämällä FAKSIN LÄHETYS -vaihtoehto ja kosketa sitä.
- **5.** Tuo otsikkoasetukset näkyviin painamalla Faksin otsikko -painiketta.
- **6.** Voit tulostaa otsikon kansilehtenä painamalla Otsikko-painiketta tai liittää otsikon sivun ylälaitaan painamalla Alkuliite-painiketta (oletusarvo).
- **7.** Paina Tallenna.

### **Valintatilan määrittäminen**

Valintatila-asetuksella määritetään käytettävä valintatapa: äänivalinta (äänitaajuuspuhelimet) tai sykäysvalinta (valintalevypuhelimet).

Voit asettaa valintatilan seuraavien ohjeiden mukaisesti.

#### **Valintatilan määrittäminen malleissa HP LaserJet 4345mfp, 9040/9050mfp, HP Color LaserJet 4730mfp ja 9500mfp**

- **1.** Avaa päävalikko painamalla ohjauspaneelin Valikko-painiketta.
- **2.** Avaa faksivalikko painamalla FAKSI-painiketta.
- **3.** Etsi vierittämällä FAKSIN LÄHETYS -vaihtoehto ja kosketa sitä. Siirry Valintatila-kohtaan alanuolipainikkeen avulla.
- **4.** Tuo numeronvalinta-asetukset näkyviin painamalla Valintatila-painiketta.
- **5.** Aseta faksi äänitaajuusvalinnalle painamalla Ääni-painiketta (oletusarvo) tai sykäysvalinnalle painamalla Pulssi-painiketta.

#### **Valintatilan asettaminen malleissa HP LaserJet M3025 MFP, M3027 MFP, M4345 MFP, M5025 MFP, M5035 MFP, M9040 MFP, M9050 MFP ja HP Color LaserJet CM4730 MFP ja CM6040 MFP -sarjan malleissa**

- **1.** Avaa Hallinta-valikko siirtymällä Hallinta-kuvakkeeseen ja painamalla sitä.
- **2.** Avaa alkuasetusvalikko painamalla Alkuasetukset-painiketta.
- **3.** Avaa faksiasetusten valikko painamalla Faksin asetukset-painiketta.
- **4.** Paina Faksilähetysasetukset-painiketta ja siirry Valintatila-kohtaan alanuolipainikkeen avulla.
- **5.** Tuo numeronvalinta-asetukset näkyviin painamalla Valintatila-painiketta.
- **6.** Aseta faksi äänitaajuusvalinnalle painamalla Ääni-painiketta (oletusarvo) tai sykäysvalinnalle painamalla Pulssi-painiketta.
- **7.** Paina Tallenna.

### **Etunumeron määrittäminen**

Etunumeroasetuksella voit valita etunumeron (esimerkiksi ulkolinjan avaamiseen tarvittava 9) soitettaessa. Tämä etunumero lisätään automaattisesti puhelinnumeroihin niitä valittaessa.

**HUOMAUTUS:** Etunumeron ja puhelinnumeron väliin voidaan tarvita tauko. Voit lisätä kahden sekunnin tauon valitsemalla pilkun (**,**). Saat lisätietoja pilkun käyttämisestä kohdasta [Lähetä faksi](#page-77-0) [sivulla 70.](#page-77-0)

#### **Etunumeron määrittäminen malleissa HP LaserJet 4345mfp, 9040/9050mfp, HP Color LaserJet 4730mfp ja 9500mfp**

- **1.** Avaa päävalikko painamalla ohjauspaneelin Valikko-painiketta.
- **2.** Avaa faksivalikko painamalla FAKSI-painiketta.
- **3.** Etsi vierittämällä FAKSIN LÄHETYS -vaihtoehto ja kosketa sitä.
- **4.** Avaa etunumeroasetukset vierittämällä VALITSE ETUNUMERO -vaihtoehdon kohdalle ja painamalla sitä.
- **5.** Ota etunumeron valinta pois käytöstä painamalla EI-painiketta (oletusarvo) tai ota näppäimistö käyttöön painamalla Mukautettu-painiketta ja kirjoita haluamasi etunumero.
- **6.** Kirjoita etunumero(t) ja paina sitten OK-painiketta.

#### **Etunumeron määrittäminen malleissa HP LaserJet M3025 MFP, M3027 MFP, M4345 MFP, M5025 MFP, M5035 MFP, M9040 MFP, M9050 MFP ja HP Color LaserJet CM4730 MFP ja CM6040 MFP -sarjan malleissa**

- **1.** Avaa Hallinta-valikko siirtymällä Hallinta-kuvakkeeseen ja painamalla sitä.
- **2.** Avaa alkuasetusvalikko painamalla Alkuasetukset-painiketta.
- **3.** Avaa faksiasetusten valikko painamalla Faksin asetukset-painiketta.
- **4.** Paina Faksilähetysasetukset-painiketta ja siirry alanuolipainikkeen avulla Etunumero-kohtaan, jossa voit tarkastella valinnan etunumeron asetuksia.
- **5.** Paina Mukautettu ja kirjoita valinnan etunumero.
- **HUOMAUTUS:** Jos haluat poistaa valinnan etunumeron käytöstä, paina EI (oletus), paina Tallenna ja ohita jäljellä olevat vaiheet.
- **6.** Tuo **valinnan etunumeron** määritysnäyttö näkyviin painamalla Tallenna-painiketta.
- **7.** Paina Valitaan etunumeroa.
- **8.** Avaa näppäimistö koskettamalla tekstiruutua.
- **9.** Kirjoita valinnan etunumero ja paina OK-painiketta.
- **10.** Paina Tallenna.

### **Uudelleenvalintasääntöjen määrittäminen**

### **Uudelleenvalinta, kun varattu -sääntöjen määrittäminen**

Uudelleenvalinta, kun varattu -asetus määrittää, kuinka monta kertaa (0–9) faksilaite valitsee numeron uudelleen numeron ollessa varattu. Yritysten välinen aika asetetaan Uudelleenvalinnan väli -asetuksella.

**Uudelleenvalinta, kun varattu -asetuksen määrittäminen malleissa HP LaserJet 4345mfp, 9040/9050mfp, HP Color LaserJet 4730mfp ja 9500mfp**

- **1.** Avaa päävalikko painamalla ohjauspaneelin Valikko-painiketta.
- **2.** Avaa faksivalikko painamalla FAKSI-painiketta.
- **3.** Etsi vierittämällä FAKSIN LÄHETYS -vaihtoehto ja kosketa sitä.
- **4.** Avaa Uudelleenvalinta, kun varattu -asetusnäyttö painamalla Uudelleenvalinta, kun varattu -painiketta.
- **5.** Valitse numero (oletus = 3) ylä- ja alanuolipainikkeilla ja paina sitten OK-painiketta.

#### **Uudelleenvalinta, kun varattu -asetuksen määrittäminen malleissa HP LaserJet M3025 MFP, M3027 MFP, M4345 MFP, M5025 MFP, M5035 MFP, M9040 MFP, M9050 MFP ja HP Color LaserJet CM4730 MFP ja CM6040 MFP -sarjan malleissa**

- **1.** Avaa Hallinta-valikko siirtymällä Hallinta-kuvakkeeseen ja painamalla sitä.
- **2.** Etsi vierittämällä Alkuasetukset-vaihtoehto ja paina sitä.
- **3.** Etsi vierittämällä Faksin asetukset-vaihtoehto ja paina sitä.
- **4.** Paina Faksilähetysasetukset-painiketta ja siirry Uudelleenvalinta, kun varattu -kohtaan alanuolipainikkeen avulla.
- **5.** Avaa näppäimistö koskettamalla tekstiruutua.
- **6.** Anna arvo (0 9) ja paina OK.
- **7.** Paina Tallenna.

#### **Uudelleenvalinta, kun ei vastausta -sääntöjen määrittäminen**

Uudelleenvalinta, kun ei vastausta -asetus määrittää, kuinka monta kertaa faksilaite valitsee numeron uudelleen, kun siihen ei vastata. Uudelleenvalintayritysten määrä on joko 0 tai 1 (Yhdysvalloissa) tai 0–2 maan/alueen asetuksien mukaan. Yritysten väliaika asetetaan Uudelleenvalinnan väli -asetuksella.

**Uudelleenvalinta, kun ei vastata -asetuksen määrittäminen malleissa HP LaserJet 4345mfp, 9040/9050mfp, HP Color LaserJet 4730mfp ja 9500mfp**

- **1.** Avaa päävalikko painamalla ohjauspaneelin Valikko-painiketta.
- **2.** Avaa faksivalikko painamalla FAKSI-painiketta.
- **3.** Etsi vierittämällä FAKSIN LÄHETYS -vaihtoehto ja kosketa sitä.
- **4.** Avaa asetusnäyttö vierittämällä Uudelleenvalinta, kun ei vastausta -kohtaan ja painamalla sitä.
- **5.** Valitse numero (oletus = 0) ylä- ja alanuolipainikkeilla ja paina sitten OK-painiketta.

**Uudelleenvalinta, kun varattu -asetuksen määrittäminen malleissa HP LaserJet M3025 MFP, M3027 MFP, M4345 MFP, M5025 MFP, M5035 MFP, M9040 MFP, M9050 MFP ja HP Color LaserJet CM4730 MFP ja CM6040 MFP -sarjan malleissa**

- **1.** Avaa Hallinta-valikko siirtymällä Hallinta-kuvakkeeseen ja painamalla sitä.
- **2.** Avaa alkuasetusvalikko painamalla Alkuasetukset-painiketta.
- **3.** Avaa faksiasetusvalikko painamalla Faksin asetukset-painiketta.
- **4.** Paina Faksilähetysasetukset-painiketta ja siirry Uudelleenvalinta, kun ei vastausta -kohtaan alanuolipainikkeen avulla.
- **5.** Paina Ei koskaan- tai Kerran-painiketta.
- **6.** Paina Tallenna.

### **Uudelleenvalinnan välin määrittäminen**

Uudelleenvalinnan väli -asetus määrittää, kuinka monta minuuttia yritysten välillä odotetaan, jos valittu numero on varattu tai siihen ei vastata.

**HUOMAUTUS:** Saatat havaita uudelleenvalintailmoituksen ohjauspaneelissa, vaikka sekä **Redialon-Busy** (Uudelleenvalinta, kun varattu)- tai **Redial-on-No-Answer** (Uudelleenvalinta, kun ei vastausta) -asetukset ovat poissa käytöstä. Näin käy, kun faksilaite ensin valitsee numeron ja muodostaa yhteyden, mutta menettää sitten yhteyden. Tämän virhetilan vuoksi faksilaite yrittää automaattisesti (uudelleenvalinta-asetuksista riippumatta) valita numeron uudelleen kahdesti (ensin nopeudella 26 400 bit/s ja, mikäli yritys epäonnistuu, nopeudella 14 400 bit/s). Tämän uudelleenvalinnan aikana faksilaitteen ohjauspaneelissa näkyy ilmoitus uudelleenvalinnasta.

#### **Uudelleenvalinnan välin määrittäminen malleissa HP LaserJet 4345mfp, 9040/9050mfp, HP Color LaserJet 4730mfp ja 9500mfp**

- **1.** Avaa päävalikko painamalla ohjauspaneelin Valikko-painiketta.
- **2.** Avaa faksivalikko painamalla FAKSI-painiketta.
- **3.** Etsi vierittämällä FAKSIN LÄHETYS -vaihtoehto ja kosketa sitä.
- **4.** Avaa asetusnäyttö vierittämällä Uudelleenvalinnan väli -kohtaan ja painamalla sitä.
- **5.** Valitse numero (1 5 minuuttia, oletus = 5) ylä- ja alanuolipainikkeilla ja paina sitten OK-painiketta.

#### **Uudelleenvalinnan välin määrittäminen malleissa HP LaserJet M3025 MFP, M3027 MFP, M4345 MFP, M5025 MFP, M5035 MFP, M9040 MFP, M9050 MFP ja HP Color LaserJet CM4730 MFP ja CM6040 MFP -sarjan malleissa**

- **1.** Avaa Hallinta-valikko siirtymällä Hallinta-kuvakkeeseen ja painamalla sitä.
- **2.** Avaa alkuasetusvalikko painamalla Alkuasetukset-painiketta.
- **3.** Avaa faksiasetusten valikko painamalla Faksin asetukset-painiketta.
- **4.** Paina Faksilähetysasetukset-painiketta ja siirry Uudelleenvalinnan väli -kohtaan alanuolipainikkeen avulla.
- **5.** Avaa näppäimistö koskettamalla tekstiruutua.
- **6.** Anna arvo (1 5) ja paina OK.
- **7.** Paina Tallenna.

### **Lähtevän faksin tarkkuuden määrittäminen**

Lähtevän faksin tarkkuusasetus määrittää vastaanottavan faksin tukeman maksimitarkkuuden. Faksilaite käyttää tämän asetuksen määrittämää suurinta mahdollista tarkkuutta ja vastaanottavan faksin suurinta tarkkuutta.

**FUOMAUTUS:** Faksit, joiden leveys on vähintään 21,25 cm, lähetetään automaattisesti normaalina tai tarkkana puhelun keston lyhentämiseksi.

**HUOMAUTUS:** Oletustarkkuusasetuksen dpi-lukema on edellisen MFP-mallin oletustarkkuusasetusta matalampi. Esimerkiksi edellisten MFP-mallien oletustarkkuus oli FINE (TARKKA) (200 x 200 dpi).

**HUOMAUTUS:** Mitä suurempi tarkkuus, sitä pitempi lähetysaika.

**Lähtevien faksien tarkkuuden määrittäminen malleissa HP LaserJet 4345mfp, 9040/9050mfp, HP Color LaserJet 4730mfp ja 9500mfp**

- **1.** Avaa päävalikko painamalla ohjauspaneelin Valikko-painiketta.
- **2.** Avaa faksivalikko painamalla FAKSI-painiketta.
- **3.** Etsi vierittämällä FAKSIN LÄHETYS -vaihtoehto ja kosketa sitä.
- **4.** Tuo tarkkuusasetukset näkyviin painamalla OLETUSTARKKUUS-painiketta.
- **5.** Aseta tarkkuus painamalla Tavallinen-painiketta (200 x 100 dpi, oletusarvo), Tarkka-painiketta (200 x 200 dpi) tai Superfine-painiketta (300 x 300 dpi).

**Lähtevien faksien tarkkuuden määrittäminen malleissa HP LaserJet M3025 MFP, M3027 MFP, M4345 MFP, M5025 MFP, M5035 MFP, M9040 MFP, M9050 MFP ja HP Color LaserJet CM4730 MFP ja CM6040 MFP sarjan malleissa**

- **1.** Avaa Hallinta-valikko siirtymällä Hallinta-kuvakkeeseen ja painamalla sitä.
- **2.** Paina Työn oletusasetukset.
- **3.** Paina Oletusfaksiasetukset.
- **4.** Etsi vierittämällä FAKSIN LÄHETYS -vaihtoehto ja kosketa sitä.
- **5.** Tuo tarkkuusasetukset näkyviin painamalla Tulostustarkkuus-painiketta.
- **6.** Aseta tarkkuus painamalla Tavallinen-painiketta (200 x 100 dpi, oletusarvo), Tarkka-painiketta (200 x 200 dpi) tai Superfine-painiketta (300 x 300 dpi).
- **7.** Paina Tallenna.

### **Laskutuskoodien määrittäminen**

Kun laskutuskoodien määrittäminen on käytössä, käyttäjää pyydetään antamaan numero faksia lähetettäessä. Tämä numero lisätään laskutuskoodiraporttiin. Jos haluat tarkastella laskutuskoodiraporttia, tulosta se tai avaa se sovelluksesta.

#### **Laskutuskoodien määrittäminen malleissa HP LaserJet 4345mfp, HP Color LaserJet 4730mfp, 9040/9050mfp ja 9500mfp**

- **1.** Avaa päävalikko painamalla ohjauspaneelin Valikko-painiketta.
- **2.** Avaa faksivalikko painamalla FAKSI-painiketta.
- **3.** Siirry faksilähetysasetusten näyttöön vierittämällä FAKSIN LÄHETYS -vaihtoehdon kohdalle ja painamalla sitä.
- **4.** Avaa laskutuskoodiasetukset vierittämällä LASKUTUSKOODI-vaihtoehdon kohdalle ja painamalla sitä.
- **5.** Avaa laskutuskoodinäyttö painamalla Mukautettu-painiketta. Valitse laskutuskoodin vähimmäisnumeromäärä ylä- ja alanuolipainikkeilla ja ota sitten laskutuskoodit käyttöön painamalla OK-painiketta. Jos haluat poistaa laskutuskoodit käytöstä, paina EI-painiketta (oletusarvo).

#### **Laskutuskoodien määrittäminen malleissa HP LaserJet M3025 MFP, M3027 MFP, M4345 MFP, M5025 MFP, M5035 MFP, M9040 MFP, M9050 MFP ja HP Color LaserJet CM4730 MFP ja CM6040 MFP -sarjan malleissa**

- **1.** Avaa Hallinta-valikko siirtymällä Hallinta-kuvakkeeseen ja painamalla sitä.
- **2.** Avaa faksivalikko vierittämällä Alkuasetukset-vaihtoehdon kohdalle ja painamalla sitä ja painamalla sitten Faksin asetukset-painiketta.
- **3.** Tuo faksin lähetysasetukset näkyviin painamalla Faksilähetysasetukset-painiketta.
- **4.** Avaa laskutuskoodiasetukset vierittämällä Laskutuskoodit-vaihtoehdon kohdalle ja painamalla sitä.
- **5.** Ota laskutuskoodit käyttöön valitsemalla Mukautettu.
- **HUOMAUTUS:** Jos haluat poistaa laskutuskoodit käytöstä, paina EI, paina Tallenna ja ohita jäljellä olevat vaiheet.
- **6.** Avaa **laskutuskoodinäyttö** painamalla Tallenna-painiketta.
- **7.** Avaa näppäimistö koskettamalla tekstiruutua.
- 8. Kirjoita laskutuskoodin numeroiden vähimmäismäärä ja paina sitten OK-painiketta.
- **9.** Paina Tallenna.

### **JBIG-pakkaustilan määrittäminen**

JBIG-pakkauksen käyttöönotto lyhentää lähetysaikaa ja voi siten pienentää puhelumaksuja, joten se on suositusasetus. JBIG-pakkaus voi kuitenkin aiheuttaa yhteensopivuusongelmia tiedonsiirrossa joidenkin vanhempien faksilaitteiden kanssa. Jos näin käy, poista toiminto käytöstä.

**HUOMAUTUS:** JBIG-pakkaus toimii vain silloin, kun sekä lähettävä että vastaanottava laite käyttää JBIG-pakkausta.

Voit ottaa JBIG-pakkauksen käyttöön tai poistaa sen käytöstä seuraavien ohjeiden mukaisesti.

**JBIG-pakkaustilan määrittäminen malleissa HP LaserJet 4345mfp, 9040/9050mfp, HP Color LaserJet 4730mfp ja 9500mfp**

- **1.** Avaa päävalikko painamalla ohjauspaneelin Valikko-painiketta.
- **2.** Avaa faksivalikko painamalla FAKSI-painiketta.
- **3.** Tuo lisäasetukset näkyviin painamalla FAKSIN VALINNAISET ASETUKSET -painiketta.
- **4.** Tuo asetukset näkyviin painamalla JBIG-pakkaus-painiketta.
- **5.** Ota JBIG-pakkaus käyttöön painamalla KYLLÄ-painiketta (oletusarvo) tai poista se käytöstä painamalla EI-painiketta.

**JBIG-pakkaustilan määrittäminen malleissa HP LaserJet M3025 MFP, M3027 MFP, M4345 MFP, M5025 MFP, M5035 MFP, M9040 MFP, M9050 MFP ja HP Color LaserJet CM4730 MFP ja CM6040 MFP -sarjan malleissa**

- **1.** Avaa Hallinta-valikko siirtymällä Hallinta-kuvakkeeseen ja painamalla sitä.
- **2.** Etsi vierittämällä Alkuasetukset-vaihtoehto ja kosketa sitä.
- **3.** Etsi vierittämällä Faksin asetukset-vaihtoehto ja kosketa sitä.
- **4.** Etsi vierittämällä Faksilähetysasetukset-vaihtoehto ja kosketa sitä.
- **5.** Tuo asetukset näkyviin painamalla JBIG-pakkaus-painiketta.
- **6.** Ota JBIG-pakkaus käyttöön painamalla Käytössä-painiketta (oletusarvo) tai poista se käytöstä painamalla Ei käytössä -painiketta.

### **Terävyysasetuksen muuttaminen**

Terävyysasetus määrittää skannerin käyttämän terävyyden MFP-laitteen skannatessa alkuperäistä asiakirjaa. Terävyys vahvistaa alkuperäisen asiakirjan reunoja siten, että heikko tai hieno teksti ja kuvat toistuvat terävästi. Terävyyden lisääminen lisää tarkkuutta, mikä pidentää lähetysaikaa.

#### **Terävyysasetuksen muuttaminen malleissa HP LaserJet 4345 MFP, 9040/9050mfp, HP Color LaserJet 4730mfp ja 9500mfp**

- **1.** Avaa Faksi-näyttö painamalla ohjauspaneelin päänäytössä FAKSI-kuvaketta.
- **2.** Avaa asetusnäyttö painamalla Asetukset-painiketta.
- **3.** Avaa faksiasetusten näyttö painamalla Faksiasetukset-kuvaketta.
- **4.** Paina ENHANCE (PARANNA) -välilehdellä vasenta nuolipainiketta, jos haluat vähentää terävyyttä, ja oikeaa nuolipainiketta, jos haluat lisätä terävyyttä.
- **5.** Hyväksy asetukset painamalla OK-painiketta.

#### **Terävyysasetuksen muuttaminen malleissa HP LaserJet M3025 MFP, M3027 MFP, M4345 MFP, M5025 MFP, M5035 MFP, M9040 MFP, M9050 MFP ja HP Color LaserJet CM4730 MFP ja CM6040 MFP -sarjan malleissa**

- **1.** Tuo Faksi-näyttö näkyviin painamalla ohjauspaneelin FAKSI-painiketta.
- **2.** Etsi vierittämällä Lisävaihtoehtoja-vaihtoehto ja kosketa sitä.
- **3.** Etsi vierittämällä Kuvansäätö-vaihtoehto ja kosketa sitä.
- **4.** Etsi vierittämällä Terävyys -vaihtoehto ja kosketa sitä.
- **5.** Paina vasenta nuolipainiketta, jos haluat vähentää terävyyttä, ja oikeaa nuolipainiketta, jos haluat lisätä terävyyttä.
- **6.** Hyväksy asetukset painamalla OK-painiketta.

### **Tausta-asetuksen muuttaminen**

Jos lähetät värilliselle paperille tulostettua asiakirjaa, voit parantaa faksikopion laatua poistamalla taustan. Tausta voi tehdä faksiin juovia tai tahroja.

#### **Tausta-asetuksen muuttaminen malleissa HP LaserJet 4345mfp, 9040/9050mfp, HP Color LaserJet 4730mfp ja 9500mfp**

- **1.** Avaa Faksi-näyttö painamalla ohjauspaneelin päänäytössä FAKSI-kuvaketta.
- **2.** Avaa asetusnäyttö painamalla Asetukset-painiketta.
- **3.** Avaa faksiasetusten näyttö painamalla Faksiasetukset-kuvaketta.
- **4.** Paina ENHANCE (PARANNA) -välilehdellä vasenta nuolipainiketta, jos haluat lisätä taustaa, ja oikeaa nuolipainiketta, jos haluat vähentää taustaa.
- **5.** Hyväksy asetukset painamalla OK-painiketta.

#### **Tausta-asetuksen muuttaminen malleissa HP LaserJet M3025 MFP, M3027 MFP, M4345 MFP, M5025 MFP, M5035 MFP, M9040 MFP, M9050 MFP ja HP Color LaserJet CM4730 MFP ja CM6040 MFP -sarjan malleissa**

- **1.** Tuo Faksi-näyttö näkyviin painamalla ohjauspaneelin FAKSI-painiketta.
- **2.** Etsi vierittämällä Lisävaihtoehtoja-vaihtoehto ja kosketa sitä.
- **3.** Etsi vierittämällä Kuvansäätö-vaihtoehto ja kosketa sitä.
- **4.** Etsi vierittämällä Taustan tyhjennys -vaihtoehto ja kosketa sitä.
- **5.** Muuta tausta-asetusta painamalla vasenta tai oikeaa nuolipainiketta.
- **6.** Hyväksy asetukset painamalla OK-painiketta.

### **Vaaleus-/tummuusasetuksen muuttaminen**

Vaaleus-/tummuusasetus säätää lähetettävän kuvan vaaleutta tai tummuutta vastaanottajan faksilaitteessa.

#### **Vaaleus-/tummuusasetuksen muuttaminen malleissa HP LaserJet 4345mfp, 9040/9050mfp, HP Color LaserJet 4730mfp ja 9500mfp**

- **1.** Avaa Faksi-näyttö painamalla ohjauspaneelin päänäytössä FAKSI-kuvaketta.
- **2.** Avaa asetusnäyttö painamalla Asetukset-painiketta.
- **3.** Jos haluat vaaleamman kuvan, paina Kevyt-nuolta tai, jos haluat tummemman kuvan, paina Tumma-nuolta.
- **4.** Hyväksy asetukset painamalla OK-painiketta.

**Vaaleus-/tummuusasetuksen muuttaminen malleissa HP LaserJet M3025 MFP, M3027 MFP, M4345 MFP, M5025 MFP, M5035 MFP, M9040 MFP, M9050 MFP ja HP Color LaserJet CM4730 MFP ja CM6040 MFP sarjan malleissa**

- **1.** Tuo Faksi-näyttö näkyviin painamalla ohjauspaneelin FAKSI-painiketta.
- **2.** Etsi vierittämällä Lisävaihtoehtoja-vaihtoehto ja kosketa sitä.
- **3.** Etsi vierittämällä Kuvansäätö-vaihtoehto ja kosketa sitä.
- **4.** Etsi vierittämällä Tummuus-vaihtoehto ja kosketa sitä.
- **5.** Vaalenna kuvaa painamalla vasenta nuolipainiketta ja tummenna kuvaa painamalla oikeaa nuolipainiketta.
- **6.** Hyväksy asetukset painamalla OK-painiketta.

### **Faksinumeron vahvistuksen ottaminen käyttöön**

Kun faksinumeron vahvistus on käytössä, faksinumero on annettava kahdesti virheiden estämiseksi. Tämän toiminnon oletusasetus on Ei käytössä.

**Faksinumeron vahvistuksen ottaminen käyttöön malleissa HP LaserJet M3025 MFP, M3027 MFP, M4345 MFP, M5025 MFP, M5035 MFP, M9040 MFP, M9050 MFP ja HP Color LaserJet CM4730 MFP ja CM6040 MFP -sarjan malleissa**

- **1.** Avaa hallintavalikko painamalla ohjauspaneelin Hallinta-kuvaketta.
- **2.** Siirry Alkuasetukset-kohtaan, paina sitä ja valitse sitten Lähetä määritykset.
- **3.** Etsi vierittämällä Faksinumeron vahvistus -vaihtoehto ja paina sitä.
- **4.** Paina Käytössä.
- **5.** Paina Tallenna.

### **Faksin pikavalintanumeron haun ottaminen käyttöön**

Jos tämä asetus on käytössä, monitoimilaite vertaa annettua faksinumeroa pikavalintaluettelossa oleviin numeroihin. Jos sama numero löytyy, voit vahvistaa sen. Monitoimilaite suorittaa faksitoiminnon loppuun automaattisesti. Tämän toiminnon oletusasetus on Ei käytössä.

**Faksin pikavalintanumeron haun ottaminen käyttöön malleissa HP LaserJet M3025 MFP, M3027 MFP, M4345 MFP, M5025 MFP, M5035 MFP, M9040 MFP, M9050 MFP ja HP Color LaserJet CM4730 MFP ja CM6040 MFP -sarjan malleissa**

- **1.** Avaa hallintavalikko painamalla ohjauspaneelin Hallinta-kuvaketta.
- **2.** Siirry Alkuasetukset-kohtaan, paina sitä ja valitse sitten Lähetä määritykset.
- **3.** Etsi vierittämällä Faksin pikavalintanumeron haku -vaihtoehto ja kosketa sitä.
- **4.** Paina Käytössä.
- **5.** Paina Tallenna.

# **Faksivastaanottoasetukset**

### **Vastausviiveen määrittäminen**

Vastausviiveasetus määrittää, kuinka monta kertaa puhelin soi ennen kuin faksilaite vastaa puheluun.

**HUOMAUTUS:** Vastausviiveen soittojen valittavissa oleva määrä vaihtelee maan/alueen mukaan.

**Vastausviiveen määrittäminen malleissa HP LaserJet 4345mfp, 9040/9050mfp, HP Color LaserJet 4730mfp ja 9500mfp**

- **1.** Avaa päävalikko painamalla ohjauspaneelin Valikko-painiketta.
- **2.** Avaa faksivalikko painamalla FAKSI-painiketta.
- **3.** Etsi vierittämällä FAKSIN VASTAANOTTO -vaihtoehto ja kosketa sitä.
- **4.** Avaa vastausviivenäyttö painamalla Soitot ennen vastaamista -painiketta.
- **5.** Valitse soittojen määrä ylä- ja alanuolipainikkeilla ja paina sitten OK-painiketta.

#### **Vastausviiveen määrittäminen malleissa HP LaserJet M3025 MFP, M3027 MFP, M4345 MFP, M5025 MFP, M5035 MFP, M9040 MFP, M9050 MFP ja HP Color LaserJet CM4730 MFP ja CM6040 MFP -sarjan malleissa**

- **1.** Avaa hallintavalikko painamalla ohjauspaneelin Hallinta-kuvaketta.
- **2.** Avaa faksivalikko vierittämällä Alkuasetukset-vaihtoehdon kohdalle ja painamalla sitä ja painamalla sitten Faksin asetukset-painiketta.
- **3.** Etsi vierittämällä Faksivastaanottoasetukset-vaihtoehto ja kosketa sitä.
- **4.** Avaa vastausviivenäyttö painamalla Soitot ennen vastaamista -painiketta.
- **5.** Valitse ylä- ja alanuolipainikkeilla soittojen määrä (oletusarvo on 2) ja paina sitten OK-painiketta.
- **6.** Avaa näppäimistö koskettamalla tekstiruutua.
- **7.** Kirjoita soittojen määrä (1–9) ja paina sitten OK-painiketta.
- **8.** Paina Tallenna.

### **Vastaanotettujen faksien leimaaminen (tulevat faksit)**

Vastaanotettujen faksien leimausasetus ottaa tulevien faksien leimaamisen käyttöön tai poistaa sen käytöstä. Leimaus merkitsee tulevan faksin jokaiselle sivulle päivämäärän, kellonajan, puhelinnumeron ja sivunumeron.

#### **Vastaanotettujen faksien leimaamisen määrittäminen (tulevat faksit) malleissa HP LaserJet 4345mfp, 9040/9050mfp, HP Color LaserJet 4730mfp ja 9500mfp**

- **1.** Avaa päävalikko painamalla ohjauspaneelin Valikko-painiketta.
- **2.** Avaa faksivalikko painamalla FAKSI-painiketta.
- **3.** Siirry faksin vastaanottoasetusten näyttöön vierittämällä FAKSIN VASTAANOTTO -vaihtoehdon kohdalle ja painamalla sitä.
- **4.** Avaa asetukset vierittämällä Leimaa vastaanotetut faksit -vaihtoehdon kohdalle ja painamalla sitä.
- **5.** Poista leimaus käytöstä painamalla Ei-painiketta (oletusarvo) tai ota se käyttöön painamalla Kyllä-painiketta.

**Vastaanotettujen faksien leimaaminen (saapuvat faksit) malleissa HP LaserJet M3025 MFP, M3027 MFP, M4345 MFP, M5025 MFP, M5035 MFP, M9040 MFP, M9050 MFP ja HP Color LaserJet CM4730 MFP ja CM6040 MFP -sarjan malleissa**

- **1.** Avaa Hallinta-valikko siirtymällä Hallinta-kuvakkeeseen ja painamalla sitä.
- **2.** Paina Työn oletusasetukset ja paina sitten Oletusfaksiasetukset.
- **3.** Tuo faksin vastaanottoasetukset näkyviin painamalla Faksin vastaanotto-painiketta.
- **4.** Tuo asetukset näkyviin painamalla Leimaa vastaanotetut faksit -painiketta.
- **5.** Poista leimaus käytöstä painamalla Ei käytössä -painiketta (oletusarvo) tai ota se käyttöön valitsemalla Käytössä-painiketta.
- **6.** Paina Tallenna.

### **Sovita sivulle -asetuksen määrittäminen**

Tulostettavan faksin sivukokoa valittaessa MFP määrittää lähimmän sivukoon ja sovittaa tarkoitetun koon MFP-laitteessa käytettävissä olevista kokoasetuksista. Jos sovita sivulle -asetus on käytössä ja vastaanotettu kuva on paperikokoa suurempi, MFP yrittää skaalata kuvan sivulle sopivaksi. Jos tämä asetus ei ole käytössä, sivua suurempi tuleva kuva jakautuu usealle sivulle.

#### **Sovita sivulle -asetuksen määrittäminen malleissa HP LaserJet 4345mfp, 9040/9050mfp, HP Color LaserJet 4730mfp ja 9500mfp**

- **1.** Avaa päävalikko painamalla ohjauspaneelin Valikko-painiketta.
- **2.** Avaa faksivalikko painamalla FAKSI-painiketta.
- **3.** Etsi vierittämällä FAKSIN VASTAANOTTO -vaihtoehto ja kosketa sitä.
- **4.** Voit tarkastella sovita sivulle -asetuksia painamalla Sovita sivulle -painiketta.
- **5.** Ota sovita sivulle -toiminto käyttöön painamalla KYLLÄ-painiketta tai poista se käytöstä painamalla EI-painiketta (oletusarvo).

**Sovita sivulle -asetuksen määrittäminen malleissa HP LaserJet M3025 MFP, M3027 MFP, M4345 MFP, M5025 MFP, M5035 MFP, M9040 MFP, M9050 MFP ja HP Color LaserJet CM4730 MFP ja CM6040 MFP sarjan malleissa**

- **1.** Avaa Hallinta-valikko siirtymällä Hallinta-kuvakkeeseen ja painamalla sitä.
- **2.** Paina Työn oletusasetukset ja paina sitten Oletusfaksiasetukset.
- **3.** Siirry faksin vastaanottoasetusten näyttöön vierittämällä Faksin vastaanotto-vaihtoehdon kohdalle ja painamalla sitä.
- **4.** Voit tarkastella sovita sivulle -asetuksia painamalla Sovita sivulle -painiketta.
- **5.** Ota sovita sivulle -toiminto käyttöön painamalla Käytössä-painiketta (oletusarvo) tai poista se käytöstä painamalla Ei käytössä -painiketta.
- **6.** Paina Tallenna.

### **Paperilokeron määrittäminen**

Paperilokeroasetus valitsee MFP-laitteen paperilokeron, josta otetaan paperi tulostettaviin fakseihin.

**Paperilokeron määrittäminen malleissa HP LaserJet 4345mfp, 9040/9050mfp, HP Color LaserJet 4730mfp ja 9500mfp**

- **1.** Avaa päävalikko painamalla ohjauspaneelin Valikko-painiketta.
- **2.** Avaa faksivalikko painamalla FAKSI-painiketta.
- **3.** Etsi vierittämällä FAKSIN VASTAANOTTO -vaihtoehto ja paina sitä.
- **4.** Tuo asetukset näkyviin painamalla Faksipaperilokero-painiketta.
- **5.** Valitse lokeron numero (oletusarvo = 0) ylä- ja alanuolipainikkeilla ja paina sitten OK-painiketta.

#### **Paperilokeron määrittäminen malleissa HP LaserJet M3025 MFP, M3027 MFP, M4345 MFP, M5025 MFP, M5035 MFP, M9040 MFP, M9050 MFP ja HP Color LaserJet CM4730 MFP ja CM6040 MFP -sarjan malleissa**

- **1.** Avaa Hallinta-valikko siirtymällä Hallinta-kuvakkeeseen ja painamalla sitä.
- **2.** Paina Työn oletusasetukset.
- **3.** Paina Oletusfaksiasetukset.
- **4.** Avaa faksin vastaanottoasetusten valikko painamalla Faksin vastaanotto-painiketta.
- **5.** Avaa faksin paperilokerovalikko painamalla Faksipaperilokero-painiketta.
- **6.** Anna haluamasi paperilokeron arvo painamalla tekstiruutua, 0 (oletusarvo) 2. (Näytössä saattaa olla muita arvoja asennettujen paperilokeroiden mukaan.)
- **7.** Tallenna paperilokeroasetus painamalla Tallenna-painiketta.

### **Kohdelokeron määrittäminen**

Kohdelokeroasetus määrittää MFP-laitteen tulostelokeron, johon tulostettu faksi siirretään.

#### **Kohdelokeron määrittäminen malleissa HP LaserJet 4345mfp, 9040/9050mfp, HP Color LaserJet 4730mfp ja 9500mfp**

- **1.** Avaa päävalikko painamalla ohjauspaneelin Valikko-painiketta.
- **2.** Avaa faksivalikko painamalla FAKSI-painiketta.
- **3.** Etsi vierittämällä FAKSIN VASTAANOTTO -vaihtoehto ja paina sitä.
- **4.** Avaa asetusnäyttö vierittämällä FAKSIN KOHDELOKERO -kohtaan ja painamalla sitä.
- **5.** Valitse lokeron numero (oletus = 0) ylä- ja alanuolipainikkeilla ja paina sitten OK-painiketta.

#### **Tulostelokeron määrittäminen malleissa HP LaserJet M3025 MFP, M3027 MFP, M4345 MFP, M5025 MFP, M5035 MFP, M9040 MFP, M9050 MFP ja HP Color LaserJet CM4730 MFP ja CM6040 MFP -sarjan malleissa**

- **HUOMAUTUS:** Jotkin valikon vaihtoehdot (esimerkiksi Tulostuslokero) eivät näy, jos käytettävissä on vain yksi vaihtoehto.
	- **1.** Avaa Hallinta-valikko siirtymällä Hallinta-kuvakkeeseen ja painamalla sitä.
	- **2.** Avaa työn oletusasetusten valikko painamalla Työn oletusasetukset -painiketta.
	- **3.** Avaa faksin vastaanottoasetusten valikko painamalla Oletusfaksiasetukset-painiketta.
	- **4.** Avaa tulostelokerovalikko painamalla Tulostuslokero-painiketta.
	- **5.** Anna haluamasi paperilokeron arvo painamalla tekstiruutua, 0 (oletusarvo) 2. (Näytössä saattaa olla muita arvoja asennettujen paperilokeroiden mukaan.)
	- **6.** Paina Tallenna.

### **Tulevien faksien estäminen**

Estettyjen faksien luettelo -asetuksen avulla voit luoda luettelon estetyistä puhelinnumeroista. Kun laite vastaanottaa faksin estetystä puhelinnumerosta, faksia ei tulosteta ja se poistetaan muistista välittömästi.

**HUOMAUTUS:** Estettyjen faksien luetteloon voi kirjoittaa vain numeroita. Älä käytä väliviivoja tai välilyöntejä. Jos faksi lähetetään estetystä puhelinnumerosta ja lähettäjä käyttää numerossa väliviivaa tai välilyöntiä, faksia ei estetä.

#### **Estettyjen faksien luettelon luominen**

#### **Estettyjen faksien luettelon luominen malleissa HP LaserJet 4345mfp, 9040/9050mfp, HP Color LaserJet 4730mfp ja 9500mfp**

- **1.** Avaa päävalikko painamalla ohjauspaneelin Valikko-painiketta.
- **2.** Avaa faksivalikko painamalla FAKSI-painiketta.
- **3.** Etsi vierittämällä FAKSIN VASTAANOTTO -vaihtoehto ja kosketa sitä.
- **4.** Avaa estettyjen faksien valikko painamalla Estettyjen faksien luettelo -painiketta.
- **5.** Ota näytön näppäimistö käyttöön painamalla Lisää estetty numero -painiketta.
- **6.** Kirjoita numero ja paina OK-painiketta.
- **7.** Voit lisätä numeroita toistamalla kohdat 5 ja 6.

**Estettyjen faksien luettelon luominen malleissa HP LaserJet M3025 MFP, M3027 MFP, M4345 MFP, M5025 MFP, M5035 MFP, M9040 MFP, M9050 MFP ja HP Color LaserJet CM4730 MFP ja CM6040 MFP -sarjan malleissa**

- **1.** Avaa Hallinta-valikko siirtymällä Hallinta-kuvakkeeseen ja painamalla sitä.
- **2.** Etsi vierittämällä Alkuasetukset-vaihtoehto ja kosketa sitä.
- **3.** Paina Faksin asetukset.
- **4.** Etsi vierittämällä Faksivastaanottoasetukset-vaihtoehto ja kosketa sitä.
- **5.** Avaa estettyjen faksien valikko painamalla Estettyjen faksien luettelo -painiketta.
- **6.** Ota näytön näppäimistö käyttöön painamalla Lisää estetty numero -painiketta.
- **7.** Kirjoita numero ja paina OK-painiketta.
- **8.** Voit lisätä numeroita toistamalla kohdat 5 ja 6.

#### **Numeroiden poistaminen estettyjen faksien luettelosta**

#### **Numeroiden poistaminen estettyjen faksien luettelosta malleissa HP LaserJet 4345mfp, 9040/9050mfp, HP Color LaserJet 4730mfp ja 9500mfp**

- **1.** Avaa päävalikko painamalla ohjauspaneelin Valikko-painiketta.
- **2.** Avaa faksivalikko painamalla FAKSI-painiketta.
- **3.** Etsi vierittämällä FAKSIN VASTAANOTTO -vaihtoehto ja kosketa sitä.
- **4.** Avaa estettyjen faksien valikko painamalla Estettyjen faksien luettelo -painiketta.
- **5.** Voit tarkastella estettyjä puhelinnumeroita painamalla Poista estetty numero -painiketta.
- **6.** Selaa numeroiden läpi ja korosta poistettava numero. Poista puhelinnumero valitsemalla se. Toista tämä toimenpide kaikille poistettaville numeroille.
- **7.** Poistu painamalla OK-painiketta.

#### **Numeroiden poistaminen estettyjen faksien luettelosta malleissa HP LaserJet M3025 MFP, M3027 MFP, M4345 MFP, M5025 MFP, M5035 MFP, M9040 MFP, M9050 MFP ja HP Color LaserJet CM4730 MFP ja CM6040 MFP -sarjan malleissa**

- **1.** Avaa Hallinta-valikko siirtymällä Hallinta-kuvakkeeseen ja painamalla sitä.
- **2.** Etsi vierittämällä Alkuasetukset-vaihtoehto ja kosketa sitä.
- **3.** Paina Faksin asetukset.
- **4.** Etsi vierittämällä Faksivastaanottoasetukset-vaihtoehto ja kosketa sitä.
- **5.** Avaa estettyjen faksien valikko painamalla Estettyjen faksien luettelo -painiketta.
- **6.** Ota näytön näppäimistö käyttöön painamalla Poista estetty numero -painiketta.
- **7.** Kirjoita numero ja paina OK-painiketta.
- **8.** Voit lisätä numeroita toistamalla kohdat 5 ja 6.

#### **Kaikkien numeroiden tyhjentäminen estettyjen faksien luettelosta**

#### **Kaikkien numeroiden tyhjentäminen estettyjen faksien luettelosta malleissa HP LaserJet 4345mfp, 9040/9050mfp, HP Color LaserJet 4730mfp ja 9500mfp**

- **1.** Avaa päävalikko painamalla ohjauspaneelin Valikko-painiketta.
- **2.** Avaa faksivalikko painamalla FAKSI-painiketta.
- **3.** Etsi vierittämällä FAKSIN VASTAANOTTO -vaihtoehto ja kosketa sitä.
- **4.** Avaa estettyjen faksien valikko vierittämällä Estettyjen faksien luettelo -vaihtoehdon kohdalle ja painamalla sitä.
- **5.** Avaa asetusnäyttö painamalla Poista kaikki estetyt numerot -painiketta.
- **6.** Tyhjennä kaikki numerot luettelosta painamalla Kyllä-painiketta tai poistu ja säilytä numerot painamalla Ei-painiketta.

**Kaikkien numeroiden tyhjentäminen estettyjen faksien luettelosta malleissa HP LaserJet M3025 MFP, M3027 MFP, M4345 MFP, M5025 MFP, M5035 MFP, M9040 MFP, M9050 MFP ja HP Color LaserJet CM4730 MFP ja CM6040 MFP -sarjan malleissa**

- **1.** Avaa Hallinta-valikko siirtymällä Hallinta-kuvakkeeseen ja painamalla sitä.
- **2.** Etsi vierittämällä Alkuasetukset-vaihtoehto ja kosketa sitä.
- **3.** Paina Faksin asetukset.
- **4.** Etsi vierittämällä Faksivastaanottoasetukset-vaihtoehto ja kosketa sitä.
- **5.** Avaa estettyjen faksien valikko painamalla Estetyt faksinumerot -painiketta.
- **6.** Ota näytön näppäimistö käyttöön painamalla Poista kaikki estetyt numerot -painiketta.
- **7.** Tyhjennä kaikki numerot luettelosta painamalla Kyllä-painiketta tai poistu ja säilytä numerot painamalla Ei-painiketta.

### **Kyselyn vastaanoton alustaminen**

Jotkin faksilaitteet voivat säilyttää faksin, kunnes toinen faksilaite pyytää faksin lähettämistä. Kun MFPlaite kysyy toista, faksia säilyttävää faksilaitetta ja pyytää säilytetyn faksin lähettämistä MFP-laitteeseen, tätä kutsutaan kyselyvastaanotoksi.

#### **Kyselyn vastaanoton alustaminen HP LaserJet 4345mfp- ja 9040/9050mfp-laitteessa sekä HP Color LaserJet 4730mfp- ja 9500mfp-laitteessa**

- **1.** Avaa päävalikko painamalla ohjauspaneelin Valikko-painiketta.
- **2.** Avaa faksivalikko painamalla FAKSI-painiketta.
- **3.** Etsi vierittämällä FAKSIN TOIMINNOT -vaihtoehto ja kosketa sitä.
- **4.** Tuo näppäimistö näkyviin painamalla ALUSTA KYSELYVASTAANOTTO -painiketta.
- **5.** Kirjoita kyselyvastaanoton numero näppäimistöllä ja paina sitten OK-painiketta.
- **6.** Kirjoita kyselyvastaanoton numero näppäimistöllä ja paina sitten Aloitus-painiketta.
- **7.** Kirjoitettu numero valitaan. Jos faksilaitteessa, jonka numero valittiin, säilytetään tallennettua faksia, faksi lähetetään mfp-laitteeseen ja tulostetaan. Jos faksia ei ole, näkyviin tulee ilmoitus **Faksia ei ole käytettävissä**. Jos faksilaite ei tue kyselytoimintoa, näkyviin tulee virheilmoitus **Kysely ei kelpaa**.

**Kyselyn vastaanoton alustaminen malleissa HP LaserJet M3025 MFP, M3027 MFP, M4345 MFP, M5025 MFP, M5035 MFP, M9040 MFP, M9050 MFP ja HP Color LaserJet CM4730 MFP ja CM6040 MFP -sarjan malleissa**

- **1.** Tuo Faksi-näyttö näkyviin painamalla ohjauspaneelin FAKSI-painiketta.
- **2.** Tuo asetusnäyttö näkyviin painamalla Lisävaihtoehtoja-painiketta.
- **3.** Vieritä sivulle 3.
- **4.** Avaa faksin kyselynäyttö painamalla Faksin kysely -painiketta.
- **5.** Avaa näppäimistö koskettamalla tekstiruutua.
- **6.** Kirjoita kyselyvastaanoton numero näppäimistöllä ja paina sitten Aloitus-painiketta.
- **7.** Kirjoitettu numero valitaan. Jos faksilaitteessa, jonka numero valittiin, säilytetään tallennettua faksia, faksi lähetetään mfp-laitteeseen ja tulostetaan. Jos faksia ei ole, näkyviin tulee ilmoitus **Faksia ei ole käytettävissä**. Jos faksilaite ei tue kyselytoimintoa, näkyviin tulee virheilmoitus **Kysely ei kelpaa**.

### **Ilmoitusasetusten muuttaminen**

Ilmoitusasetuksella valitaan, milloin ja miten lähtevän faksin tilasta ilmoitetaan. Tämä asetus koskee vain nykyistä faksia. Jos asetusta halutaan muuttaa pysyvästi, oletusasetusta täytyy muuttaa.

#### **Ilmoitusasetusten muuttaminen malleissa HP LaserJet 4345mfp, 9040/9050mfp, HP Color LaserJet 4730mfp ja 9500mfp**

- **1.** Avaa Faksi-näyttö painamalla ohjauspaneelin päänäytössä FAKSI-kuvaketta.
- **2.** Paina ILMOITA.
- **3.** Toimi ILMOITA-välilehdellä seuraavasti:
	- Poista ilmoitukset käytöstä painamalla Ei mitään -painiketta, hyväksy sitten asetus ja palaa Faksi-näyttöön painamalla OK-painiketta.
	- Voit ottaa ilmoitukset käyttöön painamalla Tämä työ- tai Virheen sattuessa -painiketta. Siirry sitten seuraavaan vaiheeseen.
- **4.** Jos haluat ottaa käyttöön tulostetun ilmoituksen ja viimeistellä ilmoitusprosessin, paina Tulostaminen-painiketta tai avaa näppäimistö painamalla E-MAIL-painiketta.
- **F** HUOMAUTUS: Sähköposti-ilmoitus toimii, jos sähköpostin asetukset on määritetty. Jos MFPlaitteen näytössä näkyvän sähköpostikuvakkeen päällä lukee "Not Available" (Ei käytettäv.), sähköpostin asetuksia ei ole määritetty. Sähköpostin asetukset voi määrittää MFP-laitteen sähköpostivalikon asetuksien avulla. Katso tarkemmat ohjeet sähköpostin asetusten määrittämisestä MFP-laitteen käyttöohjeista.
- **5.** Jos valitsit Sähköposti-asetuksen, kirjoita sähköpostiosoite näppäimistön avulla, viimeistele sitten ilmoitusasetus ja palaa Faksi-näyttöön painamalla OK-painiketta.

#### **Ilmoitusasetusten muuttaminen malleissa HP LaserJet M3025 MFP, M3027 MFP, M4345 MFP, M5025 MFP, M5035 MFP, M9040 MFP, M9050 MFP ja HP Color LaserJet CM4730 MFP ja CM6040 MFP -sarjan malleissa**

- **1.** Tuo Faksi-näyttö näkyviin painamalla ohjauspaneelin FAKSI-kuvaketta.
- **2.** Paina Lisävaihtoehtoja.
- **3.** Paina Ilmoitus.
- **4.** Valitse ilmoitusasetus:
	- Poista ilmoitukset käytöstä painamalla Ei mitään -painiketta.
	- Ota ilmoitukset käyttöön käynnissä olevalle työlle painamalla Tämä työ -painiketta.
	- Ota virheilmoitukset käyttöön ainoastaan käynnissä olevalle työlle painamalla Virheen sattuessa -painiketta.
- **5.** Jos haluat ottaa käyttöön tulostetun ilmoituksen, paina Tulostaminen-painiketta. Jos haluat vastaanottaa sähköposti-ilmoituksia, paina E-MAIL-painiketta.
- **6.** Jos valitsit Tulostaminen, viimeistele ilmoitusasetus painamalla OK-painiketta.

#### **TAI**

Jos valitsit E-MAIL-vaihtoehdon, kirjoita sähköpostiosoite näppäimistön avulla. Viimeistele ilmoitusasetus painamalla lopuksi OK-painiketta.

# **Virheenkorjaustilan määrittäminen**

Faksilaite tarkkailee normaalisti puhelinlinjan signaaleja fakseja lähetettäessä tai vastaanotettaessa. Jos faksilaite havaitsee virheen lähetyksen aikana ja virheenkorjaus on käytössä, faksilaite pyytää virheen sisältäneen faksin osan lähettämistä uudelleen.

Poista virheenkorjaus käytöstä vain, jos sinulla on ongelmia faksien lähettämisessä tai vastaanottamisessa ja jos hyväksyt lähetysvirheet. Asetuksen poistaminen käytöstä voi olla tarpeen, jos yrität lähettää faksia ulkomaille tai jos käytät satelliittipuhelinyhteyttä.

#### **Virheenkorjaustilan määrittäminen malleissa HP LaserJet 4345mfp, 9040/9050mfp, HP Color LaserJet 4730mfp ja 9500mfp**

- **1.** Avaa päävalikko painamalla ohjauspaneelin Valikko-painiketta.
- **2.** Avaa faksivalikko painamalla FAKSI-painiketta.
- **3.** Tuo lisäasetukset näkyviin painamalla FAKSIN VALINNAISET ASETUKSET -painiketta.
- **4.** Tuo asetukset näkyviin painamalla Virheenkorjaustila-painiketta.
- **5.** Ota virheenkorjaustila käyttöön painamalla KYLLÄ-painiketta (oletusarvo) tai poista se käytöstä painamalla EI-painiketta.

#### **Virheenkorjaustilan määrittäminen malleissa HP LaserJet M3025 MFP, M3027 MFP, M4345 MFP, M5025 MFP, M5035 MFP, M9040 MFP, M9050 MFP ja HP Color LaserJet CM4730 MFP ja CM6040 MFP -sarjan malleissa**

- **1.** Avaa Hallinta-valikko siirtymällä Hallinta-kuvakkeeseen ja painamalla sitä.
- **2.** Avaa asetusvalikko painamalla Alkuasetukset-painiketta ja paina sitten Faksin asetuksetpainiketta.
- **3.** Tuo asetukset näkyviin painamalla Faksilähetysasetukset-painiketta.
- **4.** Tuo asetukset näkyviin painamalla Virheenkorjaustila-painiketta.
- **5.** Ota virheenkorjaustila käyttöön painamalla Käytössä-painiketta (oletusarvo) tai poista se käytöstä painamalla Ei käytössä -painiketta.

# **Modeemin äänenvoimakkuuden määrittäminen**

**Modeemin äänenvoimakkuuden määrittäminen malleissa HP LaserJet 4345mfp, 9040/9050mfp, HP Color LaserJet 4730mfp ja 9500mfp**

- **1.** Avaa päävalikko painamalla ohjauspaneelin Valikko-painiketta.
- **2.** Avaa faksivalikko painamalla FAKSI-painiketta.
- **3.** Avaa lisäasetusten valikko painamalla FAKSIN VALINNAISET ASETUKSET -painiketta.
- **4.** Tuo äänenvoimakkuuden asetukset näkyviin painamalla MODEEMIN ÄÄNENVOIMAKKUS -painiketta.
- **5.** Määritä äänenvoimakkuus painamalla EI, Keskitaso (oletusarvo) tai VOIMAKAS.

#### **Modeemin äänenvoimakkuuden määrittäminen malleissa HP LaserJet M3025 MFP, M3027 MFP, M4345 MFP, M5025 MFP, M5035 MFP, M9040 MFP, M9050 MFP ja HP Color LaserJet CM4730 MFP ja CM6040 MFP -sarjan malleissa**

- **1.** Avaa Hallinta-valikko siirtymällä Hallinta-kuvakkeeseen ja painamalla sitä.
- **2.** Tuo alkuasetusvalikko näkyviin siirtymällä Alkuasetukset-kuvakkeeseen ja painamalla sitä.
- **3.** Avaa faksiasetusten valikko painamalla Faksin asetukset-painiketta.
- **4.** Avaa faksin lähetysasetusten valikko painamalla Faksilähetysasetukset-painiketta.
- **5.** Avaa faksin valintaäänen voimakkuuden valikko painamalla Faksin valintaäänen voimakkuus -painiketta.
- **6.** Määritä äänenvoimakkuus painamalla EI, Matala (oletusarvo) tai Korkea.
- **7.** Tallenna äänenvoimakkuusasetus painamalla Tallenna-painiketta.

# **Soittoäänen voimakkuuden määrittäminen**

**Soiton äänenvoimakkuuden määrittäminen malleissa HP LaserJet 4345mfp, ja 9040/9050mfp, HP Color LaserJet 4730mfp ja 9500mfp**

- **1.** Avaa päävalikko painamalla ohjauspaneelin Valikko-painiketta.
- **2.** Avaa hallintavalikko painamalla ohjauspaneelin Hallinta-kuvaketta.
- **3.** Avaa faksiasetusvalikko painamalla FAKSI-painiketta.
- **4.** Paina FAKSIN VALINNAISET ASETUKSET.
- **5.** Tuo asetukset näkyviin painamalla Soittoäänen voimakkuus -painiketta.
- **6.** Määritä äänenvoimakkuus painamalla EI, Keskitaso (oletusarvo) tai VOIMAKAS.

**Soiton voimakkuuden määrittäminen malleissa HP LaserJet M3025 MFP, M3027 MFP, M4345 MFP, M5025 MFP, M5035 MFP, M9040 MFP, M9050 MFP ja HP Color LaserJet CM4730 MFP ja CM6040 MFP -sarjan malleissa**

- **1.** Avaa Hallinta-valikko siirtymällä Hallinta-kuvakkeeseen ja painamalla sitä.
- **2.** Tuo alkuasetusvalikko näkyviin siirtymällä Alkuasetukset-kuvakkeeseen ja painamalla sitä.
- **3.** Avaa faksiasetusten valikko painamalla Faksin asetukset-painiketta.
- **4.** Avaa faksin vastaanottoasetusten valikko painamalla Faksivastaanottoasetukset-painiketta.
- **5.** Avaa soittoäänen voimakkuuden valikko painamalla Soittoäänen voimakkuus -painiketta.
- **6.** Määritä äänenvoimakkuus painamalla EI, Matala (oletusarvo) tai Korkea.
- **7.** Tallenna äänenvoimakkuusasetus painamalla Tallenna-painiketta.
# **3 Faksin käyttäminen**

Tämän luvun seuraavissa kohdissa on tietoja faksiasetusten määrittämisestä sekä faksien lähettämisestä ja vastaanottamisesta:

- [Faksitoimintonäyttö](#page-73-0)
- [Tilasanomapalkki](#page-76-0)
- [Lähetä faksi](#page-77-0)
- [Faksin peruuttaminen](#page-87-0)
- **[Faksien vastaanottaminen](#page-89-0)**
- [Pikavalintaluetteloiden luominen ja poistaminen](#page-90-0)
- [Pikavalintaluetteloiden määrittäminen pikapainikkeille](#page-93-0)
- [Äänipuhelut ja uudelleenyritykset](#page-94-0)
- [Suojatut asetukset](#page-95-0)
- [Faksin edelleenlähetyksen määrittäminen](#page-97-0)
- [Aikataulun määrittäminen faksitulostukselle \(muistin lukitus\)](#page-99-0)
- **[Fax over VoIP -verkkojen käyttäminen](#page-103-0)**

## <span id="page-73-0"></span>**Faksitoimintonäyttö**

Faksitoimintonäyttöä käytetään faksien lähettämiseen. Voit avata tämän näytön painamalla MFPlaitteen alkunäytössä näkyvää FAKSI-kuvaketta.

### **Faksitoimintonäyttö malleissa HP LaserJet 4345mfp, 9040/9050mfp, HP Color LaserJet 4730mfp ja 9500mfp**

**Kuva 3-1** Faksitoimintonäyttö malleissa HP LaserJet 4345mfp, 9040/9050mfp, HP Color LaserJet 4730mfp ja 9500mfp

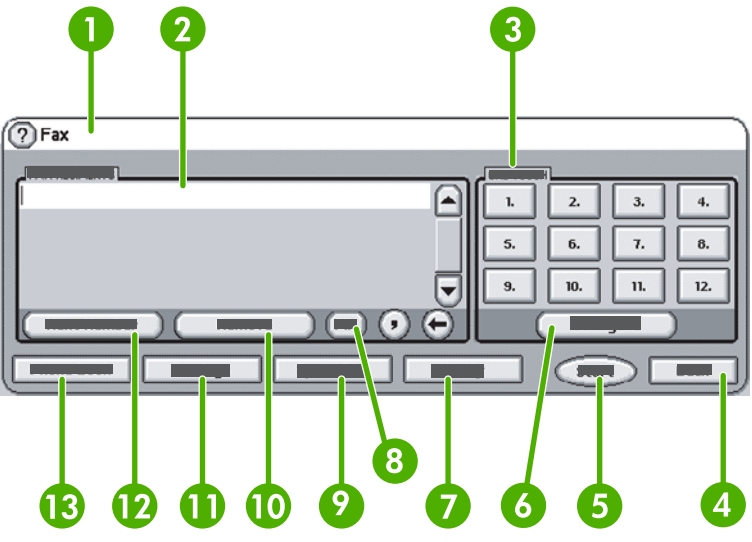

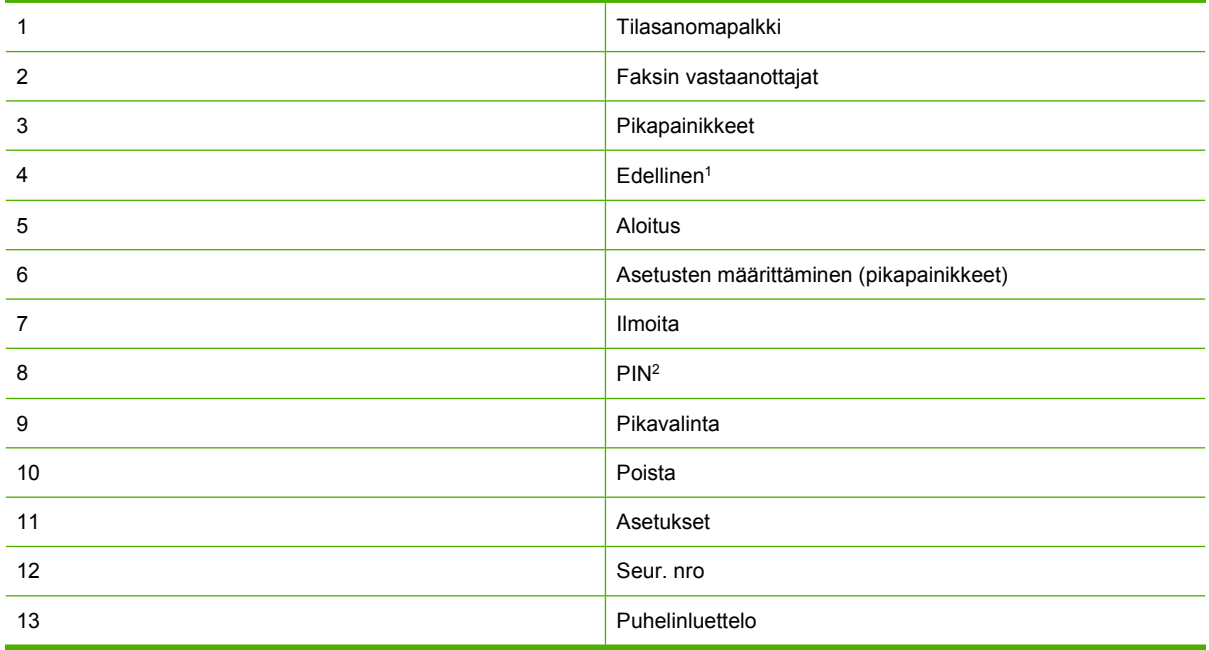

1 Näkyy vain, jos se on määritetty HP MFP Digital Sending Software -asetusohjelmalla

2 Tämän painikkeen avulla voit myös lisätä sulje-erikoismerkit **[** ja **]** PIN-numeron piilottamiseksi.

### **Faksitoimintonäyttö malleissa HP LaserJet M3035 MFP, M3027 MFP, M4345 MFP, M5025 MFP, M5035 MFP, M9040 MFP, M9050 MFP ja HP Color LaserJet CM4730 MFP ja CM6040 MFP -sarjan malleissa**

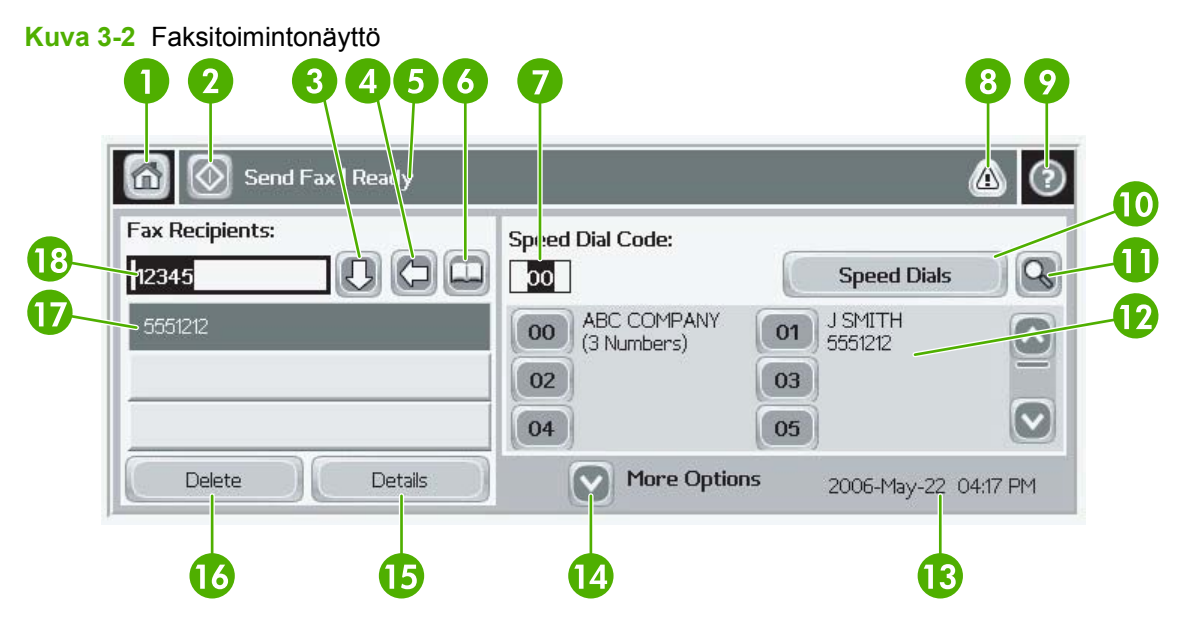

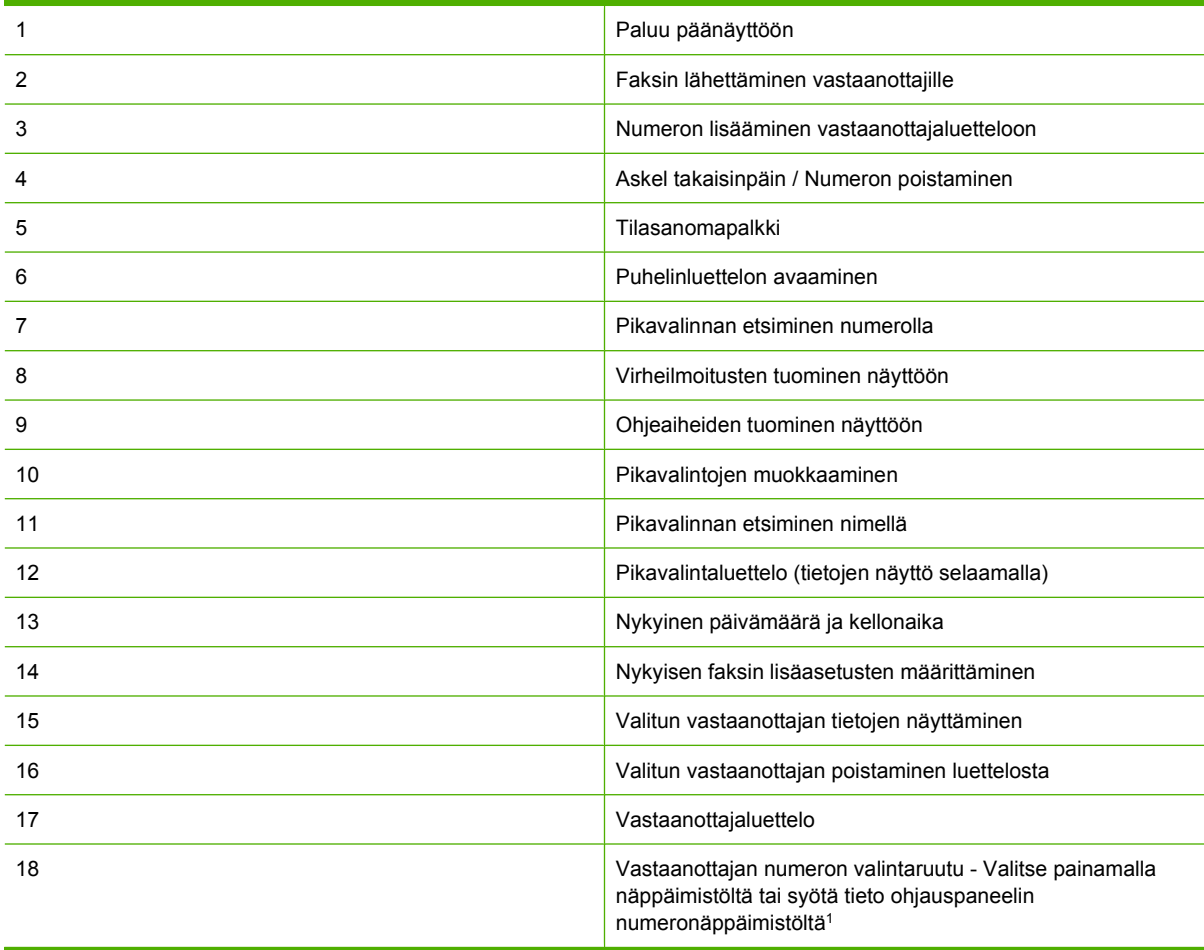

<sup>1</sup> Kun Vastaanottajan numeron valintaruutu -painiketta painetaan, näyttöön tulee ikkuna, jossa on PINpainike. Tämän painikkeen avulla voit lisätä sulje-erikoismerkit (**[ ]**) PIN-numeron piilottamiseksi. Lisäksi näyttöön tulee Keskeytä-painike, jonka avulla voit lisätä pilkun kahden sekunnin tauon kohdalle. Katso seuraava kuva:

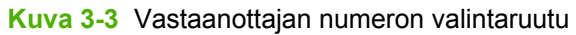

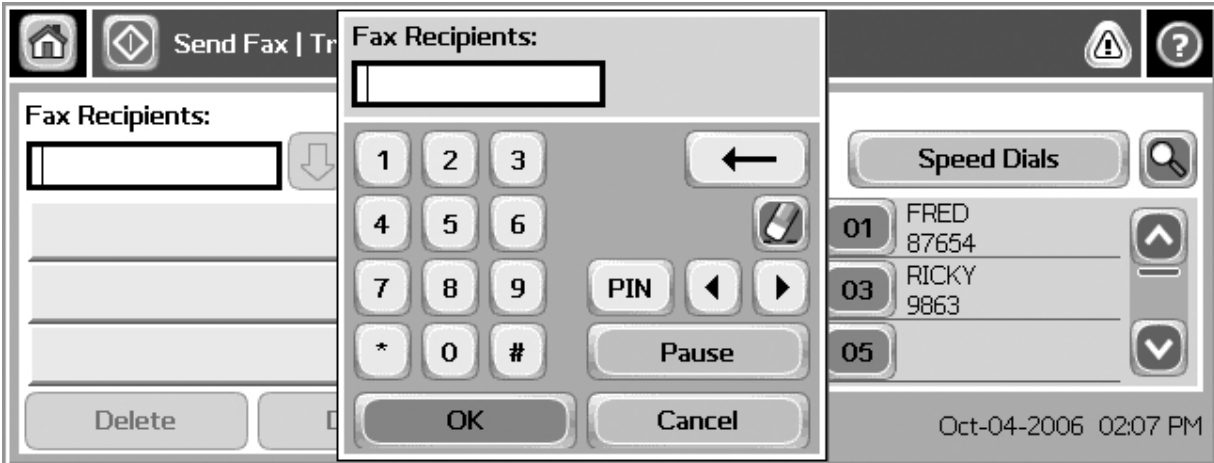

## <span id="page-76-0"></span>**Tilasanomapalkki**

Tilatiedot näkyvät fakseja lähetettäessä ja vastaanotettaessa joidenkin kosketusnäyttöjen yläosassa sijaitsevassa tilapalkissa. Näitä tilatietoja ovat **Valmis**, **Vastaanotan puhelua**, **Sivu lähetetty** sekä muut vastaavat.

## <span id="page-77-0"></span>**Lähetä faksi**

Voit lähettää faksin valitsemalla numeron jollakin kolmesta perustavasta:

- Valitse numero(t) manuaalisesti.
- Valitse numero(t) pikavalinnalla.
- Valitse numero(t) puhelinluettelosta (käytössä vain, jos HP MFP Digital Sending Software -asetusohjelma on asennettu ja puhelinluetteloon on lisätty numeroita).
- **HUOMAUTUS:** Saat käytönaikaisia ohjeita faksin lähettämisestä, kun tuot ohjeen näkyviin painamalla näytön ?-painiketta ja painamalla sitten ohjeaiheiden luettelon alla olevaa Lähetä faksi -painiketta.

Kun numero valitaan numeropainikkeilla, tauot tai muut tarvittavat numerot, kuten suuntanumerotmaakoodit, PBX-järjestelmän ulkoisten numeroiden tunnuskoodit (tavallisesti 9 tai 0) tai kaukopuheluiden etunumerot, on myös annettava. Kahden sekunnin tauko voidaan lisätä valitsemalla pilkku (,). Jos faksin etunumeroasetukseen on määritetty automaattisesti valittava etunumero, sitä ei tarvitse valita erikseen.

**HUOMAUTUS:** Faksia lähetettäessä se ensin skannataan ja tallennetaan muistiin. Kun koko asiakirja on tallennettu, se lähetetään ja poistetaan muistista. Muistista poistetaan myös sellaiset faksit, joiden lähettäminen ei onnistu, koska valittu numero on varattu tai se ei vastaa. Jos Uudelleenvalinta, kun varattu- tai Uudelleenvalinta, kun ei vastausta -toiminto on otettu käyttöön, faksia ei poisteta, ennen kuin kaikki uudelleenvalinnat ovat epäonnistuneet tai faksin lähettäminen onnistuu.

### **Faksin lähettäminen valitsemalla numero(t) manuaalisesti**

**Faksin lähettäminen valitsemalla numero(t) manuaalisesti malleissa HP LaserJet 4345mfp, 9040/9050mfp, HP Color LaserJet 4730mfp ja 9500mfp**

- **1.** Aseta asiakirja automaattiseen asiakirjansyöttölaitteeseen (ADF) tai skannerin lasille.
- **2.** Paina päänäytössä FAKSI-kuvaketta. Anna tarvittaessa käyttäjänimi ja salasana.
- **3.** Paina Asetukset. Varmista, että Kuvaile alkuperäistä -asetukset vastaavat alkuperäiskappaletta. Näihin asetuksiin kuuluvat:
	- **Sivukoko** (esimerkiksi Letter tai A4)
	- **1-puolinen tai 2-puolinen tulostus**
	- **Sivun sisältö** (teksti, tekstiä ja kuvia tai kuvia ja valokuvia) Kuvien ja valokuvien lähettäminen tekstitilassa heikentää kuvanlaatua.
	- **Suunta** (pysty tai vaaka)
	- **Työ-tila** yhdistää useita skannauksia yhdeksi työksi.

Jos asetukset eivät vastaa alkuperäistä, toimi seuraavasti.

- **a.** Tuo alkuperäisten asetusten näyttö näkyviin painamalla Kuvaile alkuperäistä -painiketta.
- **b.** Tee tarvittavat muutokset, jotta asiakirja vastaa alkuperäistä.
- **c.** Kun kaikki asetukset on tehty, palaa asetusnäyttöön painamalla OK-painiketta.

**HUOMAUTUS:** Kaikki Asetukset-näytössä tehdyt asetukset ovat voimassa vain valitulle faksille.

- **4.** Paina asetusnäytössä Faksiasetukset-painiketta, jos haluat muuttaa seuraavia asetuksia:
	- **Terävyys** vahvistaa tekstiä ja kuvan reunoja.
	- **Tausta** poistaa esimerkiksi väripaperin kopioimisesta aiheutuvan taustan.
	- **Notify/Notification (Ilmoita/Ilmoitus)** muuttaa faksilähetyksen tilan ilmoitustapaa (lähetettiinkö faksi vai ilmenikö virhe, jolloin faksia ei lähetetty).
	- **E** HUOMAUTUS: Notify/Notification (Ilmoita/Ilmoitus)-asetus muuttaa ilmoitusasetuksia vain valitulle faksille.
- **5.** Kun kaikki asetukset on tehty, palaa asetusnäyttöön painamalla OK-painiketta.
- **6.** Jos haluat muuttaa lähetettävän faksin vaaleus-/tummuusasetuksia, paina asetusnäytössä Kevyt- tai **Tumma**-nuolia.
- **7.** Kun kaikki asetukset on tehty asetusnäytössä, palaa Faksi-näyttöön painamalla OK-painiketta.
- **8.** Valitse puhelinnumero näppäimistöltä. Voit valita lisänumeroita painamalla Seur. nro -painiketta ja antamalla lisää numeroita.

Voit poistaa numeron luettelosta korostamalla sen nuolipainikkeilla ja painamalla sitten Poistapainiketta.

**HUOMAUTUS:** Lisäämällä pilkun (,) voit lisätä kahden sekunnin tauon etunumeron (kuten 9 tai 0) jälkeen, jolloin sisäiselle puhelinjärjestelmälle jää aikaa avata ulkolinja ennen loppunumeron valitsemista.

PIN-painikkeen avulla voit myös lisätä sulje-erikoismerkit **[** ja **]** PIN-numeron piilottamiseksi.

- **9.** Lähetä faksi painamalla Aloitus-painiketta. Voit painaa kosketusnäytön Aloitus-painiketta tai painaa ohjauspaneelissa vihreää Aloitus-painiketta.
	- **E** HUOMAUTUS: Jos olet tehnyt muutoksia asetusnäytön asetuksiin (esimerkiksi muuttanut ilmoituksen tai yksipuolisen kaksipuoliseksi), näkyviin tulee Käsittelee työtä -näyttö, jossa kysytään **Haluatko säilyttää nykyiset asetukset?**. Jos painat Kyllä-painiketta, monitoimilaite palaa Faksinäyttöön ja valitut asetukset säilytetään. Tällä tavalla voit lähettää toisen faksin samoilla asetuksilla. Jos painat Ei-painiketta, asetukset tyhjennetään (oletusasetukset palautetaan) ja monitoimilaite palaa alkunäyttöön.

**Faksin lähettäminen valitsemalla numero(t) manuaalisesti malleissa HP LaserJet M3025 MFP, M3027 MFP, M4345 MFP, M5025 MFP, M5035 MFP, M9040 MFP, M9050 MFP ja HP Color LaserJet CM4730 MFP ja CM6040 MFP -sarjan malleissa**

- **1.** Aseta asiakirja automaattiseen asiakirjansyöttölaitteeseen (ADF) tai skannerin lasille.
- **2.** Paina päänäytössä FAKSI-kuvaketta. Anna tarvittaessa käyttäjänimi ja salasana.
- **3.** Paina Lisävaihtoehtoja. Varmista, että Kuvaile alkuperäistä -asetukset vastaavat alkuperäiskappaletta. Näihin asetuksiin kuuluvat:
	- **Alkuperäinen koko** (esimerkiksi Letter tai A4)
	- **Alkuperäisen puolet 1-puolinen tai 2-puolinen tulostus**
	- **Tekstin/kuvan optimointi** (teksti, tekstiä ja kuvia tai kuvia ja valokuvia) Kuvien ja valokuvien lähettäminen tekstitilassa heikentää kuvanlaatua.
	- **Sisällyksen suunta** (pysty tai vaaka)
- **Työn koonti** yhdistää useita skannauksia yhdeksi työksi.
- **Kuvansäätö**
- **Terävyys** vahvistaa tekstiä ja kuvan reunoja.
- **Tummuus**
- **Tausta** poistaa esimerkiksi väripaperin kopioimisesta aiheutuvan taustan.
- **Ilmoitus** muuttaa faksilähetyksen tilan ilmoitustapaa (lähetettiinkö faksi vai ilmenikö virhe, jolloin faksia ei lähetetty).

**FUOMAUTUS:** Ilmoitus-asetus muuttaa ilmoitusasetuksia vain valitulle faksille.

- **4.** Kun kaikki asetukset on tehty, palaa asetusvalikkoon painamalla OK-painiketta.
- **5.** Jos haluat muuttaa lähetettävän faksin vaaleus-/tummuusasetuksia, paina asetusnäytössä Kevyt- tai Tumma-nuolta.
- **6.** Kun kaikki asetukset on tehty asetusnäytössä, palaa Faksi-näyttöön painamalla OK-painiketta.
- **7.** Valitse puhelinnumero näppäimistöltä. Voit valita lisänumeroita painamalla Seur. nro -painiketta ja antamalla lisää numeroita.

Voit poistaa numeron luettelosta korostamalla sen nuolipainikkeilla ja painamalla sitten Poistapainiketta.

**HUOMAUTUS:** Lisäämällä pilkun (,) voit lisätä kahden sekunnin tauon etunumeron (kuten 9 tai 0) jälkeen, jolloin sisäiselle puhelinjärjestelmälle jää aikaa avata ulkolinja ennen loppunumeron valitsemista. Voit kirjoittaa pilkun käyttämällä ohjauspaneelin näppäimistöä, kun painat vastaanottajan numeron valintaruutua.

Voit antaa PIN-numeron vastaanottajan numeron osana ohjauspaneelin näppäimistön avulla. Paina Vastaanottaja-kenttää ja paina sitten PIN-painiketta. Tämä lisää vasemman sulkeen (**[**). Kirjoita PIN-numero ja kirjoita sitten oikea sulje (**]**) painamalla uudelleen PIN-painiketta. Sulkeissa oleva numero ei näy faksiraporteissa olevassa faksinumerossa.

- **8.** Lähetä faksi painamalla Aloitus-painiketta. Voit painaa kosketusnäytön Aloitus-painiketta tai painaa ohjauspaneelissa vihreää Aloitus-painiketta.
- **9.** Jos vastaanottajan numero on sama kuin yksi tai useampi tallennettu pikavalintanumero, sopivat pikavalintanumerot tulevat näyttöön ja voit valita, jatketaanko faksin lähettämistä vastaanottajille. Vahvista numero ja lähetä faksi painamalla Kyllä tai peruuta faksin lähettäminen painamalla Ei. Huomaa, että tätä vaihetta ei tarvita, jos faksin pikavalintanumeron haku on poistettu käytöstä.

Jos faksin vastaanottajan numero ei vastaa mitään tallennettua pikavalintanumeroa, näyttöön tulee numeron vahvistusnäyttö. Sinun täytyy kirjoittaa faksinumero uudelleen. Kirjoita numero uudelleen ja lähetä faksi painamalla OK. Huomaa, että tätä vaihetta ei tarvita, jos faksinumeron vahvistus on poistettu käytöstä.

**HUOMAUTUS:** Jos teit muutoksia asetusnäytön asetuksiin (muutit esimerkiksi ilmoitustapaa tai yksipuolisen kaksipuoliseksi), Processing Job (Käsittelee työtä) -näyttö kysyy "Would you like to keep your current settings?" (Haluatko säilyttää nykyiset asetukset?). Jos painat Kyllä-painiketta, monitoimilaite palaa Faksi-näyttöön ja valitut asetukset säilytetään. Näin voit lähettää toisen faksin samoilla asetuksilla. Jos painat Ei-painiketta, asetukset tyhjennetään (oletusasetukset palautetaan) ja monitoimilaite palaa alkunäyttöön.

## **Faksin lähettäminen pikavalinnalla**

**HUOMAUTUS:** Pikavalinta täytyy luoda, ennen kuin sen avulla voi lähettää fakseja. Jos haluat luoda pikavalinnan, katso [Pikavalintaluetteloiden luominen ja poistaminen sivulla 83](#page-90-0).

**Faksin lähettäminen pikavalinnan avulla malleissa HP LaserJet 4345mfp ja 9040/9050mfp ja malleissa HP Color LaserJet 4730mfp ja 9500mfp**

- **1.** Aseta asiakirja automaattiseen asiakirjansyöttölaitteeseen (ADF) tai skannerin lasille.
- **2.** Paina päänäytössä FAKSI-kuvaketta. Anna tarvittaessa käyttäjänimi ja salasana.
- **3.** Paina Asetukset. Varmista, että Kuvaile alkuperäistä -asetukset vastaavat alkuperäiskappaletta. Näihin asetuksiin kuuluvat:
	- **Sivukoko** (esimerkiksi Letter tai A4)
	- **1-puolinen tai 2-puolinen tulostus**
	- **Sivun sisältö** (teksti, tekstiä ja kuvia tai kuvia ja valokuvia) Kuvien ja valokuvien lähettäminen tekstitilassa heikentää kuvanlaatua.
	- **Suunta** (pysty tai vaaka)
	- **Työ-tila** yhdistää useita skannauksia yhdeksi työksi.

Jos asetukset eivät vastaa alkuperäistä, toimi seuraavasti.

- **a.** Tuo alkuperäisten asetusten näyttö näkyviin painamalla Kuvaile alkuperäistä -painiketta.
- **b.** Tee tarvittavat muutokset, jotta asiakirja vastaa alkuperäistä.
- **c.** Kun kaikki asetukset on tehty, palaa asetusnäyttöön painamalla OK-painiketta.

**F** HUOMAUTUS: Kaikki asetusnäytössä tehdyt asetukset ovat voimassa vain valitulle faksille.

- **4.** Paina asetusnäytössä Faksiasetukset-painiketta, jos haluat muuttaa seuraavia asetuksia:
	- **Terävyys** vahvistaa tekstiä ja kuvan reunoja.
	- **Tausta** poistaa esimerkiksi väripaperin kopioimisesta aiheutuvan taustan.
	- **Notify/Notification (Ilmoita/Ilmoitus)** muuttaa faksilähetyksen tilan ilmoitustapaa (lähetettiinkö faksi vai ilmenikö virhe, jolloin faksia ei lähetetty). HP LaserJet 4345mfp- ja 4730mfp-malleissa ilmoitusasetuksia käytetään pääfaksinäytön ILMOITA-painikkeen avulla.
- **HUOMAUTUS:** Notify/Notification (Ilmoita/Ilmoitus)-asetus muuttaa ilmoitusasetuksia vain valitulle faksille.
- **5.** Kun kaikki asetukset on tehty, palaa asetusnäyttöön painamalla OK-painiketta.
- **6.** Jos haluat muuttaa lähetettävän faksin vaaleus-/tummuusasetuksia, paina asetusnäytössä Kevyt- tai Tumma-nuolia.
- **7.** Kun kaikki asetukset on tehty asetusnäytössä, palaa Faksi-näyttöön painamalla OK-painiketta.
- **8.** Tuo pikavalintanäyttö näkyviin painamalla Pikavalinta-painiketta.
- **9.** Kosketa valintaruutua sen pikavalintanimen edessä, jota haluat käyttää.
- **10.** Palaa Faksi-näyttöön painamalla OK-painiketta. Pikavalintanumerot näkyvät Fax Recipient (Faksin vastaanottajat) -näytössä.
- **11.** Lähetä faksi painamalla Aloitus-painiketta. Voit painaa kosketusnäytön Aloitus-painiketta tai painaa ohjauspaneelissa vihreää Aloitus-painiketta.
- **HUOMAUTUS:** Jos teit muutoksia asetusnäytön asetuksiin (muutit esimerkiksi ilmoitustapaa tai yksipuolisen kaksipuoliseksi), Processing Job (Käsittelee työtä) -näyttö kysyy "Would you like to keep your current settings?" (Haluatko säilyttää nykyiset asetukset?). Jos painat Kyllä-painiketta MFP palaa Faksi-näyttöön ja valitut asetukset säilytetään. Näin toinen faksi voidaan lähettää samoilla asetuksilla. Jos painat Ei-painiketta, asetukset tyhjennetään (oletusasetukset palautetaan) ja monitoimilaite palaa alkunäyttöön.

#### **Faksin lähettäminen pikavalinnan avulla malleissa HP LaserJet M3025 MFP, M3027 MFP, M4345 MFP, M5025 MFP, M5035 MFP, M9040 MFP, M9050 MFP ja HP Color LaserJet CM4730 MFP ja CM6040 MFP sarjan malleissa**

- **1.** Aseta asiakirja automaattiseen asiakirjansyöttölaitteeseen (ADF) tai skannerin lasille.
- **2.** Tuo Faksi-näyttö näkyviin painamalla ohjauspaneelin FAKSI-painiketta.
- **3.** Tuo pikavalintanäyttö näkyviin painamalla Pikavalinnat-painiketta.
- **4.** Paina haluamasi pikavalintanimen edessä olevaa Pikavalinta-numeroa.
- **5.** Pikavalintanimi tulee näkyviin Faksi-näytön Faksin vastaanottajat -osassa.
- **6.** Valitse vastaanottaja korostamalla haluamasi nimi.
- **7.** Lähetä faksi painamalla Aloitus-painiketta. Voit painaa kosketusnäytön Aloitus-painiketta tai painaa ohjauspaneelissa vihreää Aloitus-painiketta.

### **Faksin lähettäminen pikavalinnan pikapainikkeella**

**HUOMAUTUS:** Ennen kuin pikavalinnan pikapainikkeen avulla voi lähettää fakseja, täytyy luoda pikavalinta. Katso [Pikavalintaluetteloiden luominen ja poistaminen sivulla 83.](#page-90-0) Määritä seuraavaksi pikapainikkeet. Katso [Pikavalintaluetteloiden määrittäminen pikapainikkeille malleissa HP LaserJet](#page-93-0) [4345mfp, 9040/9050mfp, HP Color LaserJet 4730mfp ja 9500mfp sivulla 86](#page-93-0).

**HUOMAUTUS:** Jos teit muutoksia asetusnäytön asetuksiin (muutit esimerkiksi ilmoitustapaa tai yksipuolisen kaksipuoliseksi), Processing Job (Käsittelee työtä) -näyttö kysyy "Would you like to keep your current settings?" (Haluatko säilyttää nykyiset asetukset?). Jos painat Kyllä-painiketta, MFP palaa Faksi-näyttöön ja valitut asetukset säilytetään. Näin toinen faksi voidaan lähettää samoilla asetuksilla. Jos painat Ei-painiketta, asetukset tyhjennetään (oletusasetukset palautetaan) ja monitoimilaite palaa alkunäyttöön.

#### **Faksin lähettäminen pikavalinnan pikapainikkeella malleissa HP LaserJet 4345mfp, 9040/9050mfp, HP Color LaserJet 4730mfp ja 9500mfp**

- **1.** Aseta asiakirja automaattiseen asiakirjansyöttölaitteeseen (ADF) tai skannerin lasille.
- **2.** Paina päänäytössä FAKSI-kuvaketta. Anna tarvittaessa käyttäjänimi ja salasana.
- **3.** Paina Asetukset. Varmista, että Kuvaile alkuperäistä -asetukset vastaavat alkuperäiskappaletta. Näihin asetuksiin kuuluvat:
	- **Sivukoko** (esimerkiksi Letter tai A4)
	- **1-puolinen tai 2-puolinen tulostus**
- **Sivun sisältö** (teksti, tekstiä ja kuvia tai kuvia ja valokuvia) Kuvien ja valokuvien lähettäminen tekstitilassa heikentää kuvanlaatua.
- **Suunta** (pysty tai vaaka)
- **Työ-tila** yhdistää useita skannauksia yhdeksi työksi.

Jos asetukset eivät vastaa alkuperäistä, toimi seuraavasti.

- **a.** Tuo alkuperäisten asetusten näyttö näkyviin painamalla Kuvaile alkuperäistä -painiketta.
- **b.** Tee tarvittavat muutokset, jotta asiakirja vastaa alkuperäistä.
- **c.** Kun kaikki asetukset on tehty, palaa asetusnäyttöön painamalla OK-painiketta.
- **HUOMAUTUS:** Kaikki asetusnäytössä tehdyt asetukset ovat voimassa vain valitulle faksille.
- **4.** Paina asetusnäytössä Faksiasetukset-painiketta, jos haluat muuttaa seuraavia asetuksia:
	- **Terävyys** vahvistaa tekstiä ja kuvan reunoja.
	- **Taustan poisto** poistaa esimerkiksi väripaperin kopioimisesta aiheutuvan taustan.
- **5.** Kun kaikki asetukset on tehty, palaa asetusnäyttöön painamalla OK-painiketta.
- **6.** Jos haluat muuttaa lähetettävän faksin vaaleus-/tummuusasetuksia, paina asetusnäytössä Kevyttai Tumma-nuolia ja palaa sitten asetusnäyttöön valitsemalla OK.
- **7.** Kun kaikki asetukset on tehty asetusnäytössä, palaa Faksi-näyttöön painamalla OK-painiketta.
- **8.** Voit muuttaa ilmoitusta painamalla ILMOITA-painiketta. Tee haluamasi muutokset ilmoituksen asetuksiin ja palaa sitten asetusnäyttöön painamalla OK-painiketta.
- **E** HUOMAUTUS: Notify/Notification (Ilmoita/Ilmoitus)-asetus muuttaa ilmoitusasetuksia vain valitulle faksille.
- **9.** Valitse haluamasi pikavalinnan pikapainike.
- **10.** Lähetä faksi painamalla Aloitus-painiketta. Voit painaa kosketusnäytön Aloitus-painiketta tai painaa ohjauspaneelissa vihreää Aloitus-painiketta.

### **Pikavalintaluettelosta nimen perusteella etsiminen**

Tämän toiminnon avulla voit etsiä aiemmin luotua pikavalintaa nimen perusteella.

**Etsiminen pikavalintaluettelosta nimen perusteella HP LaserJet 4345mfp-, HP Color LaserJet 4730mfp-, HP LaserJet 9040/9050mfp- ja HP Color LaserJet 9500mfp -laitteissa**

**HUOMAUTUS:** Tämä on uusi toiminto näissä laitteissa.

- **1.** Avaa Faksi-näyttö painamalla ohjauspaneelin päänäytössä FAKSI-kuvaketta.
- **2.** Tuo pikavalintanäyttö näkyviin painamalla Pikavalinta-painiketta.
- **3.** Ota näytön näppäimistö käyttöön painamalla Haku-painiketta.
- **4.** Kirjoita pikavalinnan nimi. Ensimmäisen vastaavan pikavalintanimen loput kirjaimet täytetään automaattisesti kirjoittaessasi. Voit tarvittaessa tarkentaa hakua kirjoittamalla lisää kirjaimia.
- **5.** Paina OK-painiketta, kun olet löytänyt etsintänäytöstä haluamasi pikavalinnan. Pikavalintaluettelo tulee näkyviin luettelon yläosaan määrittämäsi pikavalinnan kanssa.
- **6.** Valitse pikavalinnan nimi luettelosta ja laita se faksinäytön vastaanottajaluetteloon painamalla OK-näppäintä. Voit valita useita pikavalintoja, ennen kuin painat OK-painiketta.
- **HUOMAUTUS:** Jos et tiedä pikavalinnan nimeä, voit valita luettelosta haluamasi osan kirjoittamalla kirjaimen. Jos esimerkiksi haluat tarkastella N-kirjaimella alkavia pikavalintojen nimiä, kirjoita N-kirjain. Jos vastaavia tietoja ei ole, näyttöön tulee ilmoitus, ennen kuin etsintä tuo näkyviin lähinnä N-kirjainta olevan hakutuloksen.

#### **Etsiminen pikavalintaluettelosta nimen perusteella malleissa HP LaserJet M5035, M5025, M3035, M3027, M4345, M9040 MFP, M9050 MFP ja HP Color LaserJet CM4730 ja CM6040 MFP -sarjan malleissa**

- **1.** Avaa Faksi-näyttö painamalla ohjauspaneelin päänäytössä FAKSI-kuvaketta.
- **2.** Paina Pikavalinnan etsiminen -painiketta. Tämä painike näyttää suurennuslasilta, ja se sijaitsee Pikavalinta-painikkeen oikealla puolella.
- **3.** Kirjoita etsittävän nimen ensimmäiset kirjaimet. Kun vastaavia tietoja löytyy, ne tulevat näkyviin näytön yläosaan. Voit tarvittaessa vierittää näyttöä kaikkien tietojen tarkastelemiseksi tai voit kirjoittaa lisää kirjaimia haun tarkentamiseksi.
- 4. Valitse oikea nimi luettelosta ja paina OK-painiketta. Valittu nimi näkyy faksin päänäytön pikavalintaluettelossa ylimpänä.
- **5.** Paina valittua nimeä ja lisää se vastaanottajien luetteloon.
- **6.** Valitse tai etsi muut tarvittavat nimet.

### **Faksin lähettäminen puhelinluettelon numeroiden avulla**

Faksin puhelinluettelotoiminto on käytettävissä, kun MFP-laite on määritetty käyttämään HP MFP Digital Sending -asetusohjelmistoa. Jos MFP-laitetta ei ole määritetty käyttämään tätä ohjelmistoa, Puhelinluettelo-painike ei ole näkyvissä. Ohjeet MFP-laitteen määrittämiseen toimimaan HP MFP Digital Sending -asetusohjelmiston kanssa löytyvät **HP MFP Digital Sending Software -käyttöoppaasta** ja **HP MFP Digital Sending Software -tukioppaasta**.

Kun tunnistus on otettu käyttöön HP MFP Digital Sending -asetusohjelmistosta, Microsoft® Exchange -ohjelman henkilökohtaiset faksinumerot näkyvät puhelinluettelossa.

**HUOMAUTUS:** Faksinumeroita ei voi lisätä puhelinluetteloon tai poistaa siitä tältä laitteelta. Faksinumeroita voidaan lisätä tai poistaa ainoastaan digitaalisen lähetyspalvelimen Address Book Manager (ABM) -toiminnolla tai muuttamalla yhteystietoluettelon tietoja.

#### **Faksin lähettäminen puhelinluettelon avulla malleissa HP LaserJet 4345mfp, 9040/9050mfp, HP Color LaserJet 4730mfp ja 9500mfp**

- **1.** Aseta asiakirja automaattiseen asiakirjansyöttölaitteeseen (ADF) tai skannerin lasille.
- **2.** Paina päänäytössä FAKSI-kuvaketta. Anna tarvittaessa käyttäjänimi ja salasana.
- **3.** Paina Asetukset. Varmista, että Kuvaile alkuperäistä -asetukset vastaavat alkuperäiskappaletta. Näihin asetuksiin kuuluvat:
	- **Sivukoko** (esimerkiksi Letter tai A4)
	- **1-puolinen tai 2-puolinen tulostus**
- **Sivun sisältö** (teksti, tekstiä ja kuvia tai kuvia ja valokuvia) Kuvien ja valokuvien lähettäminen tekstitilassa heikentää kuvanlaatua.
- **Suunta** (pysty tai vaaka)
- **Työ-tila** yhdistää useita skannauksia yhdeksi työksi.

Jos asetukset eivät vastaa alkuperäistä, toimi seuraavasti.

- **a.** Tuo alkuperäisten asetusten näyttö näkyviin painamalla Kuvaile alkuperäistä -painiketta.
- **b.** Tee tarvittavat muutokset, jotta asiakirja vastaa alkuperäistä.
- **c.** Kun kaikki asetukset on tehty, palaa asetusnäyttöön painamalla OK-painiketta.

**FUOMAUTUS:** Kaikki asetusnäytössä tehdyt asetukset ovat voimassa vain valitulle faksille.

- **4.** Paina asetusnäytössä Faksiasetukset-painiketta, jos haluat muuttaa seuraavia asetuksia:
	- **Terävyys** vahvistaa tekstiä ja kuvan reunoja.
	- **Taustan poisto** poistaa esimerkiksi väripaperin kopioimisesta aiheutuvan taustan.
	- **Notify/Notification (Ilmoita/Ilmoitus)** muuttaa faksilähetyksen tilan ilmoitustapaa (lähetettiinkö faksi vai ilmenikö virhe, jolloin faksia ei lähetetty). HP LaserJet 4345mfp- ja 4730mfp-malleissa ilmoitusasetuksia käytetään pääfaksinäytön ILMOITA-painikkeen avulla.
	- **E** HUOMAUTUS: Notify/Notification (Ilmoita/Ilmoitus)-asetus muuttaa ilmoitusasetuksia vain valitulle faksille.
- **5.** Kun kaikki asetukset on tehty, palaa asetusnäyttöön painamalla OK-painiketta.
- **6.** Jos haluat muuttaa lähetettävän faksin vaaleus-/tummuusasetuksia, paina asetusnäytössä Kevyt- tai Tumma-nuolia.
- **7.** Kun kaikki asetukset on tehty asetusnäytössä, palaa Faksi-näyttöön painamalla OK-painiketta.
- **HUOMAUTUS:** Puhelinluetteloa käytettäessä faksin vastaanottajaluettelossa näkyvät nimet puhelinnumeroiden sijasta.
- **8.** Tuo faksipuhelinluettelon näyttö näkyviin painamalla Puhelinluettelo-painiketta.
- **9.** Korosta nuolipainikkeilla nimi tai numero luettelossa ja lisää sitten nimi tai numero ikkunaan painamalla Lisää-painiketta. Voit lisätä niin monta nimeä tai numeroa kuin haluat.

Tiedot-painike näyttää valitun puhelinluettelokohdan faksinumeron tai faksinumeroiden luettelon. Henkilökohtainen-painike näyttää ainoastaan käyttäjän yhteystietoluettelon tiedot puhelinluettelossa. Kaikki-painike näyttää yhdistetyn luettelon julkisista faksitiedoista ja yhteystietoluettelon henkilökohtaisista tiedoista.

- **10.** Palaa Faksi-näyttöön painamalla OK-painiketta. Faksinimien luettelo näkyy Recipients (Vastaanottajat) -ikkunassa.
- **11.** Lähetä faksi painamalla Aloitus-painiketta. Voit painaa kosketusnäytön Aloitus-painiketta tai painaa ohjauspaneelissa vihreää Aloitus-painiketta.

**HUOMAUTUS:** Jos teit muutoksia asetusnäytön asetuksiin (muutit esimerkiksi ilmoitustapaa tai yksipuolisen kaksipuoliseksi), Processing Job (Käsittelee työtä) -näyttö kysyy "Would you like to keep your current settings?" (Haluatko säilyttää nykyiset asetukset?). Jos painat Kyllä-painiketta, MFP palaa Faksi-näyttöön ja valitut asetukset säilytetään. Näin toinen faksi voidaan lähettää samoilla asetuksilla. Jos painat Ei-painiketta, asetukset tyhjennetään (oletusasetukset palautetaan) ja monitoimilaite palaa alkunäyttöön.

#### **Faksin lähettäminen puhelinluettelon avulla malleissa HP LaserJet M3025 MFP, M3027 MFP, M4345 MFP, M5025 MFP, M5035 MFP, M9040 MFP, M9050 MFP ja HP Color LaserJet CM4730 MFP ja CM6040 MFP sarjan malleissa**

- **1.** Tuo Faksi-näyttö näkyviin painamalla ohjauspaneelin FAKSI-painiketta.
- **2.** Tuo Osoitteisto-näyttö näkyviin painamalla Osoitekirja-painiketta.
- **3.** Valitse puhelinluettelon lähde pudotusvalikosta.
- **4.** Valitse nimet korostamalla ja siirrä ne sitten Faksin vastaanottajat -luetteloon painamalla Nuoli oikealle -painiketta.
- **5.** Palaa Faksi-näyttöön painamalla OK-painiketta.
- **6.** Lähetä faksi painamalla Aloitus-painiketta. Voit painaa kosketusnäytön Aloitus-painiketta tai painaa ohjauspaneelissa vihreää Aloitus-painiketta.

### **DSS faksipuhelinluettelosta etsiminen**

Faksipuhelinluettelosta etsimisen avulla voit etsiä nimen perusteella Digital Sending Service (DSS)- ja Address Book Manager (ABM) -palveluiden kautta toimitetusta faksipuhelinluettelosta.

Tarkista HP:n Web-sivustosta, onko MFP-malliisi saatavilla laitteisto-ohjelmiston päivityksiä.

**HUOMAUTUS:** Jos et käytä DSS-palvelua, faksipuhelinluettelo ei näy MFP-näytössä. DSSpuhelinluettelo ei ole sama kuin pikavalintaluettelo.

#### **Etsiminen faksipuhelinluettelosta HP LaserJet 4345mfp-, HP Color LaserJet 4730mfp-, HP LaserJet 9040/9050mfp- ja HP Color LaserJet 9500mfp -laitteissa**

- **1.** Paina näytön FAKSI-kuvaketta.
- **2.** Ota näytön näppäimistö käyttöön painamalla Puhelinluettelo-painiketta.
- **3.** Kirjoita faksin kohteen nimi. Ensimmäisen vastaavan nimen loput kirjaimet täytetään automaattisesti kirjoittaessasi. Voit tarvittaessa tarkentaa hakua kirjoittamalla lisää kirjaimia. Jos vastaavaa nimeä ei löydy, tietoa ei täydennetä automaattisesti.
- **4.** Kun tietoja löytyy, erota nimet toisistaan puolipisteellä (;) ja etsi muita tietoja hakunäytöstä poistumatta. Palaa faksin päänäyttöön painamalla OK-painiketta.
- **5.** Jos et tiedä kohteen ainutlaatuista nimeä, voit tarkastella puhelinluetteloa painamalla näytön yläosassa olevaa puhelinluettelokuvaketta. Siirry haluamasi tiedon kohdalle, paina Lisääpainiketta ja paina sitten OK-painiketta. Nimi tulee näkyviin puhelinluettelon etsinnän luetteloon.
- **6.** Siirrä tieto faksinäytön faksin vastaanottajien luetteloon painamalla OK-painiketta.

#### **Etsiminen faksipuhelinluettelosta malleissa HP LaserJet M5035 MFP, M5025 MFP, M3035 MFP, M3027 MFP, M4345 MFP, M9040 MFP, M9050 MFP ja HP Color LaserJet CM4730 MFP ja CM6040 MFP -sarjan malleissa**

- **1.** Paina näytön FAKSI-kuvaketta.
- **2.** Paina Puhelinluettelo-kuvaketta (kuvake sijaitsee faksin vastaanottajien ruudun oikealla puolella).
- **3.** Valitse puhelinluettelon lähde tai valitse puhelinluettelonäytön yläosassa olevasta valikosta Kaikki.
- **4.** Valitse vastaanottajan nimi puhelinluettelosta.

Voit käyttää pitkissä luetteloissa hakua nimen perusteella painamalla puhelinluettelonäytön alaosassa olevaa Haku-painiketta (suurennuslasi). Kun kirjoitat hakunäyttöön nimen ensimmäiset kirjaimet, hakua vastaavia vastaanottajien nimiä tulee näkyviin. Voit tarkentaa hakua kirjoittamalla lisää kirjaimia. Valitse näytön yläosassa olevista nimistä ja paina sitten OK-painiketta. Näyttö palaa faksipuhelinluetteloon.

- **5.** Siirrä valitsemaasi nimi faksin vastaanottajien luetteloon painamalla Nuoli oikealle -painiketta.
- **6.** Palaa faksin lähetysnäyttöön painamalla OK-painiketta.
- **HUOMAUTUS:** Address Book Manager -toiminnon (DSS:n osa) avulla voit luoda tai lisätä faksipuhelinluettelon sisältöä.

**HUOMAUTUS:** Saat lisätietoja paikallisen faksipuhelinluettelon tuomisesta EWS-palvelimelta tai viemisestä sinne EWS-palvelimen ohjeista.

## <span id="page-87-0"></span>**Faksin peruuttaminen**

### **Käynnissä olevien faksilähetysten peruuttaminen**

Cancel Current Transmission (Peruuta nykyinen lähetys) -valikkokohta näkyy vain, kun faksin lähetys on meneillään.

**Fy HUOMAUTUS:** Peruutustoiminnon suorittamiseen voi mennä jopa 30 sekuntia.

**Nykyisen lähetyksen peruuttaminen käyttäen valikoita malleissa HP LaserJet 4345mfp, 9040/9050mfp, HP Color LaserJet 4730mfp ja 9500mfp**

- **1.** Avaa päävalikko painamalla ohjauspaneelin Valikko-painiketta.
- **2.** Avaa faksivalikko painamalla FAKSI-painiketta.
- **3.** Peruuta faksi painamalla PERUUTA NYKYINEN LÄHETYS -painiketta.
- **HUOMAUTUS:** Tilapalkissa näkyy ilmoitus faksin peruuttamisesta, kun fakseja poistetaan.

#### **Nykyisen lähetyksen peruuttaminen Pysäytys-painikkeen avulla malleissa HP LaserJet 4345mfp, 9040/9050mfp, HP Color LaserJet 4730mfp ja 9500mfp**

- **1.** Paina MFP-laitteen ohjauspaneelin FAKSI-kuvaketta.
- **2.** Paina punaista Pysäytä/Peruuta-painiketta.
- **HUOMAUTUS:** Tilaviesti **Käsitellään työtä** tulee näkyviin monitoimilaitteessa, kun faksi peruutetaan painamalla punaista Pysäytä/Peruuta-painiketta.

**Valitun faksilähetyksen peruuttaminen malleissa HP LaserJet M3025 MFP, M3027 MFP, M4345 MFP, M5025 MFP, M5035 MFP, M9040 MFP, M9050 MFP ja HP Color LaserJet CM4730 MFP ja CM6040 MFP -sarjan malleissa**

- **1.** Avaa Peruuta faksi -valikko painamalla ohjauspaneelin punaista Pysäytys-painiketta.
- **HUOMAUTUS:** Kaikkia käynnissä olevia ja odottavia faksitöitä jatketaan, kunnes peruutus vahvistetaan OK-painikkeella.
- **2.** Voit peruuttaa käynnissä olevan faksityön painamalla Peruuta nykyinen faksityö -painiketta.
- **3.** Voit peruuttaa käynnissä olevan faksin lähetyksen painamalla OK-painiketta.

#### **Kaikkien odottavien faksien peruuttaminen**

Tämä poistaa kaikki muistiin tallennetut lähtevät faksit. Jos faksin lähetys on kuitenkin jo käynnissä, sen poistaminen ei onnistu ja se lähetetään.

**EX HUOMAUTUS:** Jos muistissa on muita lähteviä fakseja, nekin poistetaan.

**Kaikkien odottavien faksien peruuttaminen malleissa HP LaserJet 4345mfp, 9040/9050mfp, HP Color LaserJet 4730mfp ja 9500mfp**

- **1.** Avaa päävalikko painamalla ohjauspaneelin Valikko-painiketta.
- **2.** Avaa faksivalikko painamalla FAKSI-painiketta.
- **3.** Voit peruuttaa kaikki tallennetut faksit painamalla PERUUTA KAIKKI ODOTTAVAT LÄHETYKSET -painiketta.

**Kaikkien odottavien faksien peruuttaminen malleissa HP LaserJet M3025 MFP, M3027 MFP, M4345 MFP, M5025 MFP, M5035 MFP, M9040 MFP, M9050 MFP ja HP Color LaserJet CM4730 MFP ja CM6040 MFP sarjan malleissa**

- **1.** Avaa Peruuta faksi -valikko painamalla ohjauspaneelin punaista Pysäytys-painiketta.
- **HUOMAUTUS:** Kaikkia käynnissä olevia ja odottavia faksitöitä jatketaan, kunnes peruutus vahvistetaan OK-painikkeella.
- **2.** Peruuta kaikki nykyiset ja odottavat työt painamalla Peruuta kaikki faksityöt -painiketta.
- **3.** Peruuta kaikki nykyiset ja odottavat työt painamalla OK-painiketta.

## <span id="page-89-0"></span>**Faksien vastaanottaminen**

Kun faksilaite ottaa vastaan fakseja, se tallentaa ne muistiin ennen tulostamista. Kun koko faksi on tallennettu, se tulostetaan ja poistetaan sitten muistista. Faksit tulostetaan niiden vastaanottamisen jälkeen, jos Schedule Printing of Faxes (Määritä aikataulu faksien tulostamiseen) -asetusta ei ole otettu käyttöön. Jos Schedule Printing of Faxes (Määritä aikataulu faksien tulostamiseen) -asetus on käytössä, kaikki tulevat faksit tallennetaan muistiin eikä niitä tulosteta välittömästi. Kaikki tallennetut faksit tulostetaan, kun Schedule Printing of Faxes (Määritä aikataulu faksien tulostamiseen) -toiminto poistetaan käytöstä. Lisätietoja on kohdassa [Aikataulun määrittäminen faksitulostukselle \(muistin](#page-99-0) [lukitus\) sivulla 92](#page-99-0).

Muuttamalla faksien vastaanottamisen oletusasetuksia voit muuttaa tapaa, jolla faksit vastaanotetaan. Asetuksia ovat esimerkiksi seuraavat:

- vastausviiveen määrittäminen
- päivämäärän, kellonajan ja sivunumeron tulostaminen faksiin (leimaus)
- syöttölokeron ja kohdelokeron valitseminen
- faksien edelleenlähettäminen toiseen numeroon
- faksien estäminen tietyistä numeroista
- aikataulun määrittäminen faksien tulostamiselle (muistin lukitus).

Lisätietoja näiden valikkoasetusten muuttamisesta on kohdassa [Määritä faksiasetukset sivulla 41.](#page-48-0)

**FUOMAUTUS:** Et voi peruuttaa tulevia fakseja.

## <span id="page-90-0"></span>**Pikavalintaluetteloiden luominen ja poistaminen**

Pikavalinta mahdollistaa pikavalintanimen määrittämisen yhdelle numerolle tai numeroryhmälle ja faksin lähettämisen kyseiseen numeroon tai numeroihin, kun pikavalintanimi valitaan.

### **Pikavalintaluettelon luominen**

**Pikavalintaluettelon luominen malleissa HP LaserJet 4345mfp, 9040/9050mfp, HP Color LaserJet 4730mfp ja 9500mfp**

- **1.** Avaa Faksi-näyttö painamalla ohjauspaneelin päänäytössä FAKSI-kuvaketta.
- **2.** Tuo pikavalintanäyttö näkyviin painamalla Pikavalinta-painiketta.
- **3.** Tuo uusi pikavalinnan näyttö näkyviin painamalla Lisää-painiketta.
- **4.** Kirjoita numero näppäimistön avulla. Jos haluat antaa useita numeroita, paina Seur. nro -painiketta ja anna toinen numero. Anna kaikki haluamasi numerot pikavalinnalle tätä vaihetta toistamalla.
- **5.** Avaa näppäimistö painamalla Nimi-painiketta.
- **6.** Kirjoita pikavalinnan nimi näppäimistön avulla ja palaa sitten uuden pikavalinnan näyttöön painamalla OK-painiketta.
- **7.** Hyväksy pikavalinta painamalla OK-painiketta.

#### **Pikavalintaluettelon luominen malleissa HP LaserJet M3025 MFP, M3027 MFP, M4345 MFP, M5025 MFP, M5035 MFP, M9040 MFP, M9050 MFP ja HP Color LaserJet CM4730 MFP ja CM6040 MFP -sarjan malleissa**

- **1.** Tuo Faksi-näyttö näkyviin painamalla ohjauspaneelin FAKSI-painiketta.
- **2.** Tuo pikavalintanäyttö näkyviin painamalla Pikavalinnat-painiketta.
- **3.** Paina Pikavalintanumero.
- **4.** Avaa näppäimistö painamalla Pikavalinnan nimi -ruutua.
- **5.** Kirjoita pikavalinnan nimi ja palaa sitten Pikavalinnat-näyttöön painamalla OK-painiketta.
- **6.** Avaa näppäimistö painamalla Faksinumerot-ruutua.
- **7.** Kirjoita faksin numero kohteelle Pikavalinnan nimi ja palaa Pikavalinnat-näyttöön painamalla OKpainiketta.
- **8.** Tallenna numero pikavalintanimelle painamalla valittuna olevaa Pikavalinta-numeroa. Nimi ja faksinumero näkyvät Pikavalintanumero-kohdan vieressä.
- **9.** Anna kaikki haluamasi numerot pikavalinnalle tätä vaihetta toistamalla vaiheet 3 8.
- **10.** Kun olet valmis, palaa Faksi-näyttöön painamalla OK-painiketta.

## **Pikavalintaluettelon poistaminen**

**Pikavalintaluettelon poistaminen malleissa HP LaserJet 4345mfp, 9040/9050mfp, 5035mfp, HP Color LaserJet 4730mfp ja 9500mfp**

- **1.** Avaa Faksi-näyttö painamalla ohjauspaneelin päänäytössä FAKSI-kuvaketta.
- **2.** Tuo pikavalintanäyttö näkyviin painamalla Pikavalinta-painiketta.
- **3.** Valitse pikavalintanimi pikavalintaluettelosta.
- **4.** Poista pikavalintaluettelo painamalla Poista-painiketta.
- **5.** Vahvista poisto painamalla Kyllä-painiketta tai säilytä luettelo painamalla Ei-painiketta.
- **6.** Palaa Faksi-näyttöön painamalla OK-painiketta.

#### **Pikavalintaluettelon poistaminen malleissa HP LaserJet M3025 MFP, M3027 MFP, M4345 MFP, M5025 MFP, M5035 MFP, M9040 MFP, M9050 MFP ja HP Color LaserJet CM4730 MFP ja CM6040 MFP -sarjan malleissa**

- **1.** Avaa Faksi-näyttö painamalla ohjauspaneelin päänäytössä FAKSI-kuvaketta.
- **2.** Tuo pikavalintanäyttö näkyviin painamalla Pikavalinta-painiketta.
- **3.** Valitse poistettava luettelon numero painamalla Pikavalinta-painiketta.
- **4.** Paina Poista.
- **5.** Seuraavassa näytössä pyydetään vahvistamaan poistaminen.
- **6.** Poista pikavalintaluettelo painamalla Kyllä-painiketta.
- **7.** Palaa Faksi-näyttöön painamalla Kyllä-painiketta.

### **Yhden numeron poistaminen pikavalintaluettelosta**

**Yhden numeron poistaminen pikavalintaluettelosta malleissa HP LaserJet 4345mfp, 9040/9050mfp, 5035mfp, HP Color LaserJet 4730mfp ja 9500mfp**

- **1.** Avaa Faksi-näyttö painamalla ohjauspaneelin päänäytössä FAKSI-kuvaketta.
- **2.** Tuo pikavalintanäyttö näkyviin painamalla Pikavalinta-painiketta.
- **3.** Kosketa valintaruutua sen pikavalinnan edessä, joka sisältää poistettavan numeron. Voit joutua selaamaan pikavalintanimeä nuolipainikkeilla.
- **4.** Avaa pikavalinnan numeroluettelo painamalla Tiedot-painiketta.
- **5.** Korosta poistettava numero ylä- ja alanuolipainikkeilla.
- **6.** Paina Poista- tai Poista kaikki -painiketta.
- **7.** Paina OK- tai Peruuta-painiketta.

**Yhden numeron poistaminen pikavalintaluettelosta malleissa HP LaserJet M3025 MFP, M3027 MFP, M4345 MFP, M5025 MFP, M5035 MFP, M9040 MFP, M9050 MFP ja HP Color LaserJet CM4730 MFP ja CM6040 MFP -sarjan malleissa**

- **1.** Tuo Faksi-näyttö näkyviin painamalla ohjauspaneelin FAKSI-painiketta.
- **2.** Tuo pikavalintanäyttö näkyviin painamalla Pikavalinnat-painiketta.
- **3.** Valitse muokattava luettelon numero painamalla Pikavalinta-painiketta.
- **4.** Avaa näppäimistö painamalla Fax Numbers (Faksinumerot) -ruutua.
- **5.** Selaa faksinumeroluetteloa ja kosketa viimeisen poistettavan numeron oikealla puolella olevaa ruutua. Poista faksinumero painamalla askelpalautinta.
- **6.** Palaa Pikavalinnat-näyttöön painamalla OK-painiketta.
- **7.** Palaa Faksi-näyttöön painamalla OK-painiketta.

### **Numeron lisääminen pikavalintaluetteloon**

**Numeron lisääminen pikavalintaluetteloon malleissa HP LaserJet 4345mfp, 9040/9050mfp, 5035mfp, HP Color LaserJet 4730mfp ja 9500mfp**

- **1.** Avaa Faksi-näyttö painamalla ohjauspaneelin päänäytössä FAKSI-kuvaketta.
- **2.** Tuo pikavalintanäyttö näkyviin painamalla Pikavalinta-painiketta.
- **3.** Valitse pikavalinnan edessä oleva valintaruutu. Voit joutua selaamaan pikavalintanimeä nuolipainikkeilla.
- **4.** Avaa pikavalinnan numeroluettelo painamalla Tiedot-painiketta.
- **5.** Paina Seur. nro.
- **6.** Kirjoita numero näppäimistön avulla. Anna kaikki haluamasi numerot pikavalinnalle tätä vaihetta toistamalla.
- **7.** Hyväksy pikavalinta painamalla OK-painiketta.

#### **Numeron lisääminen pikavalintaluetteloon malleissa HP LaserJet M3025 MFP, M3027 MFP, M4345 MFP, M5025 MFP, M5035 MFP, M9040 MFP, M9050 MFP ja HP Color LaserJet CM4730 MFP ja CM6040 MFP sarjan malleissa**

- **1.** Tuo Faksi-näyttö näkyviin painamalla ohjauspaneelin FAKSI-painiketta.
- **2.** Tuo pikavalintanäyttö näkyviin painamalla Pikavalinnat-painiketta.
- **3.** Valitse muokattava luettelon numero painamalla Pikavalinta-painiketta.
- **4.** Avaa näppäimistö painamalla Faksinumerot-ruutua.
- **5.** Kirjoita pikavalintaluetteloon lisättävä faksinumero näppäimistöltä.
- **EX HUOMAUTUS:** Kohdistin siirtyy oletuksena pikavalintaluetteloon viimeksi lisätyn numeron alapuolella olevaan tyhjään tilaan.
- **6.** Palaa Pikavalinnat-näyttöön painamalla OK-painiketta.
- **7.** Palaa Faksi-näyttöön painamalla OK-painiketta.

## <span id="page-93-0"></span>**Pikavalintaluetteloiden määrittäminen pikapainikkeille**

Pikapainikkeilla voi lähettää fakseja pikavalintaluettelon numeroihin pikapainiketta painamalla. Sinun pitää kuitenkin luoda pikavalintaluettelo ja määrittää pikavalintanimi pikapainikkeille, ennen kuin voit käyttää pikapainikkeita.

#### **Pikavalintaluetteloiden määrittäminen pikapainikkeille malleissa HP LaserJet 4345mfp, 9040/9050mfp, HP Color LaserJet 4730mfp ja 9500mfp**

- **1.** Luo pikavalinta. Lisätietoja on kohdassa [Pikavalintaluetteloiden luominen ja poistaminen](#page-90-0) [sivulla 83.](#page-90-0)
- **2.** Avaa Pikapainikkeiden asetukset -näyttö painamalla faksinäytössä Määritä-kuvaketta.
- **3.** Valitse mikä tahansa (Available) (Käytettävissä) -merkitty numero, jonka haluat määrittää pikavalinnalle.
- **4.** Valitse Pikavalintaluettelo-kohdassa sen pikavalinnan valintaruutu, jonka haluat määrittää painikkeille.
- **5.** Paina OK.
- **6.** Hyväksy asetukset painamalla OK.

#### **Pikavalintaluetteloiden määrityksen poistaminen tai määrittäminen uudelleen pikapainikkeille malleissa HP LaserJet 4345mfp, 9040/9050mfp, HP Color LaserJet 4730mfp ja 9500mfp**

Voit poistaa pikavalintaluettelon pikapainikkeesta seuraavien ohjeiden mukaisesti.

- **1.** Avaa Pikapainikkeiden asetukset -näyttö painamalla pikanäppäimistöllä Määritä-painiketta.
- **2.** Valitse poistettavalle pikavalintanimelle määritetty numeropainike.
- **3.** Näkyviin tulee Painike on jo määritetty -näyttö. Poista pikavalintanimi pikapainikkeesta painamalla Tyhjennä-painiketta, määritä painikkeelle toinen pikavalintanimi painamalla Uusi asetus -painiketta tai palaa Pikapainikkeiden asetukset -näyttöön painamalla Peruuta-painiketta.
- **4.** Hyväksy asetukset painamalla OK.

## <span id="page-94-0"></span>**Äänipuhelut ja uudelleenyritykset**

Äänipuhelut eivät tallennu faksitoimintaolokiin eivätkä aiheuta T.30-raporttia. Seuraavissa kohdissa on tietoja faksityön uudelleenyrityksistä.

### **Faksipuheluraportti**

Kun faksausyritysten määrä on saavuttanut asetetun rajan, faksin lähettämistä koskeva faksipuheluraportti tulostuu. Raportissa näkyy faksityön lokitunnus. Viimeisen yrityksen tulos näkyy faksipuheluraportissa.

Faksipuheluraportti ei sisällä äänipuheluita.

**HUOMAUTUS:** Töiden numerot näkyvät faksipuheluraportissa vain viimeisten yritysten osalta. Jos jokin näistä raporteista tulostetaan manuaalisesti valikon kautta eikä viimeinen puhelu ollut viimeinen yritys eikä äänipuhelu, työn numero on nolla.

### **Faksitoimintaloki**

Äänipuhelut eivät normaalisti tallennu faksitoimintaolokiin. Vain viimeinen yritys näkyy faksitoimintaolokissa.

### **T.30-raportti**

Äänipuhelut eivät aiheuta T.30-raportin tulostumista. Kaikki uudelleenyritykset aiheuttavat T.30-raportin tulostumisen.

## <span id="page-95-0"></span>**Suojatut asetukset**

Kaksi asetusta, faksin edelleenlähetys ja faksin tulostaminen, ovat suojattuja toimintoja, jotka vaativat PIN-numeron. Käyttäjän täytyy luoda PIN-numero, kun jompaakumpaa asetusta käytetään ensimmäistä kertaa. Kun PIN-numero on luotu, sitä käytetään molemmissa toiminnoissa. Faksin edelleenlähetystoiminnossa luotua PIN-numeroa käytetään siis faksin tulostamistoiminnon avaamiseen ja faksin tulostamistoiminnossa luotua PIN-numeroa käytetään faksin edelleenlähetystoiminnossa. Näiden suojattujen asetusten käyttöön voidaan luoda vain yksi PIN-numero.

Jos faksipuheluraportti on otettu käyttöön pienoiskuvien kanssa, raportti tulostuu niin, että faksin ensimmäisellä sivulla on pienoiskuva, kun faksin tulostamis- tai edelleenlähetystoiminto on käytössä. Jos haluat suojata faksin tulostuksen, poista faksipuheluraportin pienoiskuvan tulostus käytöstä.

#### **PIN-numeron muuttaminen**

Tämä ohje opastaa olemassa olevan PIN-numeron muuttamisessa.

**VAROITUS:** Säilytä aina PIN-numeroa turvallisessa paikassa. Jos PIN-numero katoaa, pyydä HP:n asiakaspalvelusta ohjeet PIN-numeron nollaamiseen. Lisätietoja on kohdassa [HP:n asiakaspalvelu](#page-130-0) [sivulla 123](#page-130-0).

#### **PIN-numeron muuttaminen HP LaserJet 4345mfp- ja 9040/9050mfp-laitteissa sekä HP Color LaserJet 4730mfp- ja 9500mfp-laitteissa**

- **1.** Avaa päävalikko painamalla ohjauspaneelin Valikko-painiketta.
- **2.** Avaa faksivalikko painamalla FAKSI-painiketta.
- **3.** Etsi vierittämällä FAKSIN VASTAANOTTO -vaihtoehto ja kosketa sitä.
- **4.** Avaa asetusnäyttö vierittämällä FAKSIN EDELLEENLÄHETYS- tai Faksin tulostus -kohtaan ja painamalla sitä.
- **5.** Avaa PIN-näyttö painamalla Vaihda PIN -painiketta.
- **6.** Anna PIN-numero (vähintään neljä numeroa) näppäimistöltä ja avaa sitten **Vaihda PIN** -näyttö painamalla OK-painiketta.
- **7.** Anna uusi PIN-numero näppäimistön avulla ja paina sitten OK-painiketta.
- **8.** Vahvista PIN-numero antamalla se uudestaan ja tallenna sitten PIN-numero painamalla OKpainiketta.

**PIN-numeron muuttaminen malleissa HP LaserJet M3025 MFP, M3027 MFP, M4345 MFP, M5025 MFP, M5035 MFP, M9040 MFP, M9050 MFP ja HP Color LaserJet CM4730 MFP ja CM6040 MFP -sarjan malleissa**

- **1.** Avaa Hallinta-valikko siirtymällä Hallinta-kuvakkeeseen ja painamalla sitä.
- **2.** Avaa työn oletusasetusten valikko painamalla Työn oletusasetukset -painiketta.
- **3.** Avaa faksin oletusasetusten valikko painamalla Oletusfaksiasetukset-painiketta.
- **4.** Avaa faksin vastaanottonäyttö painamalla Faksin vastaanotto -painiketta.
- **5.** Avaa PIN-näyttö painamalla Faksien edelleenlähetys -painiketta.
- **6.** Anna PIN-numero (vähintään neljä numeroa) näppäimistön avulla ja avaa sitten faksin edelleenlähetysnäyttö painamalla OK-painiketta.
- **7.** Avaa PIN-näyttö painamalla Vaihda PIN -painiketta.
- 8. Anna uusi PIN-numero (vähintään neljä numeroa) näppäimistön avulla ja paina OK-painiketta.
- 9. Vahvista PIN näppäimistön avulla ja paina sitten OK-painiketta.
- **10.** Kosketa taas OK.

## <span id="page-97-0"></span>**Faksin edelleenlähetyksen määrittäminen**

Faksin edelleenlähetysasetuksen avulla voi lähettää kaikki vastaanotetut faksit edelleen toiseen faksinumeroon. Kun faksin edelleenlähetys on käytössä, vastaanottava MFP tulostaa faksin (jos faksin tulostamistoiminto ei ole käytössä, faksi tulostuu, kun tulostus on sallittu) ja lähettää sen myös edelleen faksin edelleenlähetysnumeroon.

**HUOMAUTUS:** Jos faksin lähettäminen edelleen johonkin muuhun puhelinnumeroon epäonnistuu, laite ei yritä faksin edelleenlähetystä uudelleen. Kaikki faksit lähetetään edelleen tarkalla tai normaalilla tarkkuudella.

#### **Faksin edelleenlähetyksen määrittäminen HP LaserJet 4345mfp- ja 9040/9050mfp-laitteessa sekä HP Color LaserJet 4730mfp- ja 9500mfp-laitteessa**

- **1.** Avaa päävalikko painamalla ohjauspaneelin Valikko-painiketta.
- **2.** Avaa faksivalikko painamalla FAKSI-painiketta.
- **3.** Etsi vierittämällä FAKSIN VASTAANOTTO -vaihtoehto ja kosketa sitä.
- **4.** Avaa PIN-näyttö vierittämällä FAKSIN EDELLEENLÄHETYS -kohtaan ja painamalla sitä.
- **5.** Anna PIN (pituuden on oltava vähintään neljä merkkiä) näppäimistön avulla ja paina OK-painiketta. Jos olet jo luonut PIN-numeron, **Lähetä numeroon** -näyttö tulee näkyviin. Jos PIN-numeroa ei ole vielä luotu, saat pyynnön vahvistaa uuden PIN-numeron. Kirjoita numero uudestaan ja paina sitten OK.
- **HUOMAUTUS:** Säilytä aina PIN-numeroa turvallisessa paikassa. Jos PIN-numero katoaa, pyydä [HP:n](#page-130-0) asiakaspalvelusta ohjeet PIN-numeron nollaamiseen. Lisätietoja on kohdassa HP:n [asiakaspalvelu sivulla 123.](#page-130-0)
- **6.** Avaa faksin edelleenlähetyksen asetusnäyttö painamalla Faksien edelleenlähetys -painiketta.
- **7.** Ota näytön näppäimistö käyttöön painamalla Lähetä numeroon -painiketta.
- **8.** Kirjoita faksin edelleenlähetysnumero ja ota sitten faksin edelleenlähetys käyttöön painamalla OK-painiketta.

#### **Faksin edelleenlähetyksen määrittäminen malleissa HP LaserJet M3025 MFP, M3027 MFP, M4345 MFP, M5025 MFP, M5035 MFP, M9040 MFP, M9050 MFP ja HP Color LaserJet CM4730 MFP ja CM6040 MFP sarjan malleissa**

- **1.** Avaa Hallinta-valikko siirtymällä Hallinta-kuvakkeeseen ja painamalla sitä.
- **2.** Avaa työn oletusasetusten valikko painamalla Työn oletusasetukset -painiketta.
- **3.** Avaa faksin oletusasetusten valikko painamalla Oletusfaksiasetukset-painiketta.
- **4.** Avaa faksin vastaanottonäyttö painamalla Faksin vastaanotto -painiketta.
- **5.** Avaa PIN-näyttö painamalla Faksien edelleenlähetys -painiketta.
- **6.** Anna PIN-numero (vähintään neljä numeroa) näppäimistön avulla ja avaa sitten faksin edelleenlähetysnäyttö painamalla OK-painiketta.
- **7.** Paina Faksien edelleenlähetys.
- **8.** Paina Mukautettu-painiketta ja tuo näyttöön faksin edelleenlähetyksen asetusnäyttö painamalla.
- **9.** Tuo Lähetä numeroon -näyttö näkyviin painamalla Lähetä numeroon -painiketta.
- **10.** Paina tekstiruutua, kirjoita siihen faksin edelleenlähetysnumero ja paina sitten OK-painiketta.

## <span id="page-99-0"></span>**Aikataulun määrittäminen faksitulostukselle (muistin lukitus)**

Faksin tulostamistoiminnolla voi määrittää, milloin faksit tulostetaan. Valittavissa on kolme faksintulostustilaa. Vaihtoehdot ovat Tallenna kaikki vastaanotetut faksit, Tulosta kaikki vastaanotetut faksit tai Käytä faksien tulostuksen ajastusta.

Jos Tallenna kaikki vastaanotetut faksit on valittuna, kaikki saapuvat faksit tallennetaan muistiin eikä niitä tulosteta. Muistiin tallennettuja faksitöitä voi avata MFP Hae työ -valikon avulla. Tämän valikon avulla voi tulostaa tai poistaa töitä, jotka on tallennettu muistiin. Katso lisätietoja tästä toiminnosta MFPlaitteen käyttöoppaan Retrieve Job (Hae työ) -valikon kuvauksesta.

**HUOMAUTUS:** MFP Hae työ -vaihtoehto on käytettävissä ainoastaan malleissa HP LaserJet 4345mfp sekä HP Color LaserJet 4730mfp, 9040/9050mfp ja 9500mfp. Malleissa HP LaserJet M3035 MFP, M3027 MFP, M4345 MFP, M5025 MFP, M5035 MFP, M9040 MFP, M9050 MFP ja HP Color LaserJet CM4730 MFP ja CM6040 MFP -sarjan malleissa tallennetut faksit voi avata siirtymällä Faksin tulostus -valikkoon ja vaihtamalla tilaksi Tulosta kaikki vastaanotetut faksit.

Jos Tulosta kaikki vastaanotetut faksit on valittuna, kaikki saapuvat faksit tulostetaan. Tällöin tulostetaan myös kaikki muistiin tallennetut faksit.

Jos Käytä faksien tulostuksen ajastusta on valittuna, faksit tulostetaan ainoastaan tulostusajastuksen mukaan. Faksitulostuksen aikataulu voidaan määrittää lukitsemaan koko vuorokausi (24 tuntia) tai lukitsemaan tietty ajanjakso vuorokauden aikana. Vain yksi lukitusjakso voidaan määrittää, mutta sitä voidaan käyttää useina päivinä. Lukitusjakso määritetään Faksin tulostus -valikon avulla. Lisätietoja on kohdassa [Faksien tulostusajastuksen määrittäminen sivulla 94](#page-101-0).

**HUOMAUTUS:** Kun lukitusaika päättyy, lukituksen aikana vastaanotetut ja tallennetut tiedostot tulostetaan automaattisesti.

### **Faksien tulostustoiminta**

Faksien turvallisuuden parantamiseksi faksitulostustoimintoa on muutettu malleissa HP LaserJet M5035 MFP, M5025 MFP, M3035 MFP, M3027 MFP, M4345 MFP, M9040 MFP, M9050 MFP ja HP Color LaserJet CM4730 MFP ja CM6040 MFP -sarjan malleissa. Suurimmat erot ovat soittoraporttien, T.30-raporttien, raporttivalikoiden ja ohjauspaneelin tilarivin käsittelyssä ja näyttämisessä. Seuraavassa taulukossa oletetaan, että faksitulostus on käytössä.

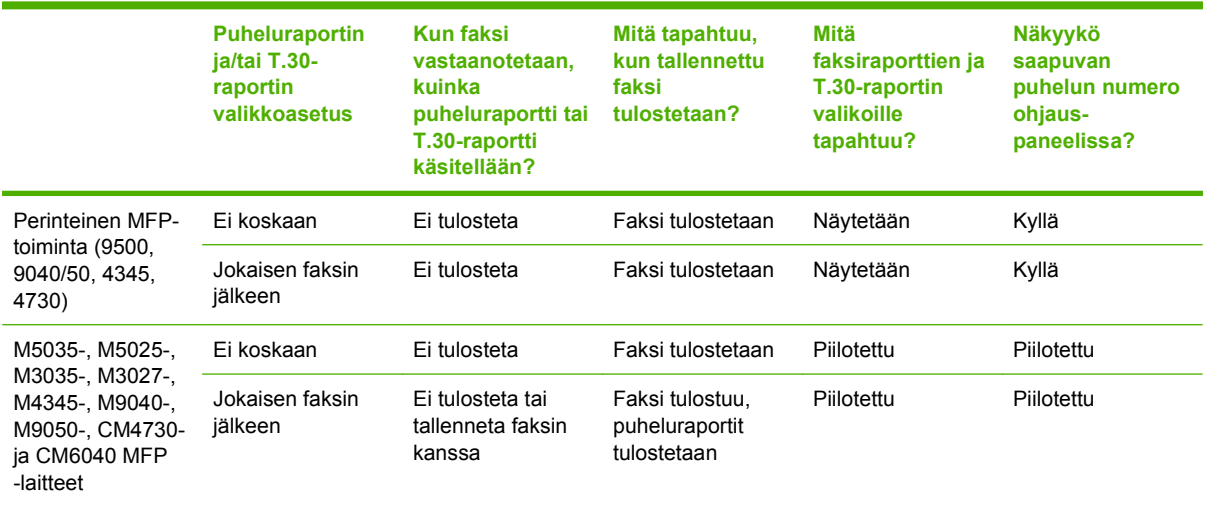

## **Faksien tulostusajastuksen ottaminen käyttöön ja poistaminen käytöstä**

**E** HUOMAUTUS: Faksitulostuksen aikataulu täytyy luoda ennen aikataulun käyttöönottamista. Lisätietoja on kohdassa [Faksien tulostusajastuksen määrittäminen sivulla 94](#page-101-0).

#### **Faksien tulostusaikataulun ottaminen käyttöön ja poistaminen käytöstä HP LaserJet 4345mfp- ja 9040/9050mfp-laitteessa sekä HP Color LaserJet 4730mfp- ja 9500mfp-laitteessa**

- **1.** Avaa päävalikko painamalla ohjauspaneelin Valikko-painiketta.
- **2.** Avaa faksivalikko painamalla FAKSI-painiketta.
- **3.** Etsi vierittämällä FAKSIN VASTAANOTTO -vaihtoehto ja kosketa sitä.
- **4.** Tuo PIN-valikko näkyviin siirtymällä Faksin tulostus -kuvakkeeseen ja painamalla sitä.
- **5.** Anna PIN-numero (vähintään neljä numeroa) ja avaa sitten **Faksin tulostus** -valikko painamalla OK-painiketta. Jos sinulla ei ole PIN-numeroa, sinua pyydetään luomaan sellainen.
- **E** HUOMAUTUS: Tallenna PIN-numero turvalliseen paikkaan. Jos unohdat PIN-numerosi, pyydä [HP:n](#page-130-0) asiakaspalvelusta ohjeet PIN-numeron nollaamiseen. Lisätietoja on kohdassa HP:n [asiakaspalvelu sivulla 123.](#page-130-0)
- **6.** Paina Faksitulostustila.
- **7.** Valitse haluttu faksitulostustila:
	- Poista faksien tulostaminen käytöstä ja tallenna faksit muistiin painamalla Tallenna kaikki vastaanotetut faksit -painiketta.
	- Salli kaikkien tallennettujen ja vastaanotettujen faksien tulostus painamalla Tulosta kaikki vastaanotetut faksit -painiketta.
	- Ota faksien tulostus käyttöön ja poista se käytöstä automaattisesti faksitulostusajastuksen avulla painamalla Faksien tulostuksen ajastus -painiketta.
- **8.** Poistu painamalla OK-painiketta.

**Faksien tulostusaikataulun ottaminen käyttöön ja poistaminen käytöstä malleissa HP LaserJet M3025 MFP, M3027 MFP, M4345 MFP, M5025 MFP, M5035 MFP, M9040 MFP, M9050 MFP ja HP Color LaserJet CM4730 MFP ja CM6040 MFP -sarjan malleissa**

- **1.** Avaa Hallinta-valikko siirtymällä Hallinta-kuvakkeeseen ja painamalla sitä.
- **2.** Tuo näkyviin Aika/ajastus-näyttö selaamalla esiin ja painamalla Aika/Ajoitus-painiketta.
- **3.** Tuo PIN-valikko näkyviin siirtymällä Faksin tulostus -kuvakkeeseen ja painamalla sitä.
- **4.** Avaa näppäimistö koskettamalla tekstiruutua.
- **5.** Anna PIN-numero (vähintään neljä numeroa) näppäimistön avulla ja tuo sitten näyttöön faksin tulostusvalikko painamalla OK-painiketta.

Jos sinulla ei ole PIN-numeroa, sinua pyydetään luomaan sellainen.

- **HUOMAUTUS:** Säilytä aina PIN-numeroa turvallisessa paikassa. Jos PIN-numero katoaa, pyydä [HP:n](#page-130-0) asiakaspalvelusta ohjeet PIN-numeron nollaamiseen. Lisätietoja on kohdassa HP:n [asiakaspalvelu sivulla 123.](#page-130-0)
- **6.** Etsi vierittämällä Faksitulostustila-vaihtoehto ja kosketa sitä.
- <span id="page-101-0"></span>**7.** Valitse haluttu faksitulostustila:
	- Poista faksien tulostaminen käytöstä ja tallenna kaikki vastaanotetut faksit muistiin painamalla Tallenna kaikki vastaanotetut faksit -painiketta.
	- Salli kaikkien tallennettujen ja vastaanotettujen faksien tulostus painamalla Tulosta kaikki vastaanotetut faksit -painiketta.
	- Ota faksien tulostus käyttöön ja poista se käytöstä automaattisesti faksitulostusajastuksen avulla siirtymällä Käytä faksien tulostuksen ajastusta -vaihtoehdon kohdalle ja painamalla sitä.
- **8.** Poistu siirtymällä Tallenna-vaihtoehdon kohdalle ja painamalla sitä.
- **HUOMAUTUS:** Faksin tulostamis- ja edelleenlähetystoiminnot käyttävät samaa PIN-numeroa. Jos olet luonut PIN-numeron faksin edelleenlähetystoiminnossa, käytä sitä.

## **Faksien tulostusajastuksen määrittäminen**

**Faksin tulostusajastuksen määrittäminen HP LaserJet 4345mfp- ja 9040/9050mfp-laitteessa sekä HP Color LaserJet 4730mfp- ja 9500mfp-laitteessa**

- **1.** Avaa päävalikko painamalla ohjauspaneelin Valikko-painiketta.
- **2.** Avaa faksivalikko painamalla FAKSI-painiketta.
- **3.** Etsi vierittämällä FAKSIN VASTAANOTTO -vaihtoehto ja kosketa sitä.
- **4.** Tuo PIN-valikko näkyviin siirtymällä Faksin tulostus -kuvakkeeseen ja painamalla sitä.
- **5.** Kirjoita PIN-numero ja tuo **Faksin tulostus** -valikko näkyviin painamalla OK-painiketta. Jos sinulla ei ole PIN-numeroa, sinua pyydetään luomaan sellainen.
- **6.** Tuo ajastuksen asetukset näkyviin painamalla Faksien tulostuksen ajastus -painiketta.
- **7.** Määritä aika, jolloin fakseja ei tulosteta (aloittaa lukitusajan, jolloin faksit tallennetaan muistiin), painamalla Tulosta lopetusaika -painiketta, valitse aika ja paina sitten OK-painiketta.
- **8.** Määritä aika, jolloin faksien tulostaminen aloitetaan (lopettaa lukitusajan, jolloin faksit tallennetaan muistiin), painamalla Tulosta aloitusaika -painiketta, valitse aika ja paina sitten OK-painiketta.
- **9.** Avaa päivien luettelo painamalla Ajastetut päivät -painiketta.
- **10.** Lukitse päivä (24 tuntia) painamalla TALLENNA KAIKKI FAKSIT -painiketta.
- **11.** Poistu painamalla OK-painiketta.

**Faksien tulostusajastuksen määrittäminen malleissa HP LaserJet M3025 MFP, M3027 MFP, M4345 MFP, M5025 MFP, M5035 MFP, M9040 MFP, M9050 MFP ja HP Color LaserJet CM4730 MFP ja CM6040 MFP sarjan malleissa**

- **1.** Avaa Hallinta-valikko siirtymällä Hallinta-kuvakkeeseen ja painamalla sitä.
- **2.** Avaa faksin aika- ja ajastusnäyttö painamalla Aika/Ajoitus-painiketta.
- **3.** Avaa PIN-valikko painamalla Faksin tulostus -painiketta.
- **4.** Avaa näppäimistö koskettamalla tekstiruutua.

**5.** Anna PIN-numero (vähintään neljä numeroa) näppäimistön avulla ja tuo sitten näyttöön faksin tulostusvalikko painamalla OK-painiketta.

Jos sinulla ei ole PIN-numeroa, sinua pyydetään luomaan sellainen.

- **6.** Paina Faksitulostustila ja sitten Käytä faksien tulostuksen ajastusta.
- **7.** Tuo ajastuksen asetukset näkyviin painamalla Faksien tulostuksen ajastus -painiketta. Jos haluat muuttaa alkamis- tai päättymisaikaa, valitse päivä, valitse Ajastuksen mukaan ja paina sitten Tallenna.
- **FY HUOMAUTUS:** Seuraavassa valikossa voit muuttaa tulostuksen alkamis- tai päättymisaikaa. Jos haluat muuttaa molempia, muuta toista aikaa, palaa edelliseen valikkoon painamalla Back (TakaisinEdellinen) ja valitse toinen aika.
- **8.** Määritä faksien tulostuksen ajastettu aika (lopettaa lukitusajan, jolloin fakseja ei tallenneta muistiin) painamalla Tulosta aloitusaika -painiketta.
	- **a.** Avaa näppäimistö koskettamalla tekstiruutua.
	- **b.** Kirjoita tunnille arvo ja paina sitten OK-painiketta.
	- **c.** Tallenna tuntiasetus painamalla Tallenna-painiketta.
	- **d.** Avaa näppäimistö koskettamalla tekstiruutua.
	- **e.** Kirjoita minuuteille arvo (1 59) ja paina sitten OK-painiketta.
	- **f.** Tallenna minuuttiasetus painamalla Tallenna-painiketta.
	- **g.** Paina AP- tai IP-painiketta.
	- **h.** Näyttöön tulee kysymys, haluatko muutosten koskevan kaikkia ajastettuja päiviä. Toteuta muutokset kaikkien ajastettujen päivien kohdalla painamalla Kyllä tai toteuta muutokset vain valitun ajastetun päivän kohdalla painamalla Ei.
	- **i.** Paina Tallenna.
- **9.** Määritä ajastettu aika, jolloin fakseja ei tulosteta (aloittaa lukitusajan, jolloin fakseja ei tallenneta muistiin) painamalla Tulosta lopetusaika -painiketta.
	- **a.** Avaa näppäimistö koskettamalla tekstiruutua.
	- **b.** Kirjoita tunnille arvo ja paina sitten OK-painiketta.
	- **c.** Tallenna tuntiasetus painamalla Tallenna-painiketta.
	- **d.** Avaa näppäimistö koskettamalla tekstiruutua.
	- **e.** Kirjoita minuuteille arvo (1 59) ja paina sitten OK-painiketta.
	- **f.** Tallenna minuuttiasetus painamalla Tallenna-painiketta.
	- **g.** Paina AP- tai IP-painiketta.
	- **h.** Näyttöön tulee kysymys, haluatko muutosten koskevan kaikkia ajastettuja päiviä. Toteuta muutokset kaikkien ajastettujen päivien kohdalla painamalla Kyllä tai toteuta muutokset vain valitun ajastetun päivän kohdalla painamalla Ei.
	- **i.** Paina Tallenna.

## <span id="page-103-0"></span>**Fax over VoIP -verkkojen käyttäminen**

VoIP-tekniikka muuntaa analogiset puhelinsignaalit digitaalisiksi biteiksi. Sitten ne kootaan paketeiksi, jotka kulkevat Internetissä. Paketit muunnetaan takaisin analogisiksi signaaleiksi määränpäässä tai sen lähellä.

Tiedot siirtyvät Internetissä digitaalisessa muodossa analogisen muodon sijasta. Faksien lähettämisessä on erilaisia rajoituksia, jotka voivat edellyttää erilaisia faksiasetuksia kuin yleinen puhelinverkko. Koska ajoitus ja signaalin laatu ovat hyvin tärkeitä faksia lähetettäessä, lähettäminen on herkempi VoIP-ympäristön ominaisuuksille.

**Seuraavat muutokset kannattaa tehdä Analog Fax Accessory 300:n asetuksiin, kun se kytketään VoIPpalveluun:**

- Valitse ensin faksin V.34-tila ja ota virheenkorjaustila (ECM) käyttöön. V.34-protokolla huolehtii lähetysnopeuden muutoksista, joita VoIP-verkot edellyttävät.
- Jos V.34-tilaa käytettäessä ilmenee paljon virheitä tai uudelleenyrityksiä, poista V.34-tila käytöstä ja valitse suurimmaksi siirtonopeudeksi 14 400 bps.
- Jos virheet ja uudelleenyritykset jatkuvat, valitse pienempi faksinopeus. Eräät VoIP-järjestelmät eivät pysty käsittelemään faksin vaatimia suuria signaalinopeuksia. Valitse suurimmaksi siirtonopeudeksi 9 600 bps.
- Eräissä harvinaisissa tapauksissa virheitä tulee edelleen ja virheenkorjaustila on poistettava käytöstä. Kuvien laatu saattaa huonontua. Ennen kuin valitset tämän asetuksen, varmista, että kuvien laatu on hyväksyttävä ilman virheenkorjausta.
- Jos edellä esitetyt asetusten muutokset eivät paranna VoIP-faksauksen luotettavuutta, ota yhteyttä VoIP-palvelun tarjoajaan.

# **4 Faksiongelmien ratkaiseminen**

Lue tämän luvun ohjeet, kun selvität yleisiä faksiongelmia.

Ennen faksilaitteen käyttämistä on suoritettava seuraavat toimet:

- sijainnin valitseminen
- kellonajan, päivämäärän ja faksin ylätunnisteen määrittäminen.

Kun faksilisälaite asennetaan ensimmäisen kerran, pääkäyttäjän on määritettävä asetukset manuaalisesti valikkojen avulla tai ensimmäisen virran kytkemisen yhteydessä tehtävän ohjatun faksimääritystoiminnon avulla.

**FUOMAUTUS:** Yhdysvalloissa ja useissa muissa maissa / useilla muilla alueilla päivämäärän, kellonajan ja muiden faksin ylätunnisteen tietojen määrittäminen faksiin on lakisääteistä.

## **Onko faksi asennettu oikein?**

Käytä seuraavaa luetteloa apuna, kun selvität faksiin liittyviä ongelmia.

- **Onko faksilaitteen mukana toimitettu puhelinjohto käytössä?** Faksilaite on testattu mukana toimitetun puhelinjohdon kanssa, ja se vastaa RJ11-määrityksiä. Älä vaihda tilalle toista puhelinjohtoa. Analoginen faksilaite vaatii analogisen puhelinjohdon. Laite vaatii myös analogisen puhelinyhteyden.
- **Onko faksi-puhelinlinjaliitin kiinnitetty faksilaitteen takaosaan?** Varmista, että puhelinpistoke on tiukasti paikallaan vastakkeessa. Paina liitintä vastakkeeseen, kunnes se napsahtaa.
- **Toimiiko puhelimen seinäpistoke oikein?** Yhdistä puhelin seinäpistokkeeseen ja varmista, että valintaääni kuuluu. Kuuletko valintaäänen ja voitko soittaa puhelun?

### **Millaista puhelinlinjaa käytät?**

- **Oma linja:** normaali faksi-/puhelinnumero faksien lähettämistä ja vastaanottamista varten.
- **HUOMAUTUS:** Puhelinlinjan tulee olla ainoastaan mfp-faksilaitteen käytössä, eikä sitä saa jakaa muiden puhelinlaitteiden kanssa. Tällaisia ovat esimerkiksi hälytysjärjestelmät, jotka käyttävät puhelinlinjaa ilmoitusten välittämiseen valvontayrityksille.
- **PBX-järjestelmä:** yritysten puhelinjärjestelmä. Tavalliset kotipuhelimet ja faksilaitteet käyttävät analogista puhelinsignaalia. Osa PBX-järjestelmistä on digitaalisia, eivätkä ne välttämättä ole yhteensopivia faksilaitteen kanssa. Faksien lähettämiseen ja vastaanottamiseen vaaditaan tavallinen analoginen puhelinlinja.
- **Siirtolinjat:** Puhelinjärjestelmä, jossa tuleva puhelu siirtyy seuraavalle vapaana olevalle linjalle, kun ensimmäinen tulevien puhelujen linja on varattu. Kokeile faksilaitteen yhdistämistä ensimmäiseen tulevien puhelujen linjaan. Faksilaite vastaa puheluun sitten, kun puhelin on soinut vastausviiveeksi määrätyt kerrat.
- **HUOMAUTUS:** Siirtolinjat saattavat aiheuttaa ongelmia faksilaitteen kyvyssä vastaanottaa fakseja. Tämän laitteen käyttämistä siirtolinjojen kanssa ei suositella.

### **Onko käytössä ylijännitesuojalaite?**

Ylijännitesuojalaite voidaan asettaa pistorasian ja faksilaitteen väliin suojaamaan faksilaitetta puhelinlinjoilla virtaavalta sähköltä. Tällaiset suojalaitteet voivat aiheuttaa joitakin faksinlähettämisongelmia heikentäessään puhelinsignaalin laatua. Jos faksien lähettämisessä tai vastaanottamisessa ilmenee ongelmia ja käytössäsi on tällainen suojalaite, yhdistä faksilaite suoraan seinän puhelinpistokkeeseen, jotta voit määrittää, johtuuko ongelma ylijännitesuojalaitteesta.

### **Käytätkö puhelinyhtiön ääniviestipalvelua tai puhelinvastaajaa?**

Jos ääniviestipalvelun vastausviiveasetus on pienempi kuin faksilaitteen vastaava asetus, ääniviestipalvelu vastaa puheluun eikä faksilaite voi vastaanottaa fakseja. Jos faksilaitteen vastausviiveasetus on pienempi kuin ääniviestipalvelun vastaava asetus, faksilaite vastaa puheluun eikä puheluja ohjata ääniviestipalveluun.

## <span id="page-106-0"></span>**Faksilaitteen tilan tarkistaminen**

Jos analoginen faksilaite ei toimi, tarkista sen tila tulostamalla faksilaitteen sivu.

#### **Faksilaitesivun tulostaminen malleissa HP LaserJet 4345mfp ja 9040/9050mfp sekä HP Color LaserJet 4730mfp ja 9500mfp**

- **1.** Avaa päävalikko painamalla ohjauspaneelin Valikko-painiketta.
- **2.** Avaa tietovalikko painamalla TIETOSIVU-painiketta.
- **3.** Tulosta määrityssivut painamalla TULOSTA ASETUKSET -painiketta.

#### **Faksilaitesivun tulostaminen malleissa HP LaserJet M3025 MFP, M3027 MFP, M4345 MFP, M5025 MFP, M5035 MFP, M9040 MFP, M9050 MFP ja HP Color LaserJet CM4730 MFP ja CM6040 MFP -sarjan malleissa**

- **1.** Avaa Hallinta-valikko siirtymällä Hallinta-kuvakkeeseen ja painamalla sitä.
- **2.** Etsi vierittämällä Tiedot-vaihtoehto ja kosketa sitä.
- **3.** Etsi vierittämällä Asetus-/tilasivut-vaihtoehto ja kosketa sitä.
- **4.** Tulosta määrityssivut vierittämällä Asetussivu-vaihtoehdon kohdalle ja painamalla sitä.

Valitse HARDWARE INFORMATION (LAITTEISTON TIEDOT) -otsikko ja Information Page (Tietosivu) -kohdasta Fax Accessory Page (Faksilaitteen sivu) ja valitse MODEM STATUS (MODEEMIN TILA). Seuraava taulukko kertoo tilan ja mahdolliset ratkaisut.

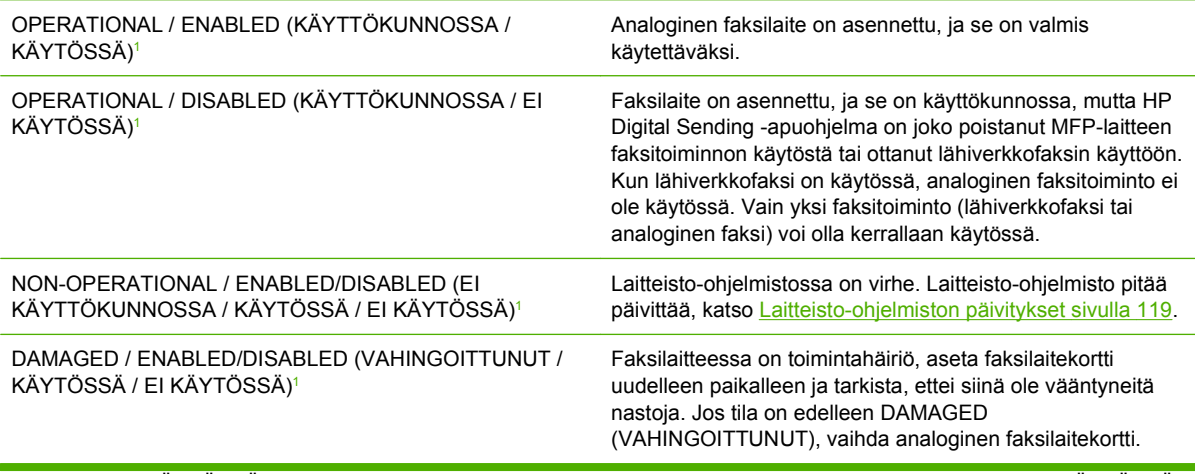

<sup>1</sup> ENABLED (KÄYTÖSSÄ) kertoo analogisen faksilaitteen olevan käytössä ja virran kytkettynä. DISABLED (EI KÄYTÖSSÄ) kertoo lähiverkkofaksin olevan käytössä (analoginen faksi on poissa käytöstä).

## **Faksitoiminto ei toimi**

Käytä tätä taulukkoa apuna faksin toimintavirheiden tunnistamisessa ja ratkaisemisessa.

#### **Faksilaite on asennettu, mutta kuvake ei näy MFP-laitteen päänäytössä.**

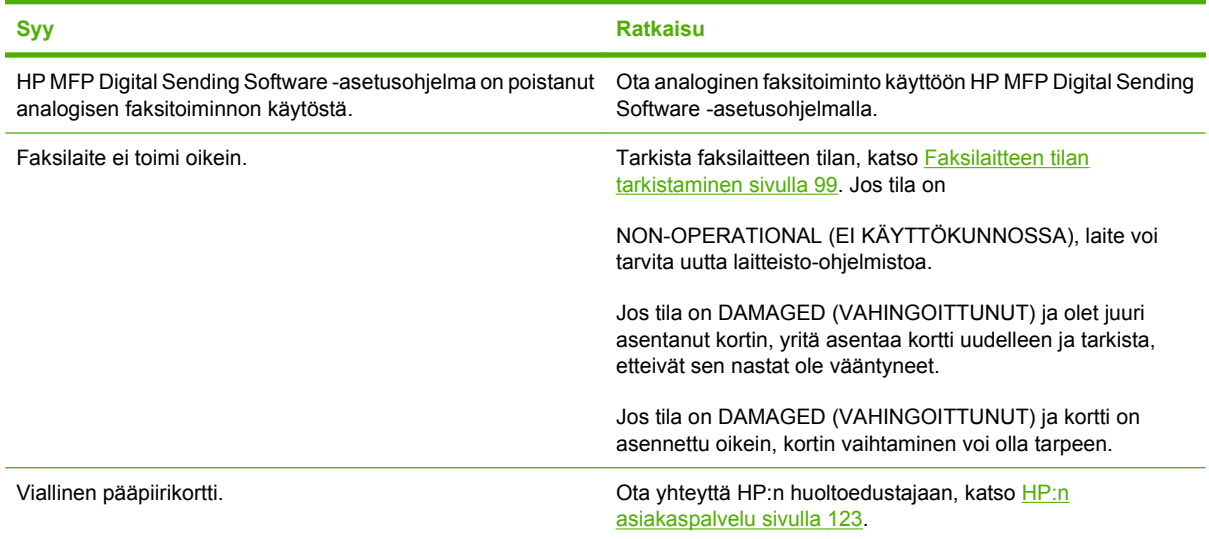

#### **Monitoimilaite ei näytä faksivalikoita.**

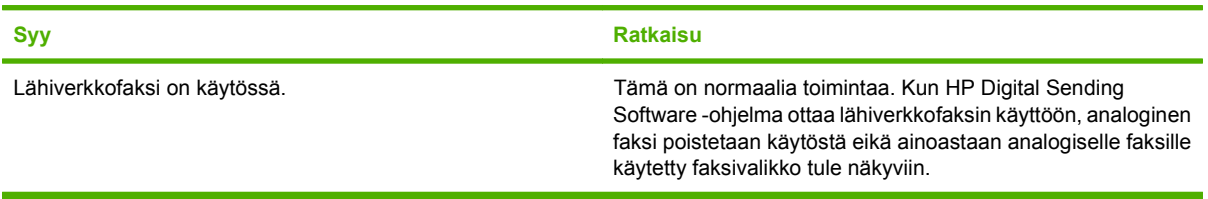
## **Yleisiä faksiongelmia**

Tämän osan taulukosta löydät ratkaisuja faksiongelmiin.

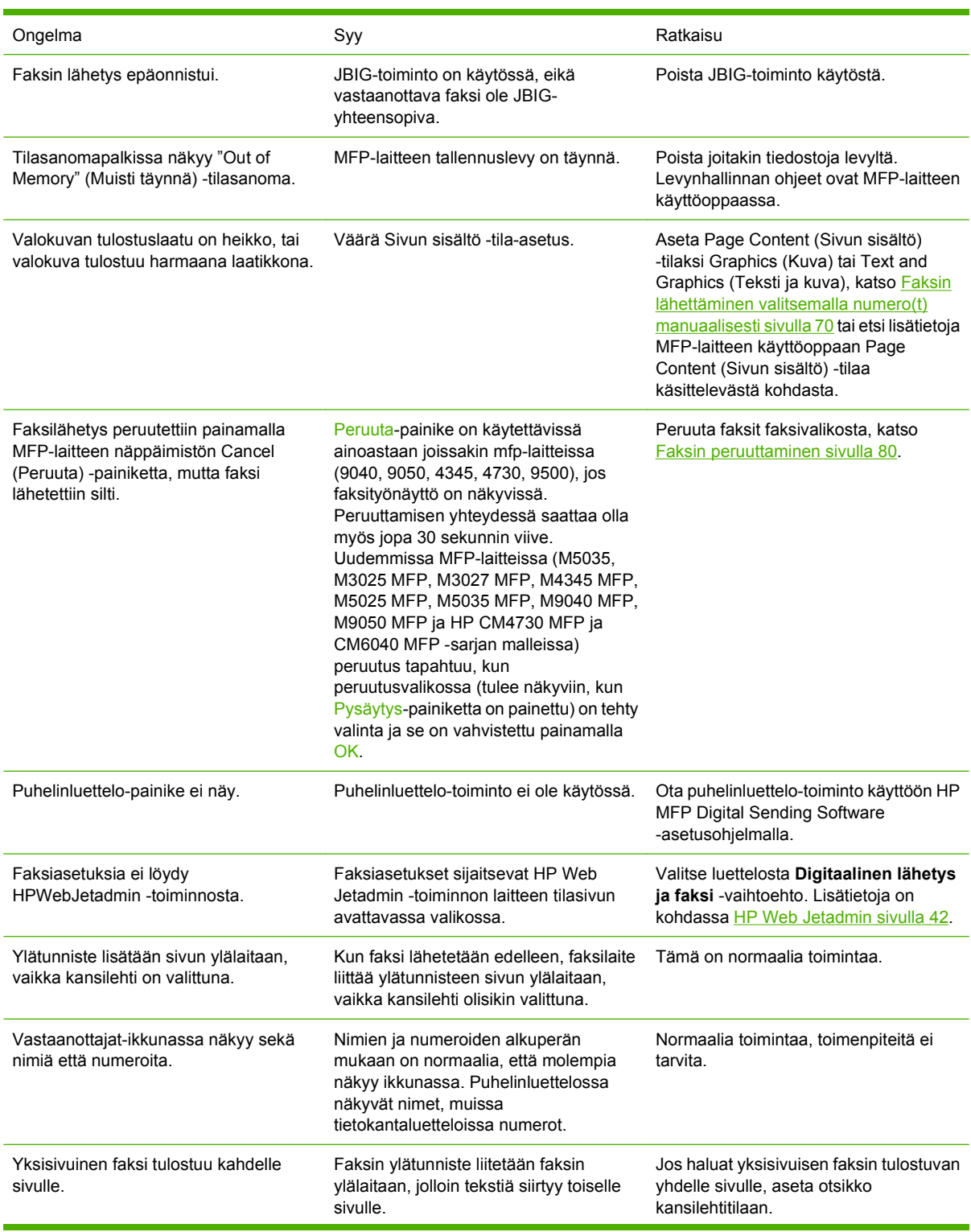

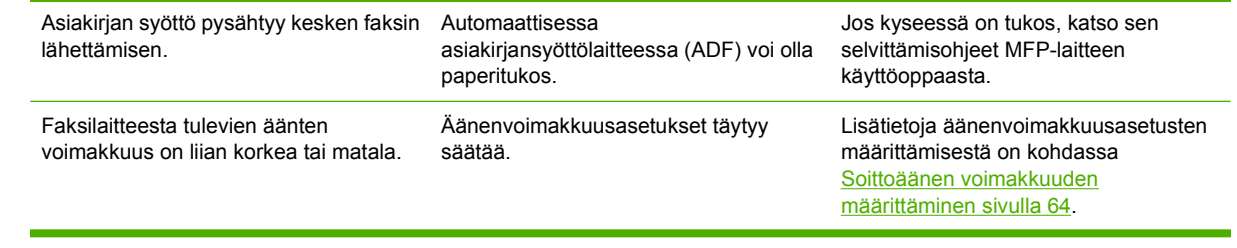

## **Faksin vastaanotto-ongelmat**

Käytä tämän osan taulukkoa, kun etsit ratkaisua ongelmiin, joita saattaa esiintyä faksin vastaanottamisen yhteydessä.

### **Faksilaite ei vastaa saapuviin faksilähetyksiin (faksia ei havaittu).**

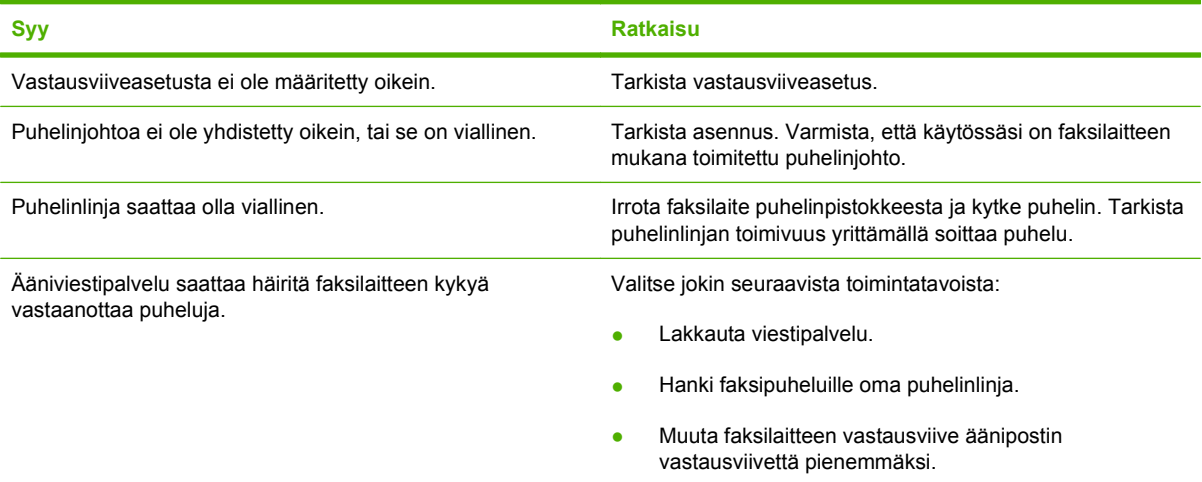

### **Laite lähettää tai vastaanottaa faksit hyvin hitaasti.**

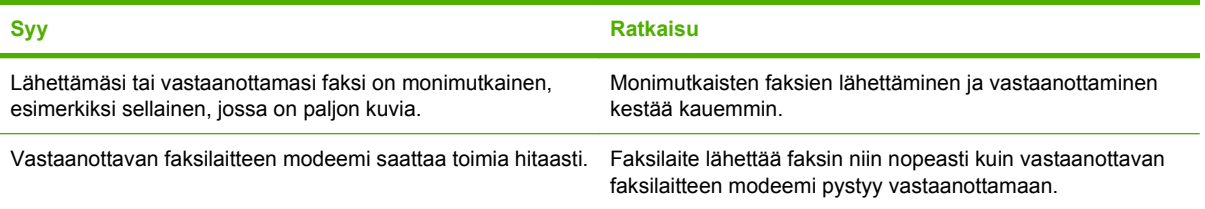

#### **Laite lähettää tai vastaanottaa faksit hyvin hitaasti (jatkoa).**

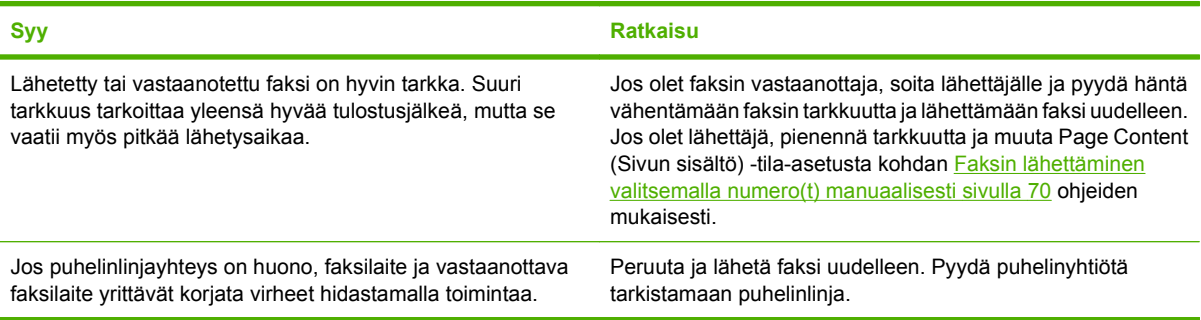

#### **MFP ei tulosta fakseja.**

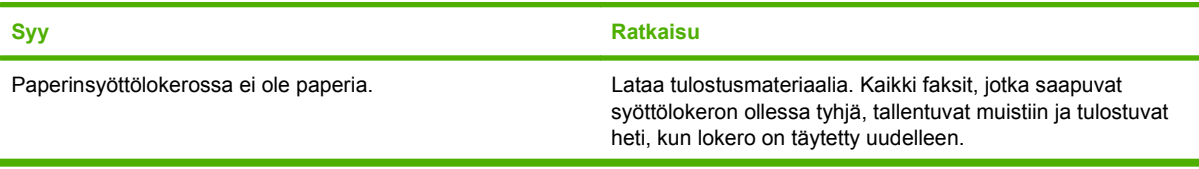

**MFP ei tulosta fakseja.**

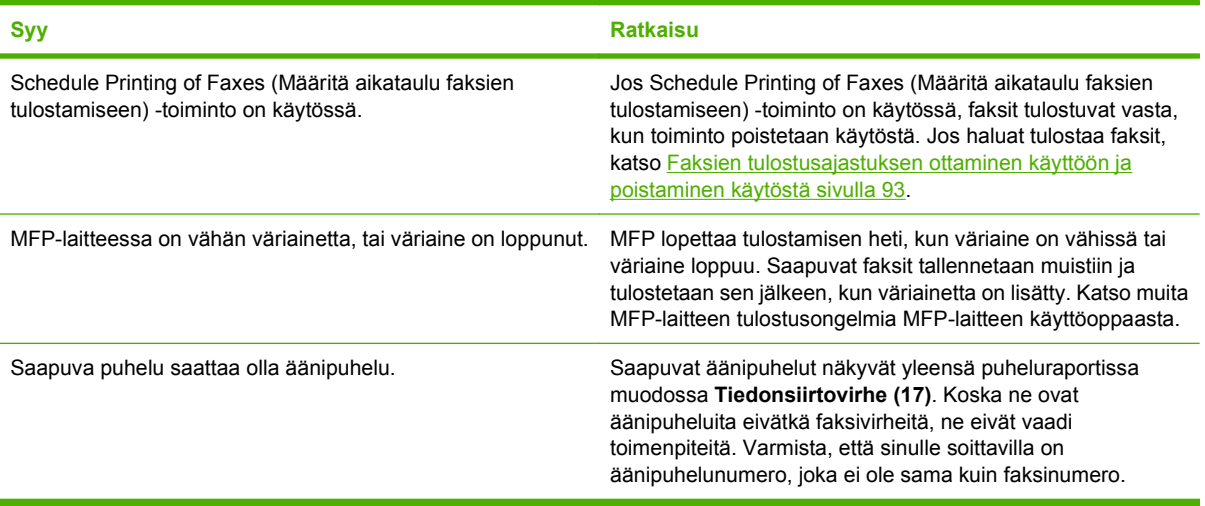

## **Faksin lähettämisongelmat**

Käytä tämän osan taulukkoa, kun ratkaiset ongelmia, joita saattaa esiintyä faksin lähettämisen yhteydessä.

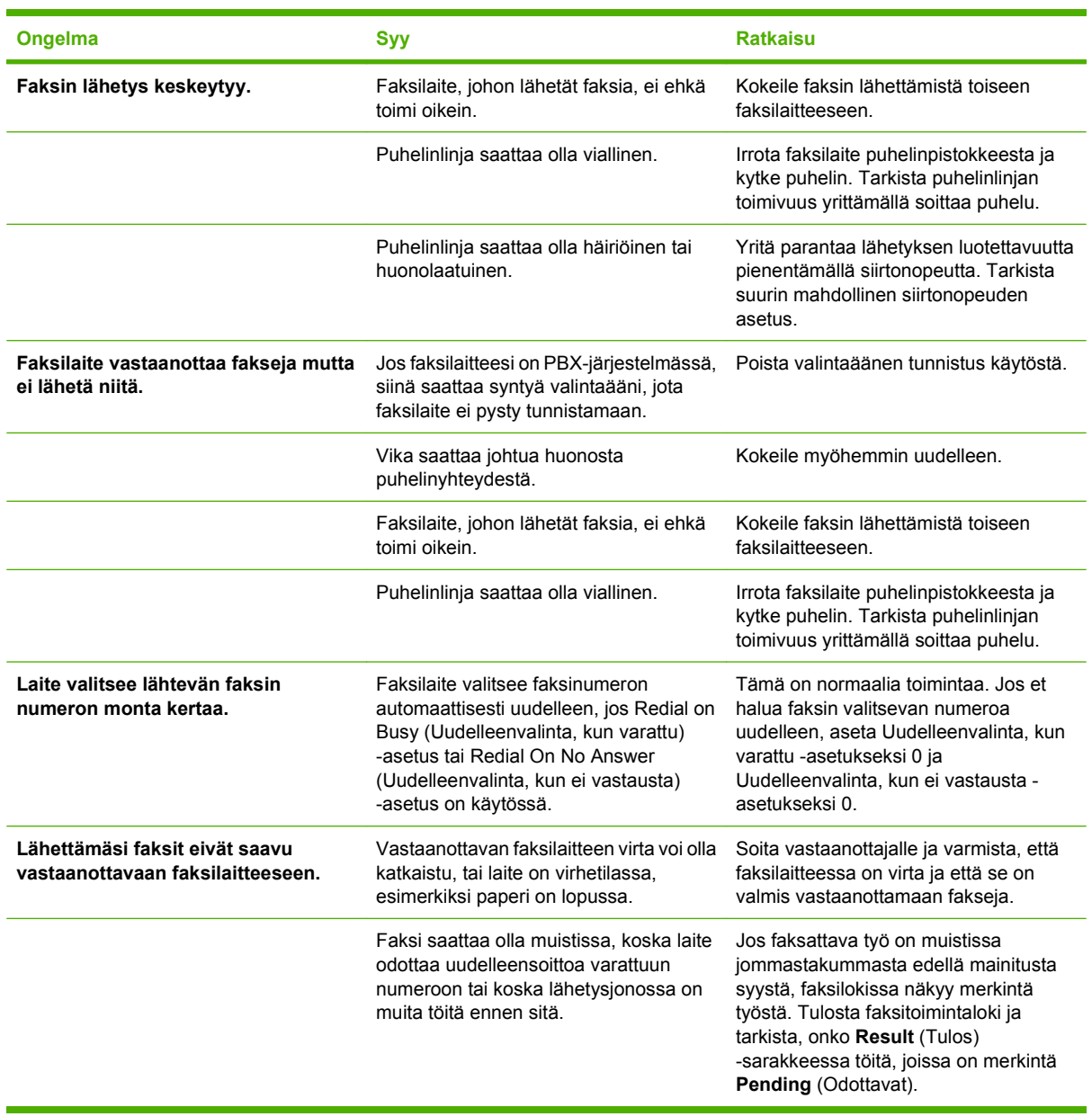

## <span id="page-113-0"></span>**Virhekoodit**

Jos faksissa ilmenee ongelma, joka estää tai keskeyttää faksien lähettämisen tai vastaanottamisen, laite antaa virhekoodin, jonka avulla ongelman syy voidaan selvittää. Virhekoodit näkyvät faksitoimintalokissa, faksipuheluraportissa ja T.30-protokollajäljityksessä (katso [Huoltoasetukset](#page-124-0) [sivulla 117](#page-124-0)). Saat virhekoodin tulostamalla jonkin näistä kolmesta raportista. Yksityiskohtainen kuvaus virhekoodeista ja tarvittavista toimista löytyy osoitteesta <http://www.hp.com> hakusanalla "Q3701A" tai "HP LaserJet MFP Analog Fax Accessory 300".

## **Faksin virheilmoitukset**

Kun LaserJet MFP:llä lähetetään tai vastaanotetaan analoginen faksi, prosessin aikana ilmenevät virheet näkyvät MFP:n ohjauspaneelissa ja tulostuvat faksiraportteihin. Faksivirheillä voi olla monia syitä. Ne johtuvat monesti puhelinyhteyden katkeilemisesta tai kohinasta. MFP näyttää jokaisen faksin käsittelyn aikana ilmenneen virheen, oli sen syy mikä tahansa.

Jos faksin käsittely keskeytyy tai faksia vastaanotettaessa tai lähetettäessä syntyy virhe, MFP:n faksijärjestelmä muodostaa kaksiosaisen tila-/virhekuvauksen. Jos faksin käsittely oli normaali tai virheetön, järjestelmä muodostaa onnistumisesta kertovan ilmoituksen. Ilmoitukseen sisältyy tekstimuotoinen kuvaus ja koodinumero (eräissä ilmoituksissa ei ole koodinumeroa). Vain ilmoituksen tekstiosa näkyy MFP:n ohjauspaneelissa. Sekä teksti että koodinumero näkyvät faksitoimintoraportissa, faksipuheluraportissa ja faksin T.30-jäljityksessä (nämä faksiraportit voidaan tulostaa MFP:n ohjauspaneelista yksitellen käyttämällä valikkoja **Hallinta** > **Tiedot** ja **Hallinta** > **Vianmääritys**). Koodinumero näkyy raporteissa ilmoituksen tekstiosan jäljessä sulkein ympäröitynä. Jos esimerkiksi tapahtui tiedonsiirtovirhe, ohjauspaneelissa lukee **Faksi epäonnistui: Tiedonsiirtovirhe**. Sama virhe näkyy faksitoimintaraportin Result (Tulos) -kentässä muodossa **Communication Error (17)**. Esimerkin tiedonsiirtovirheeseen liittyvä koodinumero on 17.

Koodinumeron muodostaa faksimodeemi. Yleensä koodinumero (0) tarkoittaa modeemin normaalia toimintaa. Eräissä ilmoituksissa on aina koodinumero (0), kun taas muissa ilmoituksissa voi olla tilanteen mukaan erilaisia koodinumeroita. Muutamista ilmoituksista koodinumero puuttuu. Tavallisesti koodinumero (0) tarkoittaa virhettä, joka ei johtunut faksimodeemista vaan faksijärjestelmän jostain toisesta osasta. Nollasta poikkeava koodinumero antaa lisätietoja toimenpiteestä tai prosessista, jota modeemi suorittaa. Se ei välttämättä ole osoitus modeemin virheestä.

Taulukoissa Faksin lähetysilmoitukset sivulla 107 ja [Faksin vastaanottoilmoitukset sivulla 109](#page-116-0) on lueteltu faksin yleisimmät ilmoitukset, koodinumerot ja suositellut toimet. Taulukoissa on myös useita ilmoituksia, jotka ovat normaaleja tai liittyvät tavanomaiseen tapahtumaan. Jos esimerkiksi faksia ei voitu lähettää varattuun numeroon, näyttöön tulee ilmoitus **Epäonn., varattu**. Faksijärjestelmässä ei ole mitään vikaa. Ilmoitus vain osoittaa, että faksia ei voitu lähettää, koska vastaanottajan numero oli varattu. Lisää vianmääritysohjeita on HP MFP Analog Fax 300:n käyttöoppaassa (saatavana osoitteesta [http://www.hp.com/go/mfpfaxaccessory300\)](http://www.hp.com/go/mfpfaxaccessory300).

Jos virheilmoitus toistuu ja sen koodinumero poikkeaa taulukossa mainituista, ota yhteyttä asiakastukeen. Tukihenkilön on helpompi paikantaa ongelma, jos tulostat viimeisen faksipuhelun tarkat tiedot, ennen kuin otat yhteyttä asiakastukeen. Tarkkoja tietoja kutsutaan faksin T.30-jäljitykseksi. Ne voidaan tulostaa viimeisen faksin osalta tai määrittää tulostettaviksi aina faksivirheen tapahtuessa. Jos haluat tulostaa tai määrittää faksin T.30-jäljitysraportin, paina **Hallinta**, **Vianmääritys** ja sitten **Faksin T.30-jäljitys**. Sitten voit tulostaa raportin viimeisen faksin osalta tai määrittää, milloin T.30-jäljitysraportti tulostetaan.

## **Faksin lähetysilmoitukset**

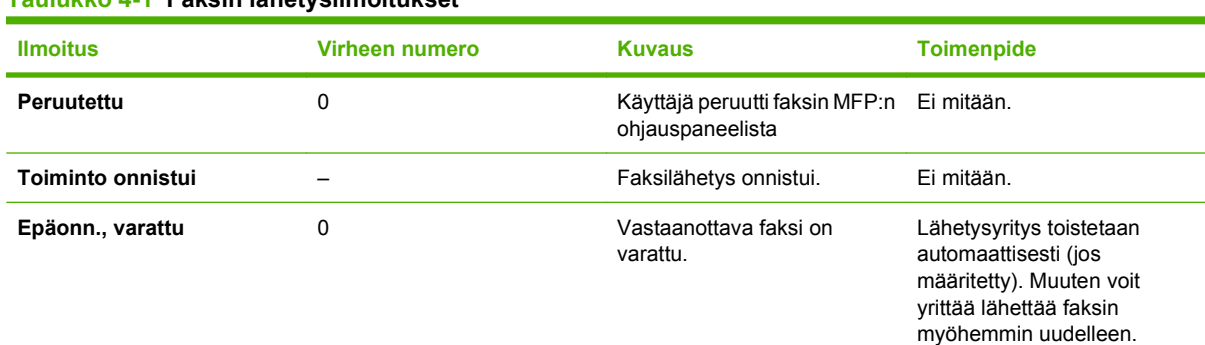

### **Taulukko 4-1 Faksin lähetysilmoitukset**

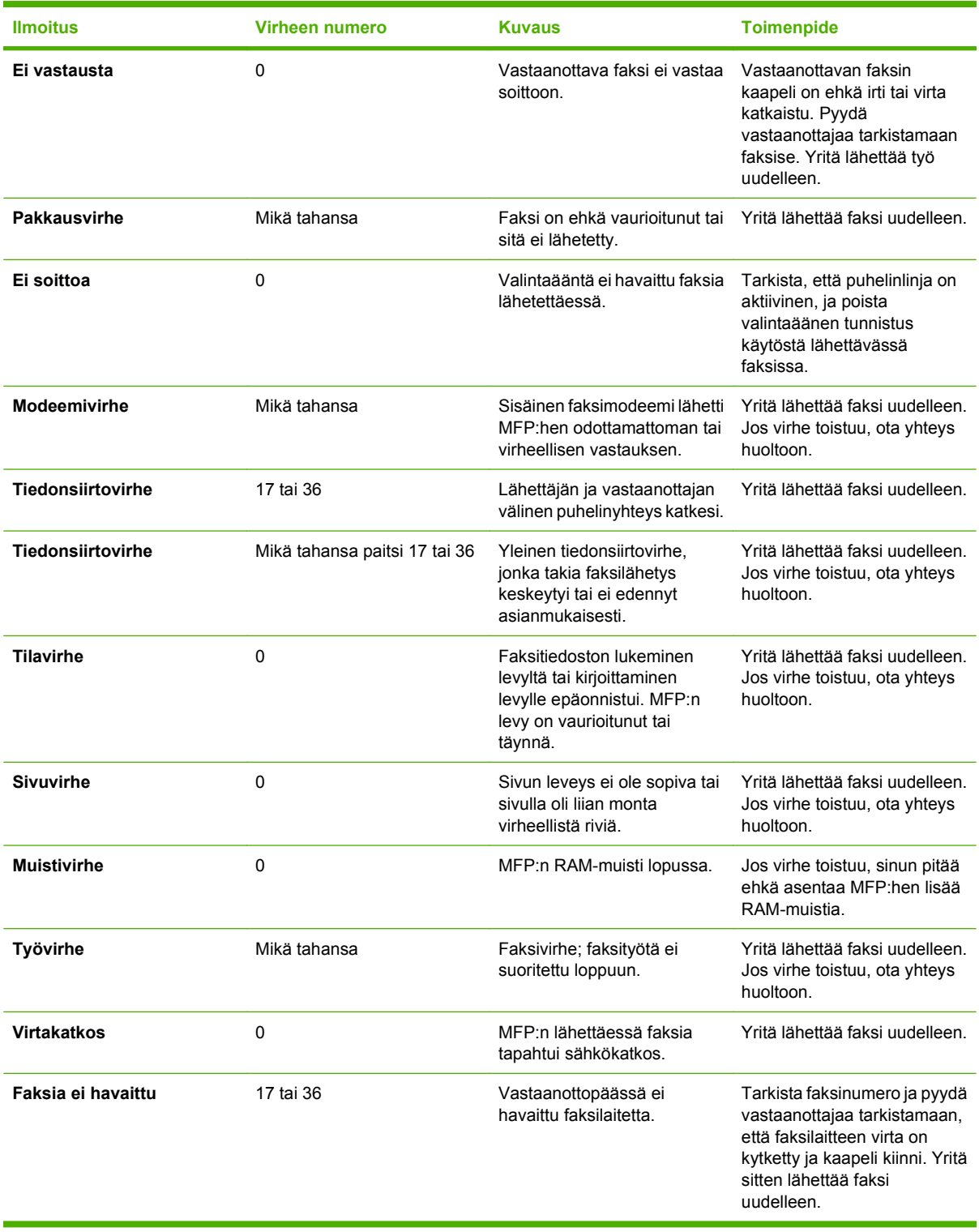

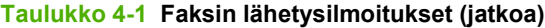

## <span id="page-116-0"></span>**Faksin vastaanottoilmoitukset**

### **Taulukko 4-2 Faksin vastaanottoilmoitukset**

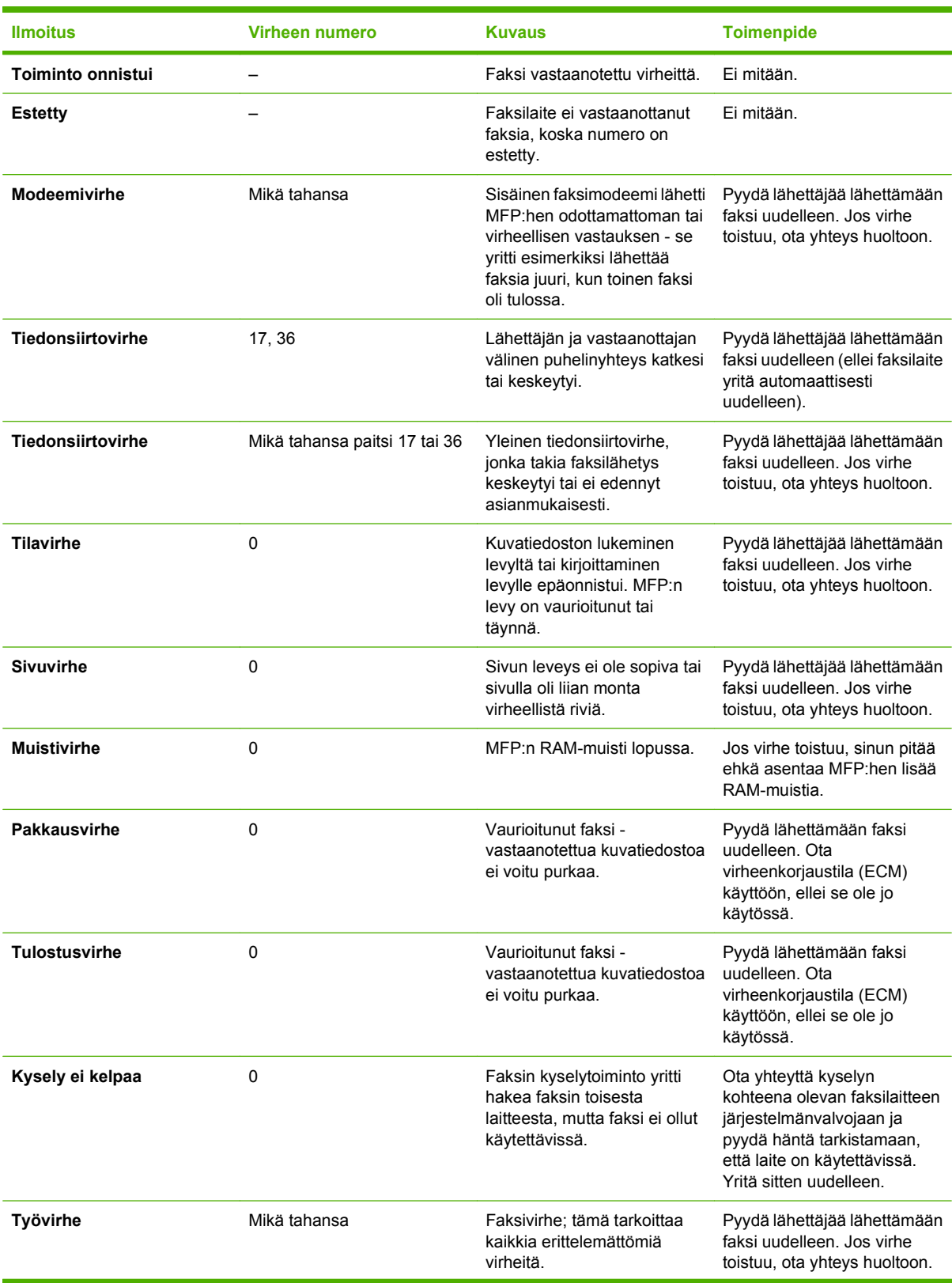

### **Taulukko 4-2 Faksin vastaanottoilmoitukset (jatkoa)**

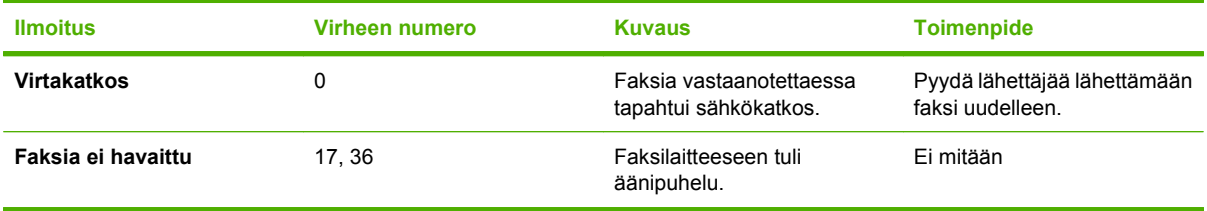

## **Faksilokit ja -raportit**

## **Faksipuheluraportin tulostaminen (pienoiskuva mukaan lukien)**

Faksipuheluraportti on lyhyt raportti, joka kertoo viimeisimmän lähetetyn tai vastaanotetun faksin tilan. Jos haluat tulostaa pienoiskuvan (62-prosenttisen pienennyksen etusivusta) faksista tähän raporttiin, valitse Thumbnail on Report (Pienoiskuva raporttiin) -asetus.

### **Faksipuheluraportin tulostaminen (pienoiskuva mukaan lukien) malleissa HP LaserJet 4345mfp ja 9040/9050mfp sekä HP Color LaserJet 4730mfp ja 9500mfp**

- **1.** Avaa päävalikko painamalla ohjauspaneelin Valikko-painiketta.
- **2.** Avaa faksivalikko painamalla FAKSI-painiketta.
- **3.** Avaa raporttivalikko siirtymällä RAPORTIT-vaihtoehdon kohdalle ja painamalla sitä.
- **4.** Valitse FAX CALL REPORT (FAKSIPUHELURAPORTTI).
- **5.** Jos haluat lisätä pienoiskuvan faksin etusivusta, paina PIENOISKUVA RAPORTTIIN -painiketta ja tee sitten *jompikumpi* seuraavista toimista:
	- Lisää pienoiskuva ensimmäisestä sivusta painamalla Kyllä-painiketta.
	- Poista käytöstä pienoiskuvan tulostus raporttiin painamalla Ei-painiketta.
- **6.** Tulosta uusimman faksilähetyksen raportti painamalla TULOSTA FAKSIPUHELURAPORTTI -painiketta.

#### **Faksipuheluraportin tulostaminen (pienoiskuva mukaan lukien) malleissa HP LaserJet M3025 MFP, M3027 MFP, M4345 MFP, M5025 MFP, M5035 MFP, M9040 MFP, M9050 MFP ja HP Color LaserJet CM4730 MFP ja CM6040 MFP -sarjan malleissa**

- **1.** Avaa hallintavalikko painamalla ohjauspaneelin Hallinta-kuvaketta.
- **2.** Avaa tietovalikko painamalla Tiedot-painiketta.
- **3.** Avaa faksin raporttivalikko painamalla Faksiraportit-painiketta.
- **4.** Avaa faksipuheluraporttien näyttö painamalla Faksipuheluraportti-painiketta.
- **5.** Jos haluat lisätä pienoiskuvan faksin etusivusta, paina PIENOISKUVA RAPORTTIIN -painiketta ja jatka sitten seuraavasti:
	- Lisää pienoiskuva ensimmäisestä sivusta painamalla Kyllä-painiketta.
	- Poista käytöstä pienoiskuvan tulostus raporttiin painamalla Ei-painiketta.
- **6.** Tulosta faksipuheluraportti painamalla Faksipuheluraportti-painiketta.
- **7.** Määritä, milloin tulostin tulostaa Faksipuheluraportti-tiedot, painamalla Automaattinen tulostus -painiketta.
	- Jos et koskaan halua tulostaa faksipuheluraporttia, paina Älä tulosta automaattisesti -painiketta.
		- **HUOMAUTUS:** Jos valitsit asetukseksi Älä tulosta automaattisesti, et saa kosketusnäytön tilapalkin sanoman lisäksi muuta tulostettua ilmoitusta siitä, että faksin lähettäminen ei onnistunut, paitsi jos tulostat faksitoimintalokin.
	- Paina Tulosta faksitöiden jälkeen -painiketta, jos haluat tulostaa Faksipuheluraportti-tiedot faksin lähetyksen tai vastaanottamisen jälkeen.
	- Paina Tulosta lähetettyjen faksitöiden jälkeen -painiketta, jos haluat tulostaa Faksipuheluraportti-tiedot faksin lähetyksen jälkeen.
	- Paina Tulosta faksivirheiden jälkeen -painiketta (oletusarvo), jos haluat tulostaa Faksipuheluraportti-tiedot laitteen havaittua faksivirheen.
	- Paina Tulosta ainoastaan vastaanottovirheiden jälkeen -painiketta, jos haluat tulostaa Faksipuheluraportti-tiedot laitteen havaittua faksin vastaanottovirheen.

### **Faksipuheluraportin tulostamisen ajoittaminen**

When To Print Report setting (Milloin raportti tulostetaan) -asetuksella voit määrittää, missä olosuhteissa faksipuheluraportti tulostetaan.

#### **Faksipuheluraportin tulostamisen ajastaminen HP LaserJet 4345mfp- ja 9040/9050mfp-laitteessa sekä HP Color LaserJet 4730mfp- ja 9500mfp-laitteessa**

- **1.** Avaa päävalikko painamalla ohjauspaneelin Valikko-painiketta.
- **2.** Avaa faksivalikko painamalla FAKSI-painiketta.
- **3.** Avaa raporttivalikko siirtymällä RAPORTIT-vaihtoehdon kohdalle ja painamalla sitä.
- **4.** Valitse FAX CALL REPORT (FAKSIPUHELURAPORTTI).
- **5.** Jos haluat ottaa pienoiskuvan kaikkien faksien ensimmäisestä sivusta käyttöön tai poistaa sen käytöstä, paina PIENOISKUVA RAPORTTIIN -painiketta ja tee sitten *jompikumpi* seuraavista vaihtoehdoista:
	- Lisää pienoiskuva ensimmäisestä sivusta painamalla Kyllä-painiketta.
	- Poista käytöstä pienoiskuvan tulostus raporttiin painamalla Ei-painiketta.
- **6.** Määritä, milloin tämä raportti tulostetaan, painamalla MILLOIN RAPORTTI TULOSTETAAN -painiketta ja valitse sitten seuraavat asetukset:
	- Jokaisen faksivirheen jälkeen
	- Faksin lähetysvirheen jälkeen
	- Faksin vastaanottovirheen jälkeen
	- Jokaisen faksin jälkeen
- Vain lähetettyjen faksien jälkeen
- Ei koskaan (oletus)

#### **Faksipuheluraportin tulostamisen ajoittaminen malleissa HP LaserJet M3025 MFP, M3027 MFP, M4345 MFP, M5025 MFP, M5035 MFP, M9040 MFP, M9050 MFP ja HP Color LaserJet CM4730 MFP ja CM6040 MFP -sarjan malleissa**

- **1.** Avaa Hallinta-valikko siirtymällä Hallinta-kuvakkeeseen ja painamalla sitä.
- **2.** Paina Tiedot-painiketta ja sitten Faksiraportit.
- **3.** Paina Faksipuheluraportti-painiketta ja sitten Milloin raportti tulostetaan.
	- Paina Älä tulosta automaattisesti -painiketta, jos et koskaan halua tulostaa Faksipuheluraportti-tietoja.
	- **HUOMAUTUS:** Jos valitsit asetukseksi Älä tulosta automaattisesti, et saa kosketusnäytön tilapalkin sanoman lisäksi muuta tulostettua ilmoitusta siitä, että faksin lähettäminen ei onnistunut, paitsi jos tulostat faksitoimintalokin.
	- Paina Tulosta faksitöiden jälkeen -painiketta, jos haluat tulostaa Faksipuheluraportti-tiedot faksin lähetyksen tai vastaanottamisen jälkeen.
	- Paina Lähetettyjen faksitöiden jälkeen -painiketta, jos haluat tulostaa Faksipuheluraporttitiedot faksin lähetyksen jälkeen.
	- Paina Tulosta faksivirheiden jälkeen -painiketta (oletusarvo), jos haluat tulostaa Faksipuheluraportti-tiedot laitteen havaittua faksivirheen.
	- Paina Ainoastaan lähetysvirheiden jälkeen -painiketta, jos haluat tulostaa Faksipuheluraportti-tiedot laitteen havaittua faksin lähetysvirheen.
	- Paina Ainoastaan vastanottovirheiden jälkeen -painiketta, jos haluat tulostaa Faksipuheluraportti-tiedot laitteen havaittua faksin vastaanottovirheen.

**HUOMAUTUS:** Jos valitsit asetukseksi Never (Ei koskaan), et saa kosketusnäytön tilapalkin sanoman lisäksi muuta tulostettua ilmoitusta siitä, että faksin lähettäminen ei onnistunut, paitsi jos tulostat faksitoimintalokin.

### **Faksitoimintalokin tulostaminen**

- Kaikkien vastaanotettujen ja lähetettyjen faksien, sekä sellaisten faksien, joiden lähettäminen epäonnistui, päivämäärä ja kellonaika
- Tunnus (puhelinnumero, jos sellainen on saatavilla)
- Kesto (linjan aukioloaika)
- Sivujen lukumäärä
- Tulos (onnistuneesti lähetetty, odottaa tai lähetys epäonnistui sekä virhetyypit ja koodit)

Tietokanta tallentaa 500 viimeisintä faksitietoa (vanhimmat faksit poistetaan lokista). Tietokannan faksitietoihin sisällytetään kaikki faksi-istunnot. Faksi-istunto voi olla esimerkiksi lähetetty faksi, vastaanotettu faksi tai laitteisto-ohjelmiston päivitys. Toiminnon mukaan raportissa voi olla alle 500 tietoa (paitsi jos lähetit 500 faksia ilman vastaanotettuja fakseja tai muita toimintoja).

Jos haluat käyttää lokia rekisterin ylläpitoon, tulosta loki säännöllisesti (vähintään 500 faksin välein) ja sitten tyhjennä se.

Voit tulostaa faksitoimintalokin seuraavien ohjeiden mukaisesti.

### **Faksitoimintalokin tulostaminen malleissa HP LaserJet 4345mfp ja 9040/9050mfp sekä HP Color LaserJet 4730mfp ja 9500mfp**

- **1.** Avaa päävalikko painamalla ohjauspaneelin Valikko-painiketta.
- **2.** Avaa faksivalikko painamalla FAKSI-painiketta.
- **3.** Avaa raporttivalikko siirtymällä RAPORTIT-vaihtoehdon kohdalle ja painamalla sitä.
- **4.** Tulosta toimintaloki painamalla TULOSTA FAKSITOIMINTALOKI -painiketta.

#### **Faksitoimintalokin tulostaminen malleissa HP LaserJet M3025 MFP, M3027 MFP, M4345 MFP, M5025 MFP, M5035 MFP, M9040 MFP, M9050 MFP ja HP Color LaserJet CM4730 MFP ja CM6040 MFP -sarjan malleissa**

- **1.** Avaa Hallinta-valikko siirtymällä Hallinta-kuvakkeeseen ja painamalla sitä.
- **2.** Etsi vierittämällä Tiedot-vaihtoehto ja kosketa sitä.
- **3.** Siirry Faksiraportit-kohtaan, paina sitä ja sitten Faksitoimintaloki. (Tulostaa raportin)

### **Laskutuskoodiraportin tulostaminen**

Laskutuskoodiraportti on luettelo viimeisimmistä 500 onnistuneesti lähetetystä faksista laskutuskoodijärjestyksessä. Tämä raportti sisältää seuraavat tiedot:

- laskutuskoodinumero
- Kaikkien onnistuneesti lähetettyjen faksien päivämäärä ja kellonaika
- Tunnistenumero
- Kesto (linjan aukioloaika)
- Lähetettyjen sivujen lukumäärä
- Tulos (onnistui).

Tietokanta tallentaa 500 viimeisintä faksia (vanhimmat faksit poistetaan tietokannasta). Jos haluat käyttää raporttia rekisterin pitämiseen, raportti kannattaa tulostaa säännöllisesti (vähintään 500 faksin välein) ja tyhjentää sen jälkeen.

### **Laskutuskoodiraportin tulostaminen malleissa HP LaserJet 4345mfp ja 9040/9050mfp sekä HP Color LaserJet 4730mfp ja 9500mfp**

- **1.** Avaa päävalikko painamalla ohjauspaneelin Valikko-painiketta.
- **2.** Avaa faksivalikko painamalla FAKSI-painiketta.
- **3.** Avaa raporttivalikko siirtymällä RAPORTIT-vaihtoehdon kohdalle ja painamalla sitä.
- **4.** Tulosta raportti painamalla TULOSTA LASKUTUSKOODIRAPORTTI -painiketta.

**Laskutuskoodiraportin tulostaminen malleissa HP LaserJet M3025 MFP, M3027 MFP, M4345 MFP, M5025 MFP, M5035 MFP, M9040 MFP, M9050 MFP ja HP Color LaserJet CM4730 MFP ja CM6040 MFP -sarjan malleissa**

- **1.** Avaa Hallinta-valikko siirtymällä Hallinta-kuvakkeeseen ja painamalla sitä.
- **2.** Etsi vierittämällä Tiedot-vaihtoehto ja kosketa sitä.
- **3.** Etsi vierittämällä Faksiraportit-vaihtoehto ja kosketa sitä.
- **4.** Etsi vierittämällä Laskutuskoodiraportti-vaihtoehto ja kosketa sitä.
- **5.** Tulosta raportti painamalla Tulostaminen-painiketta.

### **Faksitoimintalokin ja laskutuskoodiraportin tyhjentäminen**

Faksitoimintaloki ja laskutuskoodiraportti käyttävät samaa tietokantaa. Tämä asetus tyhjentää tietokannan ja tyhjentää siten sekä toimintalokin että laskutusraportin tiedot.

Faksitietokannan voi tyhjentää noudattamalla seuraavia ohjeita.

#### **Faksitoimintalokin ja laskutuskoodiraportin tyhjentäminen malleissa HP LaserJet 4345mfp ja 9040/9050mfp sekä HP Color LaserJet 4730mfp ja 9500mfp**

- **1.** Avaa päävalikko painamalla ohjauspaneelin Valikko-painiketta.
- **2.** Avaa faksivalikko painamalla FAKSI-painiketta.
- **3.** Avaa toimintovalikko siirtymällä FAKSIN TOIMINNOT -vaihtoehdon kohdalle ja painamalla sitä.
- **4.** Paina TYHJENNÄ TOIMINTALOKI.
- **5.** Tyhjennä kaikki tiedot painamalla Kyllä-painiketta tai poistu ja säilytä tiedot painamalla Eipainiketta.

**Faksitoimintalokin ja laskutuskoodiraportin tyhjentäminen malleissa HP LaserJet M3025 MFP, M3027 MFP, M4345 MFP, M5025 MFP, M5035 MFP, M9040 MFP, M9050 MFP ja HP Color LaserJet CM4730 MFP ja CM6040 MFP -sarjan malleissa**

- **1.** Tuo Faksi-valikkonäkyviin painamalla ohjauspaneelin Hallinta-kuvaketta.
- **2.** Avaa toimintovalikko siirtymällä Palautukset-vaihtoehdon kohdalle ja painamalla sitä.
- **3.** Etsi vierittämällä Tyhjennä faksitoimintaloki -vaihtoehto ja kosketa sitä.
- **4.** Tyhjennä kaikki tiedot painamalla Kyllä-painiketta tai poistu ja säilytä tiedot painamalla Eipainiketta.

### **Estettyjen faksien luetteloraportin tulostaminen**

**Estettyjen faksien luetteloraportin tulostaminen malleissa HP LaserJet 4345mfp ja 9040/9050mfp sekä HP Color LaserJet 4730mfp ja 9500mfp**

- **1.** Avaa päävalikko painamalla ohjauspaneelin Valikko-painiketta.
- **2.** Avaa faksivalikko painamalla FAKSI-painiketta.
- **3.** Avaa raporttivalikko siirtymällä RAPORTIT-vaihtoehdon kohdalle ja painamalla sitä.
- **4.** Tulosta raportti painamalla TULOSTA ESTETTYJEN FAKSIEN LUETTELO -painiketta.

#### **Estettyjen faksien luetteloraportin tulostaminen malleissa HP LaserJet M3025 MFP, M3027 MFP, M4345 MFP, M5025 MFP, M5035 MFP, M9040 MFP, M9050 MFP ja HP Color LaserJet CM4730 MFP ja CM6040 MFP -sarjan malleissa**

- **1.** Avaa Hallinta-valikko siirtymällä Hallinta-kuvakkeeseen ja painamalla sitä.
- **2.** Etsi vierittämällä Tiedot-vaihtoehto ja kosketa sitä.
- **3.** Etsi vierittämällä Faksiraportit-vaihtoehto ja paina sitä.
- **4.** Tulosta raportti painamalla Estettyjen faksien luettelo -painiketta.

### **Pikavalintaluetteloraportin tulostaminen**

Pikavalintaluetteloraportti sisältää pikavalintanimille määritetyt faksinumerot.

### **Pikavalintaluetteloraportin tulostaminen malleissa HP LaserJet 4345mfp ja the HP Color LaserJet 4730mfp, 9040/9050mfp ja 9500mfp**

- **1.** Avaa päävalikko painamalla ohjauspaneelin Valikko-painiketta.
- **2.** Avaa faksivalikko painamalla FAKSI-painiketta.
- **3.** Etsi vierittämällä RAPORTIT-vaihtoehto ja kosketa sitä.
- **4.** Tulosta raportti vierittämällä TULOSTA PIKAVALINTALUETTELO -vaihtoehdon kohdalle ja painamalla sitä.

#### **Pikavalintaluetteloraportin tulostaminen malleissa HP LaserJet M3025 MFP, M3027 MFP, M4345 MFP, M5025 MFP, M5035 MFP, M9040 MFP, M9050 MFP ja HP Color LaserJet CM4730 MFP ja CM6040 MFP sarjan malleissa**

- **1.** Avaa Hallinta-valikko siirtymällä Hallinta-kuvakkeeseen ja painamalla sitä.
- **2.** Etsi vierittämällä Tiedot-vaihtoehto ja kosketa sitä.
- **3.** Etsi vierittämällä Faksiraportit-vaihtoehto ja kosketa sitä.
- **4.** Tulosta raportti painamalla Pikavalintaluettelo-painiketta.

## <span id="page-124-0"></span>**Huoltoasetukset**

Nämä valinnat voivat auttaa vianmäärityksessä silloin, kun Virhekoodit-kohdan korjaavat toiminnot eivät auta. Ne on tarkoitettu käytettäviksi silloin, kun HP:n huoltohenkilö auttaa sinua.

Näiden valintojen sijainti valikoissa vaihtelee laitteittain. HP LaserJet 4345mfp- sekä HP Color LaserJet 4730mfp-, 9040/9050mfp- ja 9500mfp-laitteissa nämä valinnat sijaitsevat Faksipalvelu-valikossa. Malleissa HP LaserJet M3035 MFP, M3027 MFP, M4345 MFP, M5025 MFP, M5035 MFP, M9040 MFP, M9050 MFP ja Color LaserJet CM4730 MFP ja CM6040 MFP -sarjan malleissa nämä valinnat sijaitsevat jossakin kolmesta paikasta: Hallinta > Alkuasetukset > Faksin asetukset > Faksivastaanottoasetukset, Hallinta > Vianmääritys tai Hallinta > Palautukset. Kun tulostat valikkokartan MFP-laitteen Hallinta > Tiedot -valikosta, löydät helposti haluamasi kohdan.

**T.30 Trace** (T.30-jäljitys): T.30-jäljitys on tulostettu raportti, joka tuottaa rekisterin kaikista viimeisen faksilähetyksen tai -vastaanoton aikana tapahtuneista tiedonsiirroista lähettävän ja vastaanottavan faksilaitteen välillä. Raportissa on monia teknisiä yksityiskohtia, joista ei yleensä ole apua tavallisille käyttäjille. Raportti sisältää kuitenkin yksityiskohtaiset virhekoodit ja muita hyödyllisiä tietoja, joita voidaan käyttää tietyn faksien lähettämiseen tai vastaanottamiseen liittyvän ongelman vianmäärityksessä. HP:n huoltoedustaja voi pyytää raportin tietoja yrittäessään määrittää ongelman syytä. Nämä tiedot auttavat huoltoedustajaa päättelemään tarvittavan toiminnan. (Jos haluat lisätietoja virhekoodeista, katso [Virhekoodit sivulla 106.](#page-113-0))

Palauta tietoliikenteen tehdasasetukset tai Palauta tietoliikenteen oletusasetukset: Tämä asetus palauttaa valikkoihin tehtyjä muutoksia oletusasetuksiksi. Tällaisia tietoliikenneasetuksia ovat esimerkiksi suurin mahdollinen siirtonopeus, soittosignaalien välinen tauko, V.34, kaiutintila ja lähetyssignaalikatko.

Lähetyssignaalikatko: Tämä valinta kompensoi puhelinlinjan signaalikatkon. Tämän asetuksen muuttaminen ei ole suositeltavaa muulloin kuin HP:n huoltoedustajan niin pyytäessä, sillä asetus voi estää faksin toiminnan.

V.34: Tällä asetuksella on kaksi arvoa, Normal ja Off (Normaali ja Ei käytössä), joilla hallitaan modeemin tiedonsiirtonopeutta. Normaali-asetus antaa modeemin valita (keskustella toisen modeemin kanssa) minkä tahansa tuetun siirtonopeuden 33 600 bps:iin saakka. Ei käytössä -asetus asettaa siirtonopeudeksi 14 400 bps. Tämä asetus on voimassa, kunnes se muutetaan.

Tiedonsiirron enimmäisnopeus: Tämä asetus on samankaltainen kuin V.34-asetus, mutta se sisältää tiedonsiirtonopeusarvojen luettelon, josta käyttäjä voi valita haluamansa. Jos faksissa on tiedonsiirtoongelmia, tarkista, aiheutuuko ongelma puhelinlinjasta, valitsemalla tällä asetuksella hitaampi tiedonsiirtonopeus. Kun tämä asetus on määritetty, se on voimassa, kunnes se muutetaan.

Kaiutintila: Tässä huoltoasetuksessa on kaksi tilaa, Normal (Normaali) ja Diagnostic (Vianmääritys). Normaali-tilassa modeemin kaiutin on toiminnassa valitsemisen ja yhteyden muodostamisen aikana ja poistuu käytöstä sen jälkeen. Vianmääritys-tilassa kaiutin on toiminnassa koko faksitietoliikenteen ajan, kunnes asetuksen arvoksi muutetaan Normaali.

Soittojen väli tai Soittosignaalien välinen tauko: Asetuksella säädetään PXB-järjestelmän soittosignaaleja. Käytä tätä asetusta HP:n teknisen tuen edustajan ohjeiden mukaisesti.

Soittotaajuus: Tämän asetuksen alue on 1 - 200 Hz. Se on jätettävä oletusarvoon 68 Hz. Käytä tätä asetusta vain silloin, kun HP:n huoltohenkilö pyytää tekemään sen, sillä siihen liittyvät säätötoimet eivät kuulu tämän oppaan aiheisiin.

Näiden valintojen sijainti valikoissa vaihtelee laitteittain. Malleissa HP LaserJet 4345mfp ja HP Color LaserJet 4730mfp, 9040/9050mfp ja 9500mfp nämä vaihtoehdot sijaitsevat kohdassa Valikko > FAKSI > FAKSIN VALINNAISET ASETUKSET > Soittotaajuus. Malleissa HP LaserJet M3035 MFP, M3027 MFP, M4345 MFP, M5025 MFP, M5035 MFP, M9040 MFP, M9050 MFP ja Color LaserJet

CM4730 MFP ja CM6040 MFP -sarjan malleissa nämä vaihtoehdot ovat kohdassa Hallinta > Alkuasetukset > Faksin asetukset > Faksilähetysasetukset > Soittotaajuus. Ota tietyn arvon valikkovalinta käyttöön valitsemalla Mukautettu.

TCF T.30 -viive: Tämän asetuksen säätöalue on 60 - 255 ms. Se on jätettävä oletusarvoonsa, joka on 60 ms. Käytä tätä asetusta vain silloin, kun HP:n huoltohenkilö pyytää tekemään sen, sillä siihen liittyvät säätötoimet eivät kuulu tämän oppaan aiheisiin.

Näiden valintojen sijainti valikoissa vaihtelee laitteittain. Malleissa HP LaserJet 4345mfp ja HP Color LaserJet 4730mfp, 9040/9050mfp ja 9500mfp nämä vaihtoehdot sijaitsevat kohdassa Valikko > FAKSI > FAKSIN VALINNAISET ASETUKSET > TCF T.30 -viiveajastin. Malleissa HP LaserJet M3035 MFP, M3027 MFP, M4345 MFP, M5025 MFP, M5035 MFP, M9040 MFP, M9050 MFP ja Color LaserJet CM4730 MFP ja CM6040 MFP -sarjan malleissa nämä vaihtoehdot sijaitsevat kohdassa Hallinta > Alkuasetukset > Faksin asetukset > Faksilähetysasetukset > TCF T.30 -viiveajastin. Ota tietyn arvon valikkovalinta käyttöön valitsemalla Mukautettu.

TCF T.30 -laajenna: Tämän asetuksen säätöalue on 0 - 2550 ms. Se on jätettävä oletusarvoonsa, joka on 0 ms. Käytä tätä asetusta vain silloin, kun HP:n huoltohenkilö pyytää tekemään sen, sillä siihen liittyvät säätötoimet eivät kuulu tämän oppaan aiheisiin.

Näiden valintojen sijainti valikoissa vaihtelee laitteittain. Malleissa HP LaserJet 4345mfp ja HP Color LaserJet 4730mfp, 9040/9050mfp ja 9500mfp nämä vaihtoehdot sijaitsevat kohdassa Valikko > FAKSI > FAKSIN VALINNAISET ASETUKSET > TCF-laajenna. Malleissa HP LaserJet M3035 MFP, M3027 MFP, M4345 MFP, M5025 MFP, M5035 MFP, M9040 MFP, M9050 MFP ja Color LaserJet CM4730 MFP ja CM6040 MFP -sarjan malleissa nämä vaihtoehdot sijaitsevat kohdassa Hallinta > Alkuasetukset > Faksin asetukset > Faksilähetysasetukset > TCF-laajenna. Ota tietyn arvon valikkovalinta käyttöön valitsemalla Mukautettu.

## **Laitteisto-ohjelmiston päivitykset**

HP LaserJet MFP Analog Fax Accessory 300 -laitteen laitteisto-ohjelmistoa voidaan päivittää. Faksin laitteisto-ohjelmiston päivitykset suoritetaan osana MFP-laitteen laitteisto-ohjelmiston päivityksiä. Lisätietoja MFP-laitteen laitteisto-ohjelmiston päivityksistä löytyy MFP-laitteen huolto-ohjeista.

**HUOMAUTUS:** Faksin laitteisto-ohjelmiston voi päivittää siirtymällä MFP-laitteen WWW-sivustoon ja lataamalla MFP-laitteen laitteisto-ohjelmiston. Faksin laitteisto-ohjelmiston päivitykset sisältyvät MFPlaitteen laitteisto-ohjelmiston päivityksiin.

# **A Huolto ja tuki**

## **Hewlett-Packardin rajoitettu takuu**

HP LaserJet MFP Analog Fax Accessory 300 Yhden vuoden rajoitettu takuu

HP-TUOTE RAJOITETUN TAKUUN KESTOAIKA

HP takaa tuotteen lopulliselle käyttäjälle, että HP:n laitteet ja lisävarusteet ovat virheettömiä materiaalin ja työtavan osalta ostopäivän jälkeen edellä määritetyn ajanjakson ajan. HP sitoutuu oman harkintansa mukaan joko korjaamaan tai vaihtamaan viallisiksi osoittautuneet tuotteet, joista ilmoitetaan HP:lle takuuaikana. Vaihtotuotteet voivat olla joko täysin uusia tai uudenveroisia.

HP takaa käyttäjälle, että ostopäivän jälkeisenä, edellä määritettynä ajanjaksona HP:n ohjelmisto ei materiaalin ja työtavan osalta jätä suorittamatta sen ohjelmakäskyjä, edellyttäen, että se asennetaan ja sitä käytetään oikein. Jos HP saa ilmoituksen tällaisista virheistä takuuaikana, HP sitoutuu vaihtamaan ohjelmiston, joka ei kyseisten vikojen vuoksi suorita ohjelmakäskyjä.

HP ei takaa, että HP:n tuotteet toimivat keskeytyksittä ja ongelmitta. Jos HP ei pysty korjaamaan tuotetta kohtuullisen ajan kuluessa takuussa määritettyyn kuntoon tai vaihtamaan tuotetta, asiakkaalla on oikeus saada hyvitys ostohinnasta tuotteen välitöntä palautusta vastaan.

HP:n tuotteet voivat sisältää täysin kunnostettuja osia, jotka suorituskyvyltään vastaavat uusia, tai osia, joita on voitu käyttää satunnaisesti.

Takuu ei koske vikoja, joiden syynä on jokin seuraavista: (a) virheellinen tai riittämätön huolto tai kalibrointi, (b) ohjelmisto, liittymä, osat tai tarvikkeet, joita HP ei ole toimittanut, (c) valtuuttamattomat muutokset tai väärinkäyttö, (d) tuotteen käyttö sen ympäristömääritysten vastaisesti, (e) virheellinen käyttöympäristön valmistelu tai ylläpito.

PAIKALLISTEN LAKIEN SALLIMISSA RAJOISSA EDELLÄ MAINITUT TAKUUT OVAT YKSINOMAISIA. HP EI ANNA MITÄÄN MUITA KIRJALLISIA TAI SUULLISIA ILMAISTUJA TAI OLETETTUJA TAKUITA TAI EHTOJA. HP ERITYISESTI TORJUU PÄTEMÄTTÖMINÄ OLETETUT TAKUUT TAI EHDOT MYYNTIKELPOISUUDESTA, TYYDYTTÄVÄSTÄ LAADUSTA JA SOPIVUUDESTA JOHONKIN TIETTYYN TARKOITUKSEEN. Jotkin maat/ alueet, valtiot tai provinssit eivät salli oletetun takuun kestoajan rajoitusta, joten yllä mainittu rajoitus ei ehkä koske sinua. Tämä takuu antaa sinulle tiettyjä laillisia oikeuksia, ja sinulla saattaa olla muita oikeuksia, jotka vaihtelevat maasta/alueesta maahan/alueeseen, valtiosta valtioon tai provinssista provinssiin. HP:n rajoitettu takuu on voimassa kaikissa maissa / kaikilla alueilla tai paikoissa, joissa HP-yhtiö ylläpitää tuotteen asiakastukitoimintaa ja joissa HP on markkinoinut tuotetta. Takuupalvelun taso voi vaihdella paikallisten käytäntöjen mukaan. HP-yhtiö ei muuta tuotteen muotoa, sovitusta tai toimintaa sellaisen maan/alueen tai paikan käytäntöjen mukaisiksi, jossa tuotetta ei ole lakien tai säädösten rajoitusten takia tarkoitettu käytettäväksi.

PAIKALLISEN LAIN RAJOISSA TÄSSÄ TAKUUSSA LUETELLUT KORVAUKSET OVAT ASIAKKAAN AINOAT KORVAUKSET. YLLÄ MAINITTUA LUKUUN OTTAMATTA HP TAI SEN TOIMITTAJAT EIVÄT OLE VASTUUSSA MISSÄÄN TAPAUKSESSA DATAN MENETYKSESTÄ TAI VÄLITTÖMISTÄ, ERITYISISTÄ, SATUNNAISISTA, SEURAUKSELLISISTA (MUKAAN LUKIEN MENETETYT LIIKEVOITOT JA DATA) TAI MUISTA VAHINGOISTA, JOTKA PERUSTUVAT SOPIMUKSEEN, RIKKOMUKSEEN TAI MUUHUN SEIKKAAN. Jotkin maat/alueet, valtiot tai provinssit eivät salli satunnaisten tai seurauksellisten vahinkojen poissulkua tai rajoitusta, joten yllä mainittu rajoitus tai poissulku ei ehkä koske sinua.

LAIN SALLIMIA TAPAUKSIA LUKUUN OTTAMATTA TÄMÄN TAKUUILMOITUKSEN EHDOT EIVÄT SULJE POIS, RAJOITA TAI MUUTA MUUALLA SÄÄDETTYJÄ LAILLISIA OIKEUKSIA, JOTKA KOSKEVAT HP:N TUOTTEIDEN MYYNTIÄ VÄHITTÄISASIAKKAILLE, VAAN NE OVAT NIIDEN LISÄNÄ.

## **HP:n asiakaspalvelu**

### **WWW**

Ratkaisuja useisiin faksilaitetta koskeviin ongelmiin on osoitteessa [http://www.hp.com/go/](http://www.hp.com/go/mfpfaxaccessory300) [mfpfaxaccessory300.](http://www.hp.com/go/mfpfaxaccessory300) Siirry tukisivustoon ja etsi tuotetta HP LaserJet MFP Analog Fax Accessory 300. Tällä Web-sivustolla on vianmääritysohjeita, tietoja faksilaitteen ylläpidosta ja käytöstä, käyttöohjeita, usein kysyttyjä kysymyksiä, ohjelmistopäivityksiä ja muuta asiaan liittyvää.

**HUOMAUTUS:** HP:n Web-sivustossa on lisätietoja tämän tuotteen päivityksistä tai muutoksista, jotka on saatettu tehdä tämän asiakirjan painamisen jälkeen. Siirry osoitteeseen <http://www.hp.com> ja etsi merkkijonoa "Q3701A". Siirry tuotteiden käyttöoppaisiin **tuotteiden pikalinkkien** avulla ja etsi **Errata**asiakirjaa. Errata-asiakirjasta käyvät ilmi viimeisimmät tuotteeseen tehdyt muutokset.

### **Sähköposti**

Nopeimman vastauksen saa siirtymällä osoitteeseen <http://www.hp.com>ja napsauttamalla **Contact HP** (ota yhteyttä HP:hen). Sähköpostituki toimii vain englanninkielisenä.

### **Puhelin**

Etsi sivulta <http://www.hp.com>kohta HP LaserJet MFP Analog Fax Accessory 300 ja etsi tukipalvelun yhteystietojen linkki. Puhelinyhteystietojen avulla voit saada apua ongelman ratkaisemiseen.

# **B Tekniset tiedot**

Tässä luku sisältää faksilaitteen tekniset tiedot. Tämä luku sisältää seuraavat osat:

- [Faksilaitteen tuotetekniset tiedot](#page-133-0)
- [Varaosat ja lisävarusteet](#page-134-0)

## <span id="page-133-0"></span>**Faksilaitteen tuotetekniset tiedot**

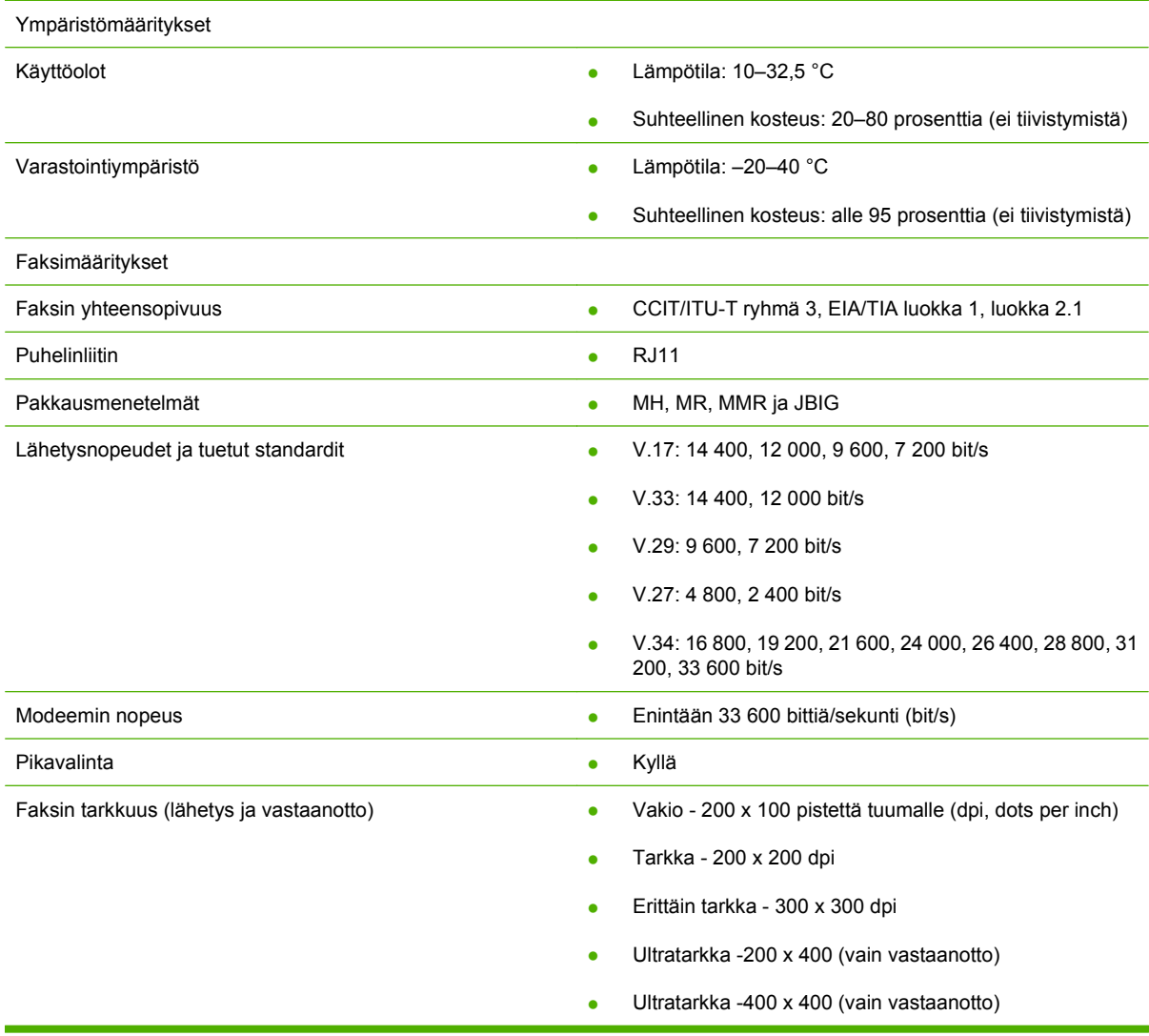

## <span id="page-134-0"></span>**Varaosat ja lisävarusteet**

Voit hankkia faksilaitteeseen varaosia myyntiedustajalta tai Hewlett-Packard-jälleenmyyjältä.

# **C Tietoja säännöksistä**

Tässä osassa on tietoja seuraavista säännöksistä:

- [Tuotteen ympäristöystävällisyys](#page-137-0)
- [Vaatimustenmukaisuusvakuutus](#page-138-0)
- [Yhdysvaltain tietoliikennekomissio](#page-139-0)
- [Kanadan liikenneministeriö \(Canadian Department of Communications\)](#page-141-0)
- [Muita tietoja säädöksistä](#page-142-0)

## <span id="page-137-0"></span>**Tuotteen ympäristöystävällisyys**

### Ympäristönsuojelu

Hewlett-Packard Company on sitoutunut tuottamaan laatutuotteita ympäristöä suojaavien periaatteiden mukaan. Tämä tuote on suunniteltu minimoimaan ympäristölle haitalliset vaikutukset.

#### Muovit

Yli 25 gramman painoiset muoviosat on merkitty kansainvälisten normien mukaisilla materiaalin tunnisteilla, minkä ansiosta muoviosat voidaan tunnistaa ja kierrättää tulostimen käyttöiän lopussa.

#### Materiaalirajoitukset

Tähän HP-tuotteeseen ei ole lisätty elohopeaa.

Tässä HP-tuotteessa on lyijyä ainoastaan juotteessa. Se saattaa vaatia erityistoimia laitteen käyttöiän päätyttyä.

Laitteen hävittäminen kotitalouksissa Euroopan unionin alueella

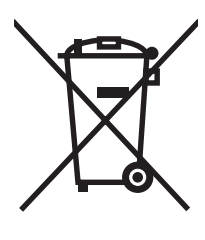

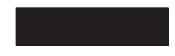

Jos tuotteessa tai tuotteen pakkauksessa on tämä merkintä, tuotetta ei saa hävittää kotitalousjätteen mukana. Käyttäjän vastuulla on hävittää laite toimittamalla se sähkö- ja elektroniikkajätteen keräyspisteeseen kierrätystä varten. Kun hävität laitteen viemällä sen erilliseen keräyspisteeseen kierrätettäväksi, autat säilyttämään luonnonvaroja ja varmistat, että laite kierrätetään ihmisille ja ympäristölle turvallisella tavalla. Lisätietoja siitä, mihin laite voidaan toimittaa kierrätettäväksi, saat paikallisilta viranomaisilta, kotitalousjätteen hävittämisestä vastaavalta yhtiöltä tai tuotteen ostopaikasta.

### Lisätietoja

Osoitteessa <http://www.hp.com/go/environment> tai <http://www.hp.com/hpinfo/community/environment/> on HP:n ympäristöohjelmien lisätietoja, joihin sisältyvät esimerkiksi seuraavat asiat:

- tiedote tämän ja muiden HP:n tuotteiden ympäristötiedoista
- HP:n omistautuminen ympäristönsuojeluun
- HP:n ympäristönhallintajärjestelmä
- tietoja HP-tuotteiden kierrätysohjelmasta tuotteen käyttöiän lopussa
- materiaaliturvallisuustiedotteet.

## <span id="page-138-0"></span>**Vaatimustenmukaisuusvakuutus**

#### **Vaatimustenmukaisuusvakuutus**

Standardien ISO/IEC 17050-1 ja EN 17050-1mukaisesti

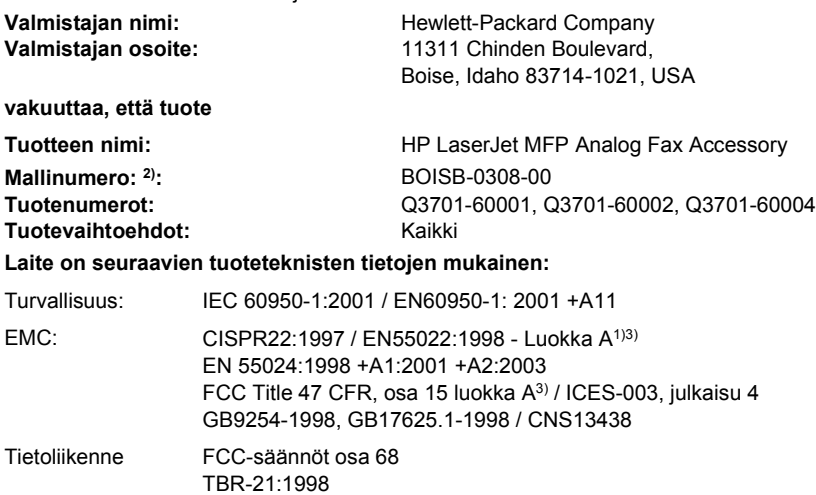

#### **Lisätiedot:**

Tämä tuote täyttää EMC-direktiivin 89/336/ETY, pienjännitedirektiivin 2006/95/ETY sekä EU:n radio- ja telepäätelaitteita ja niiden vaatimusten

vastavuoroista tunnustamista koskevan direktiivin 1999/5/EY (liite II) vaatimukset, ja sillä on vastaava CE-merkintä $\bm{\zeta}$ 

Tämä laite täyttää FCC:n sääntöjen 15. osan vaatimukset. Laitteen käyttö on seuraavien kahden ehdon alainen: (1) Tämä laite ei saa häiritä radioliikennettä, ja (2) tämän laitteen on hyväksyttävä kaikki vastaanottamansa häiriöt, mukaan lukien häiriöt, jotka voivat aiheuttaa epätoivottavaa toimintaa.

1) Tuote on testattu tyypillisessä kokoonpanossa Hewlett-Packardin tietokoneiden kanssa.

Tuotteen yhteensopivuus on testattu, poikkeuksena lauseke 9.5, joka ei vielä ole voimassa.

2) Tälle laitteelle on säädössyistä annettu säädösmallinumero. Tätä numeroa ei tule sekoittaa tuotenimeen tai tuotenumeroihin.

3) **Varoitus:** Tämä on A-luokan tuote. Kotikäytössä laite saattaa aiheuttaa radiohäiriöitä. Mahdollisten häiriöiden poistaminen on käyttäjän vastuulla.

Boise, Idaho 83714-1021, USA

#### **24.10.2007**

#### **Yhteydenotot AINOASTAAN säännöksiä koskevissa kysymyksissä:**

Euroopan yhteystiedot: Paikallinen Hewlett-Packardin myynti- ja huoltokonttori tai Hewlett-Packard Gmbh,osasto HQ-TRE / Standards Europe, Herrenberger Straße 140, D-71034 Böblingen, Saksa, (FAKSI: +49-7031-14-3143)

Yhdysvaltojen yhteystiedot: Product Regulations Manager, Hewlett-Packard Company,, PO Box 15, Mail Stop 160, Boise, Idaho 83707-0015, USA, (Puhelinnumero: 208-396-6000)

## <span id="page-139-0"></span>**Yhdysvaltain tietoliikennekomissio**

## **FCC, osa 15, yhteensopivuuslausunto**

Tämä laite on testattu ja sen on todettu noudattavan FCC:n sääntöjen 15. osan mukaisia A-luokan digitaalilaitteen raja-arvoja. Nämä raja-arvot antavat kohtuullisen suojan haitallisia häiriöitä vastaan, kun laitetta käytetään yritysympäristössä. Laite tuottaa ja käyttää radioaaltoenergiaa sekä saattaa lähettää sitä. Laite saattaa aiheuttaa häiriöitä radioviestintään, jos sitä ei asenneta ja käytetä annettujen ohjeiden mukaisesti. Tämän laitteen käyttö asuinalueella aiheuttaa todennäköisesti häiriöitä, jolloin käyttäjän on omalla kustannuksellaan korjattava häiriöiden vaikutus.

- **VAARA** Ilman HP:n lupaa faksilaitteeseen tehtyjen muutosten perusteella voidaan käyttäjältä evätä oikeus laitteen käyttöön.
- **EXIMUOMAUTUS:** FCC:n sääntöjen mukaisten A-luokan digitaalilaitteiden raja-arvojen noudattaminen edellyttää suojatun liitäntäkaapelin käyttöä.

### **FCC, osa 68, tietoliikenne**

Pyydettäessä sinun on ilmoitettava puhelinyhtiölle seuraavat tuotteen mukana toimitetun SocketModem-modeemikortin tiedot:

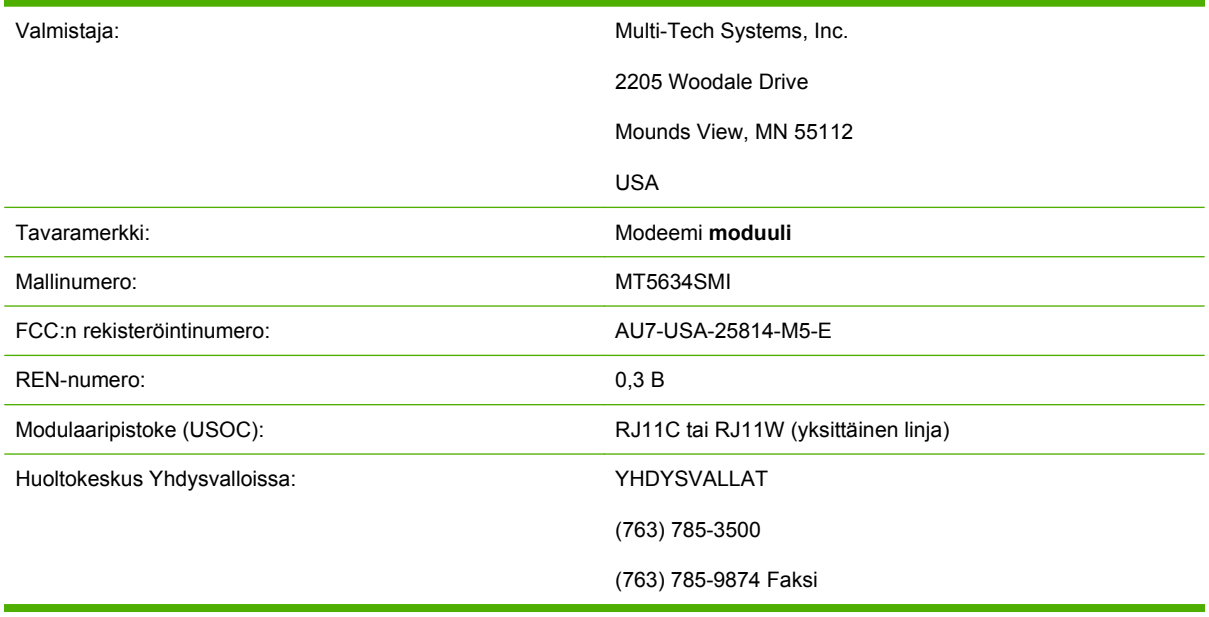

Laite on FCC-säädösten osan 68 mukainen. SocketModem-moduulissa on tarra, joka sisältää muiden tietojen lisäksi laitteen FCC-rekisteröintinumeron ja REN-numeron (ringer equivalence number). Nämä tiedot on pyydettäessä ilmoitettava puhelinyhtiölle. REN-numero määrittää puhelinlinjaan liitettyjen laitteiden lukumäärän. Suuri määrä REN-numeroita voi aiheuttaa sen, että laite ei soi vastatessaan tulevaan soittoon. Useimmilla alueilla, mutta ei kaikissa, REN-numeroiden määrä ei saa ylittää viittä (5). Puhelinlinjaan liitettävien laitteiden määrän (REN-numeroiden lukumäärä) tarkistamiseksi ota yhteys puhelinyhtiöön ja selvitä puhelinalueen suurin REN-numeroiden määrä.

Laitteessa käytetään seuraavaa USOC-pistoketta: RJ11C tai RJ11W (yksittäinen linja)

FCC-säädösten mukainen puhelinjohto ja modulaaripistoke toimitetaan laitteen mukana. Laite on suunniteltu liitettäväksi puhelinverkkoon tai verkkoympäristöihin, joissa käytetään osan 68 kanssa yhteensopivaa modulaaripistoketta. Laitetta ei voi käyttää puhelinyhtiön kolikkopalvelussa. Yhteys Party Line Service -palveluun on valtion tariffien alainen. Jos laite aiheuttaa haittoja puhelinverkon toimintaan, puhelinyhtiö ilmoittaa etukäteen, että palvelu voi väliaikaisesti keskeytyä. Jos etukäteisilmoitus ei ole mahdollista, puhelinyhtiö ilmoittaa asiakkaalle palvelun keskeytyksestä mahdollisimman pian. Asiakkaalle myös ilmoitetaan asiakkaan oikeudesta tehdä valitus, mikäli se on tarpeen. Puhelinyhtiö voi tehdä muutoksia palveluihin, laitteisiin, toimintoihin tai muihin toimiin, jotka voivat vaikuttaa laitteen toimintaan. Puhelinyhtiö ilmoittaa muutoksista etukäteen. Näin asiakas voi tehdä tarvittavat toimenpiteet, jotta palvelu ei keskeytyisi. Jos laitteessa ilmenee ongelmia, pyydä HP:n asiakaspalvelusta vianmääritys-, korjaus- ja (tai) takuutietoja tämän oppaan Asiakaspalveluyhteystietoja käyttämällä. Jos ongelma aiheuttaa haittoja puhelinverkkoon, puhelinyhtiö voi pyytää asiakasta poistamaan laitteen verkosta, kunnes ongelma on ratkaistu. Asiakas voi tehdä seuraavan korjauksen: Kaikkien tuotteen mukana toimitettujen alkuperäisten laitteiden ja puhelinjohdon vaihtaminen. On myös suositeltavaa, että asiakas asentaa ylijännitesuojan siihen isäntälaitteen vaihtovirtapistorasiaan, johon laite on liitetty. Näin vältetään salamaniskujen ja muiden ylijännitepurkausten aiheuttamat laitevahingot.

## **Telephone Consumer Protection Act (Yhdysvallat)**

Vuoden 1991 Telephone Consumer Protection Act (puhelimia koskeva kuluttajansuojalaki) kieltää lailla tietokoneen tai muun sähköisen laitteen (myös faksilaitteet) käyttämisen viestien lähettämiseen, jollei viesti selvästi sisällä joko jokaisen lähetetyn sivun tai ensimmäisen lähetetyn sivun ylä- tai alareunassa lähetyspäivää ja -aikaa, yrityksen tai yksityisen henkilön nimeä ja sen laitteen puhelinnumeroa, josta viestiä lähetetään. (Kyseinen puhelinnumero ei saa olla 900-numero tai mikään muu numero, jonka laskutus ylittää paikallispuheluiden tai kaukopuheluiden hinnat.) Ohjelmoi nämä tiedot faksiin luvussa 1 [Tarvittavat faksiasetukset sivulla 36](#page-43-0) annettujen ohjeiden mukaisesti.

## <span id="page-141-0"></span>**Kanadan liikenneministeriö (Canadian Department of Communications)**

Tämä laite on Kanadan EMC:n luokan A:n vaatimusten mukainen.

<< Conforme á la classe A des normes canadiennes de compatibilité électromagnétiques (CEM). >>

### **Ilmoitus rajoituksista Kanadassa**

Huomautus: Jokaiselle laitteelle määritetty Ringer Equivalence -numero (REN) ilmaisee, kuinka monta laitetta puhelinliittymään voi enimmillään yhdistää. Laitteiden yhdistelmä liittymässä on vapaa. Ainoa rajoitus on, että laitteiden REN-numeroiden summa ei saa ylittää viittä.

Huomautus: Industry Canada -tarra kertoo tuotteen olevan hyväksytty. Tämä hyväksymismerkki tarkoittaa, että laitteisto täyttää tietyt televiestintäverkon suoja-, toiminta- ja turvallisuusvaatimukset. Industry Canada -merkki ei takaa laitteen toimimista käyttäjää tyydyttävällä tavalla.

Ennen tämän laitteen asentamista käyttäjien tulisi varmistaa, että sen yhdistäminen paikallisen televiestintäyhtiön laitteistoon on luvallista. Laite tulee myös asentaa hyväksyttyä yhdistämistapaa käyttäen. Asiakkaan tulisi tietää, että edellä mainittujen ehtojen noudattaminen ei ehkä estä palvelun heikkenemistä joissakin tilanteissa. Laitteen toimittajan nimittämän valtuutetun kanadalaisen huoltokeskuksen tulisi suorittaa luokiteltujen laitteiden korjaaminen. Mitkä tahansa laitteeseen tehdyt käyttäjän tekemät korjaukset tai muutokset tai laitteen toimintahäiriöt saattavat johtaa siihen, että televiestintäyhtiö pyytää käyttäjää kytkemään laitteen irti.

Käyttäjien tulee varmistaa oman turvallisuutensa vuoksi, että sähköasennusten, puhelinlinjojen ja talon sisäisten metallisten vesijohtojen maadoitukset on liitetty yhteen. Tämä varotoimenpide saattaa olla erityisen tärkeä maaseudulla.

**VAROITUS:** Käyttäjien ei tulisi itse yrittää tehdä kytkentöjä vaan ottaa tilanteen mukaan yhteyttä valtuutettuun sähkötarkastusviranomaiseen tai sähköasentajaan.

Huomautus: Jokaiselle laitteelle määritetty Ringer Equivalence -numero (REN) ilmaisee, kuinka monta laitetta puhelinliittymään voi enimmillään yhdistää. Laitteiden yhdistelmä liittymässä on vapaa. Ainoa rajoitus on, että laitteiden REN-numeroiden summa ei saa ylittää viittä. Puhelinverkkoon vapaasti yhteydessä olevien laitteistojen vakioliitäntäkoodi (puhelinliitännän tyyppi) on CA11A.

## <span id="page-142-0"></span>**Muita tietoja säädöksistä**

### **Tietoja säädöksistä EU-maissa/-alueilla**

Tämä laitteisto on suunniteltu toimimaan Euroopan talousalueen kaikissa maissa / kaikilla alueilla (yleisissä puhelinverkoissa). Laitteen ja verkon yhteensopivuus riippuu sisäisistä ohjelma-asetuksista. Ota yhteys laitteen toimittajaan, jos laitetta on tarpeen käyttää jossakin muussa puhelinverkossa. Jos tarvitset lisää tuotetukea, ota yhteys Hewlett-Packardiin. Puhelinnumerot ovat tuotteen mukana toimitetussa ohjelehtisessä.

### **Uuden-Seelannin teleliikennevaroituksia koskeva ilmoitus**

**1.** Telepermit-luvan myöntäminen mille tahansa päätelaitteen osalle kertoo ainoastaan Telecomin hyväksyneen, että laite on sen verkkoon kytkemistä varten vaadittavien minimivaatimusten mukainen. Se ei tarkoita Telecomin suosittelevan laitetta, eikä anna mitään takuuta. Ennen kaikkea se ei takaa millään tavalla, että mikään laite toimii oikein erimerkkisen tai -mallisen Telepermitluvan saaneen laitteen kanssa, eikä se tarkoita tuotteen olevan yhteensopiva Telecomin kaikkien verkkopalvelujen kanssa.

Tämä laite ei pysty toimimaan oikein kaikissa toimintaolosuhteissa suurimmilla nopeuksilla. Kun yhteys on muodostettu tiettyihin PSTN-toteutuksiin, 33,6 kbit/s:n ja 56 kbit/s:n liitäntöjen nopeudet ovat todennäköisesti pienempiä. Telecom ei ota vastuuta tällaisissa olosuhteissa ilmenevistä ongelmista.

- **2.** Irrota laitteisto välittömästi sen vaurioituessa ja huolehdi sen hävityksestä tai korjauksesta.
- **3.** Tätä modeemia ei saa käyttää tavalla, joka aiheuttaa harmia muille Telecom-asiakkaille.
- **4.** Tämä laite on varustettu sykäysvalinnalla, kun Telecom-standardi on DTMF-äänitaajuusvalinta. Telecom-linjojen ei taata aina tukevan sykäysvalintaa.

Sykäysvalinnan käyttö laitteen ollessa kytkettynä samaan linjaan muiden laitteiden kanssa voi johtaa "kellon kilinään" tai muihin ääniin sekä johtaa virheelliseen vastaustilaan. Jos tällaisia ongelmia ilmenee, käyttäjän tulee ottaa yhteyttä Telecomin vikapalveluun.

Suositeltu soittotapa on DTMF-äänien käyttö, sillä tämä on sykäysvalintaa (impulssi) nopeampi tapa ja käytössä lähes kaikissa Uuden-Seelannin puhelinvaihteissa.

- **5.** Varoitusilmoitus: sähkökatkon aikana tästä laitteesta ei voi soittaa mitään puheluja.
- **6.** Tämä laitteisto ei takaa puhelun tehokasta siirtämistä toiselle samaan linjaan kytketylle laitteelle.
- **7.** Osa parametreista, joita tarvitaan Telecomin Telepermit-lupavaatimusten mukaisuuteen, riippuvat laitteeseen liitetystä laitteistosta (PC). Yhteensopivuus Telecomin määritysten kanssa saadaan asettamalla laitteeseen liitetty laitteisto toimimaan seuraavien rajojen mukaisesti:

Toistuvat soitot samaan numeroon:

- Samaa numeroa ei saa 30 minuutin sisällä manuaalisesti valita 10:tä kertaa useammin.
- Laitteiston pitää sulkea linja vähintään 30 sekunnin ajaksi soittoyritysten välillä.

Automaattiset soitot eri numeroihin:

● Laitteiston asetukset pitää määrittää siten, että eri numeroihin soitettujen automaattisten puheluiden välillä on vähintään 5 sekunnin tauko.

Puhelut, joihin vastataan automaattisesti:

- Laitteiston asetukset pitää määrittää siten, että puheluihin vastataan 3 30 sekunnin sisällä soimisen alkamisesta.
- **8.** Oikean toiminnan varmistamiseksi samaan linjaan kytkettyjen laitteiden määrä ei saa milloinkaan ylittää viittä.

## **Etelä-Afrikkaa koskeva ilmoitus**

Tätä modeemia pitää käyttää yhdessä hyväksytyn ylijännitesuojalaitteen kanssa.

## **TAIWAN BSMI luokan A varoitus**

警告使用者:

這是甲類的資訊產品,在居住的環境中使用時,可能會造成射頻 干擾,在這種情況下,使用者會被要求採取某些適當的對策。
# **Hakemisto**

#### **A**

asentaminen faksilaite [10](#page-17-0), [20](#page-27-0) asetukset etunumero [46](#page-53-0) etämäärittäminen [42](#page-49-0) faksin edelleenlähetys [90](#page-97-0) faksin pikavalintanumeron haku [53](#page-60-0) faksinumeron vahvistus [53](#page-60-0) JBIG-pakkaus [51](#page-58-0) kaikkien numeroiden tyhjentäminen estettyjen faksien luettelosta [58](#page-65-0) kohdelokero [56,](#page-63-0) [57](#page-64-0) laskutuskoodit [50](#page-57-0) leimaa vastaanotetut faksit [54](#page-61-0), [55](#page-62-0) lähetettävien faksien vaaleus-/ tummuusasetuksen muuttaminen malleissa HP LaserJet 4345mfp, 9040/9050mfp, HP Color LaserJet 4730mfp ja 9500mfp [52](#page-59-0) modeemin äänenvoimakkuus [63](#page-70-0) muistin lukitus [92](#page-99-0) numeroiden poistaminen [58](#page-65-0) numeron tai numeroiden poistaminen [59](#page-66-0) otsikko [44](#page-51-0), [45](#page-52-0) paperilokeron valitseminen [56](#page-63-0) soiton voimakkuus [64](#page-71-0) sovita sivulle [55](#page-62-0) tarkkuus [49](#page-56-0) tarvittavat [36](#page-43-0)

tulevien faksien estäminen [57](#page-64-0), [58](#page-65-0) uudelleenvalinnan väli [48](#page-55-0) uudelleenvalinta, kun ei vastausta [47](#page-54-0) uudelleenvalinta, kun varattu [47,](#page-54-0) [48](#page-55-0) vaaleus-/tummuusasetuksen muuttaminen [53](#page-60-0) valikko [36](#page-43-0) valintatila [45](#page-52-0) valintaäänen tunnistaminen [44](#page-51-0) vastausviive [54](#page-61-0) virheenkorjaustila [62](#page-69-0) asetusten etämäärittäminen digitaalisen lähetyksen apuohjelma [43](#page-50-0) Web Jetadmin [42](#page-49-0) Web-selain [42](#page-49-0) asetusvalikko ei tule näkyviin [36](#page-43-0) asiakaspalvelu [123](#page-130-0)

# **D**

digitaalisen lähetyksen apuohjelma, asetusten etämäärittäminen [43](#page-50-0) DSS. *Katso* digitaalisen lähetyksen apuohjelma

# **E**

ei määritetty [36](#page-43-0) estettyjen faksien luettelo kaikkien numeroiden tyhjentäminen [58](#page-65-0) luominen [57](#page-64-0) numeroiden poistaminen [57,](#page-64-0) [58](#page-65-0) poistaminen luettelosta [58](#page-65-0)

estettyjen faksien luetteloraportti tulostaminen [116](#page-123-0) etunumero asetus [46](#page-53-0) automaattinen valinta [46](#page-53-0) EWS. *Katso* sulautettu Webpalvelin

### **F**

faksi asetusten määritystoiminto [36](#page-43-0) faksin lähettäminen pikavalinnan pikapainikkeella [74](#page-81-0) laitteen asentaminen [3](#page-10-0) lähettäminen [70](#page-77-0) peruuttaminen [80](#page-87-0) syöttöongelmat [101](#page-108-0) tarkkuus [126](#page-133-0) tarvittavat asetukset [36](#page-43-0) tulostus [92](#page-99-0) vastaanottaminen [82](#page-89-0) faksien estoluettelo numeron tai numeroiden poistaminen [58](#page-65-0) faksien vastaanottaminen [82](#page-89-0) faksilaite asentaminen [10](#page-17-0), [20](#page-27-0) faksilaitteen asentaminen HP Color LaserJet CM6040 MFP Series [23](#page-30-0) HP LaserJet 9040/9050mfp [3](#page-10-0) HP LaserJet M9040 MFP / M9050 MFP [31](#page-38-0) faksilaitteen vaihtaminen HP Color LaserJet CM6040 MFP Series [23](#page-30-0) HP LaserJet 9040/9050mfp [3](#page-10-0) HP LaserJet M9040 MFP / M9050 MFP [31](#page-38-0)

faksilisälaitteen asentaminen HP Color LaserJet 4730mfp [12](#page-19-0) HP Color LaserJet CM4730 MFP [12](#page-19-0) HP LaserJet 4345mfp [6](#page-13-0) faksilisälaitteen vaihtaminen HP Color LaserJet 4730mfp [12](#page-19-0) HP Color LaserJet CM4730 MFP [12](#page-19-0) HP LaserJet 4345mfp, HP Color LaserJet CM4730 MFP [6](#page-13-0) faksin lähettäminen numeroiden valitseminen manuaalisesti [70](#page-77-0), [71](#page-78-0) pikavalinnan käyttäminen [73](#page-80-0) puhelinluettelon numeroiden avulla [76](#page-83-0), [78](#page-85-0) usealle vastaanottajalle [83](#page-90-0) usean vastaanottajan poistaminen [84](#page-91-0) faksin lähettäminen edelleen [90](#page-97-0) faksin otsikko [38](#page-45-0), [39](#page-46-0) faksin peruuttaminen [80](#page-87-0) faksin pikavalintanumeron haku [53](#page-60-0) faksinumeron vahvistus [53](#page-60-0) faksipuheluraportin tulostamisen ajoittaminen [112](#page-119-0)

#### **H**

hidas faksin lähettäminen [105](#page-112-0) hidas faksin vastaanotto [103](#page-110-0) huoltoasetukset [117](#page-124-0)

#### **I**

ilmoitusasetukset [60](#page-67-0)

#### **J**

JBIG-pakkaus asetus [51](#page-58-0)

#### **K**

Kaikkien numeroiden tyhjentäminen estettyjen faksien luettelosta [59](#page-66-0) kohdelokero [57](#page-64-0) kuvat, huonolaatuiset [70,](#page-77-0) [73](#page-80-0) käyttöympäristötiedot [126](#page-133-0)

#### **L**

laitteisto-ohjelmiston päivitykset [119](#page-126-0) LAN-faksi [1](#page-8-0) laskutuskoodiraportti tulostaminen [114](#page-121-0), [115](#page-122-0) laskutuskoodit [50](#page-57-0) leimaa vastaanotetut faksit [54,](#page-61-0) [55](#page-62-0) lisävarusteet [127](#page-134-0) loki/raportti estettyjen faksien luetteloraportti [115](#page-122-0), [116](#page-123-0) faksipuheluraportti [111](#page-118-0), [113](#page-120-0) faksitoimintaloki [114](#page-121-0) laskutuskoodiraportti [114](#page-121-0), [115](#page-122-0) laskutusraportin tyhjentäminen [115](#page-122-0) pikavalintaluetteloraportt i [116](#page-123-0) toimintaloki [114](#page-121-0) toimintalokin tyhjentäminen [115](#page-122-0) loki/raporttitietojen tyhjentäminen [115](#page-122-0) lukitun faksin tulostus [92](#page-99-0) Lähiverkkofaksi [36](#page-43-0)

#### **M**

MFP. *Katso* monitoimilaite modeemin nopeus [103](#page-110-0), [126](#page-133-0) modeemin äänenvoimakkuus asetus [63](#page-70-0) monitoimilaite [1](#page-8-0) muisti, faksien tallentaminen ja poistaminen [70](#page-77-0) muistin lukitus ottaminen käyttöön [92](#page-99-0) PIN [88](#page-95-0) poistaminen käytöstä [92](#page-99-0)

# **O**

ohjattu toiminto, faksiasetukset [36](#page-43-0) osat [2](#page-9-0) otsikko asetus [44,](#page-51-0) [45](#page-52-0)

#### **P**

palvelu [123](#page-130-0)

paperilokeron valitseminen [56](#page-63-0) PBX-järjestelmien vianmääritys [105](#page-112-0) pikavalinnan pikapainikkeet [74](#page-81-0) pikavalinta luetteloraportti [116](#page-123-0) luominen [83](#page-90-0) poistaminen [84](#page-91-0) PIN muuttaminen [88](#page-95-0) nollaaminen [88](#page-95-0) numeron luominen [88](#page-95-0) puhelinlinjojen vianmääritys [105](#page-112-0) puhelinluettelo [76,](#page-83-0) [78](#page-85-0) puhelinnumero [38](#page-45-0), [39](#page-46-0) puhelintuki [123](#page-130-0) puheluraportti [111,](#page-118-0) [113](#page-120-0) päivämäärä/kellonaikaasetus [37](#page-44-0)

# **R**

ryhmävalinta. *Katso* pikavalinta

# **S**

selain, Web asetusten etämäärittäminen [42](#page-49-0) sijainti [37,](#page-44-0) [38](#page-45-0) soiton voimakkuus asetus [64](#page-71-0) sovita sivulle [55](#page-62-0) sulautettu Web-palvelin [42](#page-49-0) suojatut asetukset [88](#page-95-0) sykäysvalinta asetus [45](#page-52-0) syöttöongelmat [101](#page-108-0) säilytysympäristö [126](#page-133-0) säännökset vaatimustenmukaisuusvakuutus [131](#page-138-0)

# **T**

T.30-jäljitysraportti [117](#page-124-0) takuu tuote [121,](#page-128-0) [122](#page-129-0) tarkkuus asetus [49](#page-56-0) tarkkuus, faksilähetyksen [126](#page-133-0) tarvittavat asetukset maa/alue [36](#page-43-0) tauko, numerovalinnan aikana [70](#page-77-0) tausta poistaminen lähetettävistä fakseista [52](#page-59-0) väripaperin kopioiminen [52](#page-59-0) tausta-asetus poistaminen lähetettävistä fakseista [52](#page-59-0) väripaperin kopioiminen [52](#page-59-0) tekniset tiedot [126](#page-133-0) terävyysasetus lähetetyille fakseille [51](#page-58-0) tietokanta [115](#page-122-0) tila, faksilaitteen sivu [99](#page-106-0) tilasanomapalkki [69](#page-76-0) toimintaloki [114](#page-121-0) tulevien faksien eston poistaminen [58](#page-65-0), [59](#page-66-0) tulevien faksien estäminen [57](#page-64-0) tulostelokero. *Katso* kohdelokero tulostus, lukitut faksit [92](#page-99-0)

#### **U**

uudelleenvalinnan väli [48](#page-55-0) uudelleenvalinnan väli, määrittäminen [48](#page-55-0) uudelleenvalinta, kun ei vastausta asetus [47](#page-54-0) uudelleenvalinta, kun varattu asetus [47,](#page-54-0) [48](#page-55-0)

#### **V**

vaaleus-/tummuusasetus lähetettäville fakseille muuttaminen malleissa HP LaserJet 4345mfp, 9040/9050mfp, HP Color LaserJet 4730mfp ja 9500mfp [52](#page-59-0) vaatimustenmukaisuusvakuutus [131](#page-138-0) valikko, faksiasetukset [36](#page-43-0) valintatila asetus [45](#page-52-0) valintaäänen tunnistaminen, määrittäminen [44](#page-51-0) valokuvat, huonolaatuiset [70](#page-77-0) varaosat [127](#page-134-0) vastausviive [54](#page-61-0)

vianmääritys faksiasetusvalikko ei tule näkyviin [36](#page-43-0) hidas faksin lähettäminen [105](#page-112-0) hidas faksin vastaanotto [103](#page-110-0) PBX-järjestelmät [105](#page-112-0) virhe ilmoitus lähetetystä faksista [60](#page-67-0) koodit [106](#page-113-0) virheenkorjaustila asetukset [62](#page-69-0) VoIP [96](#page-103-0)

#### **W**

Web Jetadmin, asetusten etämäärittäminen [42](#page-49-0)

#### **Y**

yhteydenotto HP:hen [123](#page-130-0) yrityksen nimi [38,](#page-45-0) [39](#page-46-0)

### **Ä**

äänenvoimakkuus. *Katso* modeemin äänenvoimakkuus *Katso myös* soiton voimakkuus; soiton voimakkuus äänipuhelut ja uudelleenyritykset [87](#page-94-0) äänitaajuusvalinta asetus [45](#page-52-0)

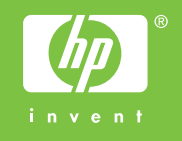

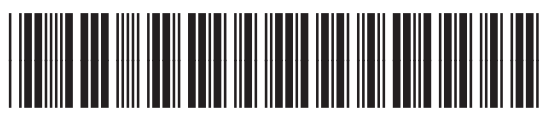

Q3701-91091